## **EdgeOS System**

**User Guide** 

## **About EdgeOS System User Guide**

The EdgeOS System User Guide provides information on how to manage and monitor the EdgeOS System.

## **Target Audience**

This guide will be helpful for both beginners and experienced system hardware engineers that participate in installing, commissioning, and monitoring the EdgeOS System.

## This guide includes the following chapters:

- Installing EdgeOS System This chapter introduces the EdgeOS System and its interfaces.
- Registering EdgeOS System This chapter provides the steps to register (Assign Site and Name) the EdgeOS System.
- Commissioning EdgeOS System This chapter provides the steps to commission the EdgeOS System.
- 4. **Monitoring** This chapter provides the steps to monitor the EdgeOS System afterits physical installation.
- 5. **Debugging** This chapter provides the steps to debug and resolve issues raised by the users and clients.

## The following conventions are used throughout the guide:

- Italic Figures and tables links are in italic.
- **Bold** Buttons and the name of the pages are in **Bold**.

## **Table of Contents**

| A                          | About EdgeOS System User Guide1 |         |                                                    |     |  |
|----------------------------|---------------------------------|---------|----------------------------------------------------|-----|--|
| 1 Installing EdgeOS System |                                 |         |                                                    | 7   |  |
|                            | 1.1                             | Enter   | prise Internet and LAN Management System           | 7   |  |
|                            | 1.2                             | Edge    | OS System - Physical Design                        | 9   |  |
| 2                          | Reg                             | isterir | ng EdgeOS System                                   | 11  |  |
|                            | 2.1                             | Pre-re  | equisites for Registration                         | 11  |  |
|                            | 2.1.1                           | l Acti  | vating personalized Account                        | .12 |  |
|                            | 2.1.2                           | 2 Inst  | alling Edge Mobile App                             | 14  |  |
|                            | 2.1.3                           | B Pow   | vering up EdgeOS System and connecting to Internet | 15  |  |
|                            | 2.2                             | Regis   | tration Process                                    | 17  |  |
|                            | 2.2.1                           | l Reg   | sistering EdgeOS System with SPORT                 | 17  |  |
|                            | 2.2.2                           | 2 Reg   | gistering EdgeOS System with Edge Mobile App2      | 20  |  |
|                            | 2.2.3                           | B Log   | in to EdgeOS via EdgeOS Portal                     | 23  |  |
|                            | 2.2.4                           | 1 Viev  | wing EdgeOS System through SPORT                   | 25  |  |
| 3                          | Con                             | nmissi  | oning EdgeOS System                                | 27  |  |
|                            | 3.1                             | Interf  | aces                                               | 29  |  |
|                            | 3.1.1                           | L Viev  | wing configured Interfaces details                 | 29  |  |
|                            | 3.1.2                           | 2 Upc   | lating an existing Interface                       | 31  |  |
|                            | 3.                              | 1.2.1   | Updating a WAN Interface                           | 35  |  |
|                            | 3.                              | 1.2.2   | Configuring a WAN Interface as Starlink            | 36  |  |
|                            | 3.                              | 1.2.3   | Configuring a WAN Interface as L-Band              | .37 |  |
|                            | 3.                              | 1.2.4   | Configuring UWAN1 Interface as Ext5G               | 38  |  |
|                            | 3.                              | 1.2.5   | Updating a LAN Interface                           | 40  |  |
|                            | 3.                              | 1.2.6   | Updating a VSAT Mgmt Interface                     | 41  |  |
|                            | 3.1.3                           | B Add   | ling a New Sub Interface                           | 43  |  |
|                            | 3.2                             | Acces   | s Network                                          | 64  |  |
|                            | 3.2.1                           | L Add   | ling New Connected Network                         | 64  |  |

| 3.2.2        | Addi   | ng a Managed Routed Network             |
|--------------|--------|-----------------------------------------|
| 3.2.3        | Mod    | ifying Network79                        |
| 3.2.4        | Mod    | ifying Device Profile80                 |
| 3.2.5        | View   | ring Network Usage Data81               |
| 3.2.6        | Conf   | iguring Captive Access Network86        |
| 3.2.7        | Conf   | iguring Konnect VPN89                   |
| 3.2.8        | LAN    | Monitoring90                            |
| 3.2.8        | 8.1    | Configuring Periodicity of Monitoring92 |
| 3.2.8        | 8.2    | Adding to Konnect                       |
| 3.2.8        | 8.3    | Removing from Konnect                   |
| 3.2.8        | 8.4    | Deleting the Monitored Devices95        |
| 3.2.9        | Paus   | sing or Resuming Network Traffic96      |
| 3.2.10       | De     | eleting Network98                       |
| <i>3.3</i> W | VAN F  | Profiles99                              |
| 3.3.1        | WAN    | N Profile Types99                       |
| 3.3.         | 1.1    | Strict Priority99                       |
| 3.3.         | 1.2    | Bonding99                               |
| 3.3.         | 1.3    | Advanced Bonding100                     |
| 3.3.2        | Enab   | oling Advanced Bonding101               |
| 3.3.3        | Crea   | ting a new WAN Profile102               |
| 3.3.4        | Editi  | ng a WAN Profile107                     |
| 3.3.5        | Dele   | ting a WAN Profile108                   |
| <i>3.4</i> T | raffic | Policies                                |
| 3.4.1        | Crea   | ting a new Network Traffic Policy109    |
| 3.4.2        | Crea   | ting a new Device Policy124             |
| 3.4.3        | Editi  | ng an existing Traffic Policy125        |
| 3.4.4        | Dele   | ting a Traffic Policy126                |
| <i>3.5</i> G | Genera | al Settings                             |
| 3.5.1        | Devi   | ce Traffic Policies                     |
| 3.5.         | 1.1    | Configuring Device Traffic Policies     |
| 3.5.2        | Stati  | c Routes Configuration                  |
| 3.5.2        | 2.1    | Configuring Static Routes               |

|   | 3.5.3 Fire  | wall Settings13                             | 4  |
|---|-------------|---------------------------------------------|----|
|   | 3.5.3.1     | Modifying Firewall Rule                     | 9  |
|   | 3.5.3.2     | Disabling Firewall Rule                     | 0  |
|   | 3.5.3.3     | Enabling Firewall Rule14                    | 1  |
|   | 3.5.3.4     | Deleting Firewall Rule                      | 8  |
|   | 3.5.3.5     | Defining New Priority of the Firewall Rules | 2  |
|   | 3.5.3.6     | Resetting the Number of Packets14           | 3  |
|   | 3.5.4 DNS   | 5 Proxy Settings                            | 4  |
|   | 3.5.4.1     | Configuring DNS Proxy Settings14            | 4  |
|   | 3.5.5 Mult  | icast Settings14                            | 9  |
|   | 3.5.5.1     | Disabling the Multicast Traffic             | 9  |
|   | 3.5.5.2     | Enabling the Multicast Traffic              | 1  |
|   | 3.5.6 Kon   | nect VPN15                                  | 2  |
|   | 3.5.6.1     | Konnect VPN Server Settings                 | 3  |
|   | 3.5.6.2     | Adding a new VPN Client                     | 4  |
|   | 3.5.6.3     | Adding a New VPN Connection                 | 6  |
|   | 3.5.7 Qua   | lity of Service15                           | 8  |
|   | 3.5.7.1     | Disabling QoS                               | 9  |
|   | 3.5.8 Con   | fig Backup/Config Upload16                  | 0  |
|   | 3.5.8.1     | Creating new Configuration Backup           | 0  |
|   | 3.5.8.2     | Uploading Configuration from Backup16       | 2  |
|   | Manifestin  | T.J. OC Contain                             | _  |
| 4 | Monitoring  | g EdgeOS System 16                          | 5  |
|   | 4.1 Monito  | oring Alerts                                | 5  |
|   | 4.1.1 Viev  | ving Alerts16                               | 5  |
|   | 4.1.2 Clea  | ring an Alert16                             | 8  |
|   | 4.1.3 Dele  | eting an Alert16                            | 9  |
|   | 4.1.4 Clea  | ring all Alerts17                           | 0  |
|   | 4.2 Syster  | n Information                               | '1 |
|   | 4.2.1 Viev  | ving System Information17                   | 1  |
|   |             | alling latest Firmware17                    |    |
|   | 4.2.3 Viev  | ving System Uptime17                        | 9  |
|   |             | de Accounts                                 |    |
|   | 7) I'Idila( | ie accories                                 | U  |

| 4.3.1 A        | Adding a User Account180                     |
|----------------|----------------------------------------------|
| 4.3.2          | Disabling a User Account                     |
| 4.3.3          | Deleting a User Account                      |
| 4.3.4          | Changing the Login Password192               |
| 4.3.5          | Changing EdgeOS Login Password194            |
| <i>4.4</i> Co. | nfiguration Wizard                           |
| <i>4.5</i> Int | ernet (WAN) Status                           |
| 4.5.1 \        | /iewing Internet Status Page198              |
| 4.5.2 \        | /iewing Interfaces Status201                 |
| 4.5.2.         | 1 Viewing Realtime Chart203                  |
| 4.5.2.         | 2 Viewing Controllers                        |
| 4.5.2.         | Performing Speed Test on an Interface        |
| 4.5.2.         | 4 Disabling an enabled Interface             |
| 4.5.2.         | 5 Enabling a disabled Interface              |
| 4.5.2.         | 6 Viewing Performance Chart for an Interface |
| 4.5.3          | Network Usage Level209                       |
| 4.5.3.         | 1 Viewing Usage for an Interface209          |
| 4.5.3.         | 2 Viewing Top Applications210                |
| 4.5.4 L        | AN Status213                                 |
| 4.5.5 k        | Konnect VPN214                               |
| 4.5.6 I        | nternet Profile217                           |
| 4.5.6.         | Performing Speed Test on a Bonded Link219    |
| 4.5.6.         | 2 Viewing detailed status of WAN Profiles220 |
| 4.5.7          | Geolocation222                               |
| <i>4.6</i> Per | formance Charts                              |
|                | /iewing Performance Charts                   |
| 4.0.1          | riewing Ferrormance Charts                   |
| <i>4.7</i> We  | eighting Charts                              |
| 4.7.1          | /iewing Weighting Charts228                  |
| <i>4.8</i> Usa | age Status                                   |
| 4.8.1          | Fop Networks234                              |
| 4.8.1.         | 1 Modifying Traffic Policy of a Network235   |
| 4.8.1.         | Pausing Traffic on a Network236              |

|   | 4.    | 8.1.3   | Resuming Traffic on a Network          | 237 |
|---|-------|---------|----------------------------------------|-----|
|   | 4.    | 8.1.4   | Viewing Top Applications for a Network | 238 |
|   | 4.8.2 | 2 Top   | Devices                                | 239 |
|   | 4.    | 8.2.1   | Viewing list of Paused Devices         | 240 |
|   | 4.    | 8.2.2   | Editing Traffic Policy of a device     | 241 |
|   | 4.    | 8.2.3   | Pausing internet on a device           | 242 |
|   | 4.    | 8.2.4   | Resuming internet on a Device          | 243 |
|   | 4.    | 8.2.5   | Viewing Top Applications for a Device  | 250 |
|   | 4.9   | VSAT    | Controller                             | 245 |
|   | 4.9.1 | l Viev  | wing VSAT Analytics                    | 245 |
|   | 4.9.2 | 2 Viev  | wing Starlink Analytics                | 252 |
|   | 4.10  | Cellula | ar Controller                          | 257 |
|   | 4.10  | .1 V    | iewing Cellular Analytics              | 257 |
|   | 4.10  | .2 V    | iewing Ext5G Analytics                 | 263 |
|   | 4.11  | Shell 1 | Interface                              | 288 |
|   | 4.11  | .1 A    | ccessing the Shell Interface           | 288 |
| 5 | Deb   | uggin   | g                                      | 290 |
|   | 5.1   | Client  | cannot connect to the network          | 290 |
|   | 5.2   | Client  | cannot access the internet             | 292 |
|   | 5.3   | Client  | cannot access an application           | 293 |
| 6 | Арр   | endix   |                                        | 294 |
|   | 6.1   | Viewi   | ng EdgeOS System through Konnect VPN   | 294 |
| D |       | Llista  |                                        | 207 |

## 1 Installing EdgeOS System

# 1.1 Enterprise Internet and LAN Management System

The EdgeOS System supports the following interfaces:

- Gigabit Ethernet (GE) to support high-speed internet for Enterprise internet access.
- USB 5G Cellular Adaptor.
- Any Ethernet LAN source, such as a VSAT modem or hard-wired broadband internet connection.

The EdgeOS System runs the EdgeOS Platform services. It can be managed seamlessly through an integrated web portal and the Edge mobile Application. In a traditional mobile internet application, multiple devices are required to provide access to cellular internet, manage WAN sources, and route IP traffic.

The EdgeOS System supports an array of services efficiently and effectively, reducing complexity and simplifying installations. K4's software, application, Cloud systems, and advanced analytics choose the best network for the location and conditions while providing users the tools to customize their system for the best user experience. For configuration and functionality, see *Figure 1.1 Configuration of Equipment*.

The EdgeOS System efficiently integrates multiple systems into a small packagethat can be mounted or placed in a convenient location. See *EdgeOS System - Physical Design* for physical dimensions.

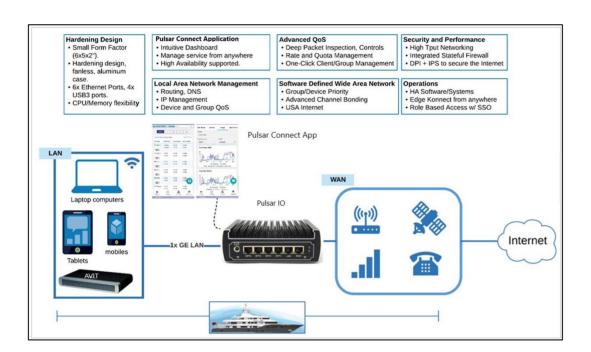

Figure 1.1 Configuration of Equipment

## 1.2 EdgeOS System - Physical Design

The EdgeOS System is a Small Form Factor (SFF) industrial-grade server that hosts an Intel multi-core CPU running the EdgeOS software and hosts the Mobility'scarrier card. The following figures show the primary interfaces and connections of the EdgeOS System.

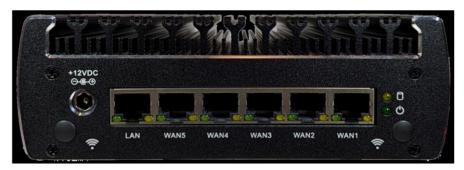

Figure 1.2 Rear View of EdgeOS System

The EdgeServer Rear contains DC input (+12V nominal), power/disk LED, LAN, and WAN Ethernet ports.

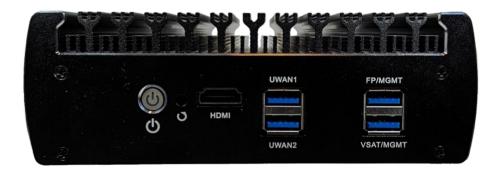

Figure 1.3 Front View of EdgeOS System

The EdgeServer Front contains a power button, HDMI, 4x USB 3.0 (SS) connections. The USB 3.0 ports provide system management and additional WAN/LAN Ethernet ports.

For details of the external interfaces and primary limits or technical specifications, refer the below table.

| External Interfaces     | Primary Limit or Specification                                           |
|-------------------------|--------------------------------------------------------------------------|
| WAN Management          | Supports up to 12x WAN Sources.                                          |
| Ethernet                | 6x GE ports, additional 4x GE ports using USB expansion.                 |
| Network Configurability | Up to 500 Clients, 30 VLAN Networks; Stateful Firewall.                  |
| Compute Power           | Intel i3 Dual Core 7020 at 2.3 GHz; 8 GB RAM, 128 GB Storage.            |
| Expansion               | 4x USB 3.0 ports - GE or 10GE ethernet; 5G modem adapter supported.      |
| Cooling                 | Passive, Fanless – Silent.                                               |
| Mounting                | Standalone / VESA / Rack mount kit available.                            |
| Power                   | +12VDC (50W Max); 100-240 VAC, 50-60 Hz (AC/DC Power Supply Included)    |
| Physical                | 6.1" x 5" x 2.1" / 15.5 x 12.7 x 5.3 cm - 2.25 lbs / 1 kg                |
| Environmental           | Operating temperature: -10 to +50 C; Humidity up to 95%, non-condensing. |
| Warranty                | 1 Year limited.                                                          |

**Table 1.1 Technical Specifications** 

## 2 Registering EdgeOS System

The registration process associates the EdgeOS System with the user's account and the location where it is or will be installed, thus allowing full management via proprietary applications viz SPORT (Cloud Portal, also called Service Portal), Edge Mobile App and Konnect VPN.

## 2.1 Pre-requisites for Registration

The pre-requisites for registration process are as follows.

- Group should be existing within the K4 organization. This activity is done by Sales team as part of Group Onboarding and out of scopeof this document.
- The user should have an active email account on which the Group Admin can send an activation request.
- The user should have the Edge Mobile App installed on their Mobile device.
- The EdgeOS System to be registered must be connected to the Internet.

Steps to meet these pre-requisites are as follows.

## **2.1.1 Activating personalized Account**

#### To activate the personalized Account, perform the following steps.

#### Steps

- Share the email account that would be used for the purpose of accessing the EdgeOS System and related applications.
- The Group Admin will initiate account activation based on the user's email
  account, upon which the user will receive an email from Accounts, see
  Figure 2.1 Invitation to Register Account.
- Click on Register Account button at the bottom of the email body. The user is directed to the Account Registration System, see Figure 2.2 Registration Page.
- Enter the required details in the form.
- Click Button.

The account will be activated successfully. At this point the user can access the EdgeOS Portal, Edge Mobile App, Konnect Application and SPORT.

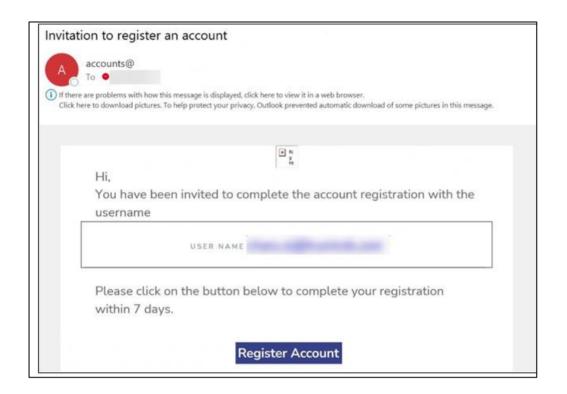

**Figure 2.1 Invitation to Register Account** 

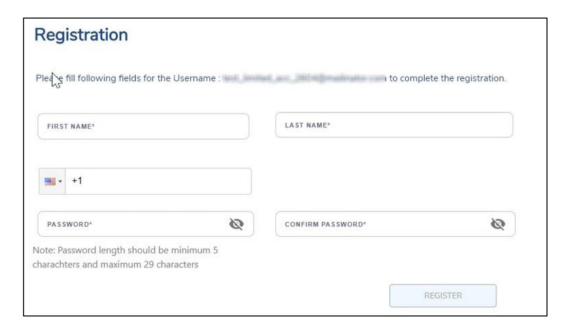

Figure 2.2 Registration Page

## 2.1.2 Installing Edge Mobile App

#### To install the Edge Mobile App, perform the following steps.

#### **Steps**

- On the Mobile device, open the App Store or Play Store.
- Search for the **'K4 Edge'** App and download it.
- Open the app to see login screen, see Figure 2.3 Application Login Page.
- Login to the app with the activated account credentials.

The user is successfully logged into the Edge Mobile App.

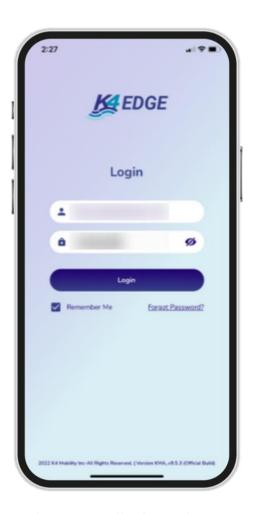

**Figure 2.3 Application Login Page** 

### 2.1.3 Powering up EdgeOS System and connecting to Internet

Before getting started, the user must ensure that the EdgeOS System is installed and powered up as defined in the previous section *1.1 Installing EdgeOS*.

If there is some doubt, then audit the system, and it is reasonable to power cycle the EdgeOS System before starting. The proper power cycle procedure is to disconnect the EdgeOS System AC Power plug from a UPS AC Outlet for 20 seconds and then re-insert. The EdgeOS System will take 5 minutes to power up. The step assures a clean reboot and power up; short power loss/hits will not provide a clean restart of the system.

IT IS VERY IMPORTANT that POWER SUPPLY to the EdgeOS System is stable and does NOT blink on/off frequently, thus UPS connectivity and clean power off/on requirements are stated. Please contact the system administrator to recommend appropriate UPS solutions for the EdgeOS System.

If the EdgeOS System is properly powered up, verify the LAN Ethernet link from the EdgeOS System is operating as intended.

To verify the LAN Ethernet link and IP connectivity to the EdgeOS System, perform the following steps.

#### **Steps**

- Connect a laptop Ethernet port to the EdgeOS System RJ45 LAN Ethernet port, see section 1.2 EdgeOS System Physical Design— leftmost port. The laptop Ethernet port should be configured for DHCP Client services and will requestan IP from the EdgeOS System.
- To verify whether the Ethernet link is active in windows, click the Internet
   Access icon, and then click Network Status. Check the Ethernet
   Status; the Ethernet link should be up and 1000 Mbps.

The EdgeOS System by default has DHCP enabled and will assign the IP

address within the 192.168.230.0/24 space. The EdgeOS System will have the GW IP address of 192.168.230.1 and DNS of 8.8.8.8.

Depending on the connectivity of the CELL (LTE) system, the user may/maynot have Internet connectivity.

 To verify the IP address in Windows, click the Internet Access icon, click Network Status, and then click on the active connection. The IP information is displayed.

If the Ethernet link is up and IP is assigned to the laptop, then the system is ready for registration.

## 2.2 Registration Process

## 2.2.1 Registering EdgeOS System with SPORT

After the pre-requisites are met, the user can go ahead with the registration process. To do the registration using SPORT, follow the steps described below.

- Open SPORT using the link <a href="https://www.sportK4mobility.com/">https://www.sportK4mobility.com/</a>
- Login with valid credentials.
- Select Inventory from the left menu bar.
- Click the Warehouse tab. The list of all available devices displays in the table below.

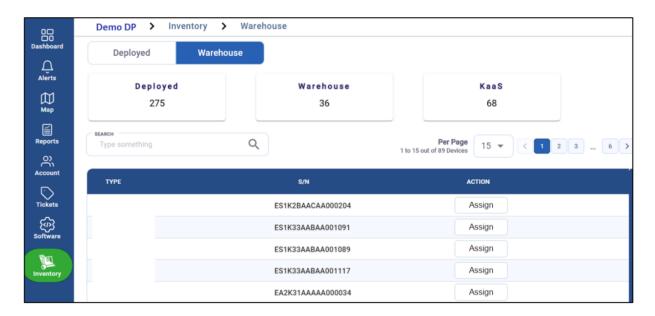

Figure 2.4 Warehouse Tab

- Note the serial number of the device as mentioned on the box. In the SEARCH field, enter this serial number of the device.
- The table displays the device details corresponding to the serial number.
- To assign the device to a Group and Site, click the Assign button. The Assign Inventory dialog box opens.
- Select the required Group from first dropdown menu.

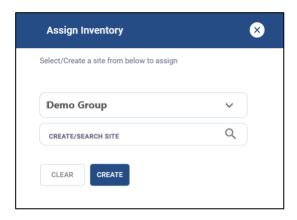

**Figure 2.5 Assign Inventory Dialog Box** 

- Next the user has to select the site. The Site Name must be unique for the Group deployment. Multiple EdgeOS nodes can be in a single Site. The options here are to use an existing Site or add a new Site.
- In the CREATE/SEARCH SITE field, type the name of the required site.
- Select the site from the list of existing sites in the system.
- Click ASSIGN to assign the device to the selected site.
- To add a new Site, enter the name of the site and click will create a new site and assign the device to that site.
- Once assigned, the device gets moved from the Warehouse tab and is displayed under the Deployed tab.

• The table in the Deployed tab displays information such as Site name, Device type, Serial number, Registration date, Organization name etc.

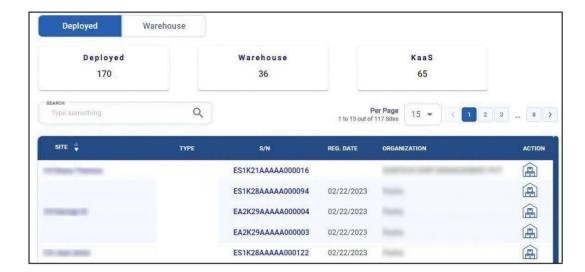

Figure 2.6 Deployed Tab

This completes the Registration Process.

## 2.2.2 Registering EdgeOS System with Edge Mobile App

The registration process can also be done using the Edge Mobile App. The workflow is depicted in the figure below.

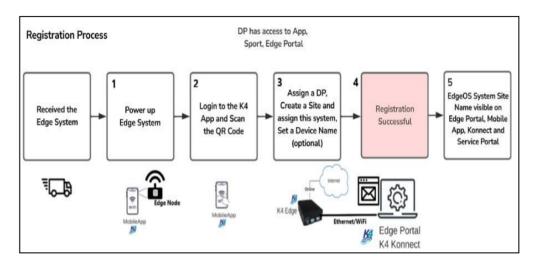

**Figure 2.7 Registration Workflow** 

## To register the EdgeOS System, perform the following steps, see Figure 2.8 Registration Flow via Edge Mobile App.

The workflow detailed below is using the Edge Mobile App.

- Login to the Edge Mobile App. The landing screen of the application will open.
- Click on Register New Product button.
- Click on Scan QR Code button. The QR Code scan option becomes available.
- Scan the QR Code available on the EdgeOS System box. The system is identified, and its serial number and type is displayed in the table below.
- Click on Set Distribution Partner button. This is an optional step and is required only when the system needs to be assigned to a Sub-Group within the currently assigned Group.
- Click on Set Site Name button. A Site is a Vessel, Store, Car, Truck, 20 | Page

etc. where the EdgeOS System will remain present and can reliably be identified by management. The Site Name must be unique for the Group deployment. Multiple EdgeOS nodes can be in a single Site. The options here are to use an existing Site or add a new Site.

- Click on the Select Sites drop down. To add a new Site, click on Add New Site option. The Add Site popup appears. Enter the new Site Name. The Site Name is successfully updated. To assign to an existing Site, select the site from the drop down and click on Set Site Set Site button at the bottom of the screen.
- Click on Set Location Details. This is an optional step to add Site Address,
   IMO, MMSI. Enter one or all details and click Submit button.
- Click on Set Device Name. This is also an optional step to identify the EdgeOS
   System uniquely on a particular site. Enter the Device name and click Save
   button.
- Click Done button.

A success popup will be displayed for a few seconds, and the user is directed back to the Home Screen of the Edge Mobile App. This completes the Registration Process.

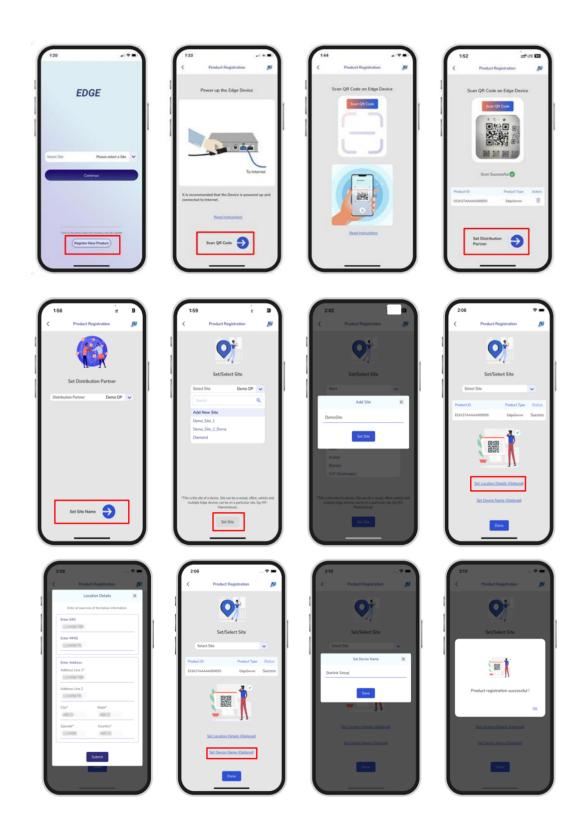

Figure 2.8 Registration Flow via Edge Mobile App

## 2.2.3 Login to EdgeOS via EdgeOS Portal

This section describes how to log on to the EdgeOS System via EdgeOS Portal after successful registration.

To login to the EdgeOS System via EdgeOS Portal, perform the following steps.

- Open any browser.
- Enter the IP address of <a href="http://10.0.254.1">http://10.0.254.1</a> and hit return The EdgeOS System IP can be accessed. The Login page appears, see Figure 2.9 Login Page.
- Enter the personalized account credentials.
- Click Login button.

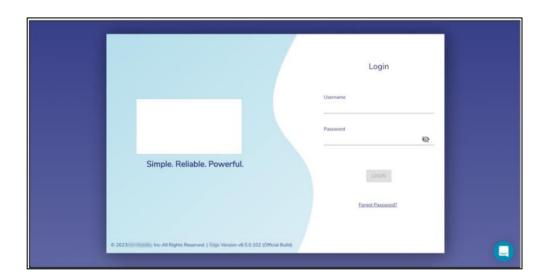

Figure 2.9 Login Page

**Note:** It is also possible to login to the EdgeOS Portal via a temporary login with Username/Password as edge/edge. It is possible to change the password for EdgeOS login account, see *Changing EdgeOS Login Password*. It is however recommended to use the personalized account to view and use full functionality of the EdgeOS Portal.

 After successful login, the user will be routed to the Home Page i.e., the Configuration Wizard. EdgeOS System Configuration Steps are detailed in Commissioning EdgeOS System.

To logout from the EdgeOS Portal, click on the Menu on the top right and then click **Logout**, see the figure below.

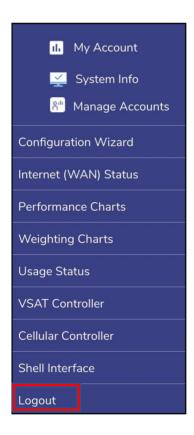

Figure 2.10 Logout Menu Option

## 2.2.4 Viewing EdgeOS System through SPORT

 The EdgeOS System becomes accessible via the SPORT. This portal is available on Cloud and is useful to monitor the health of the EdgeOS System and its vital statistics.

#### To view the EdgeOS System on SPORT, perform the following steps.

- Open <a href="https://sport.k4mobility.com/">https://sport.k4mobility.com/</a> on the laptop's browser. The SPORT login screen appears, see <a href="figure 2.11 SPORT Login Page">Figure 2.11 SPORT Login Page</a>.
- Login to the SPORT with valid account credentials. The Site and System
  become available on the Home Screen. The status of the System and its
  Interfaces can be viewed along with other vital statistics, see Figure 2.12
  SPORT Portal.

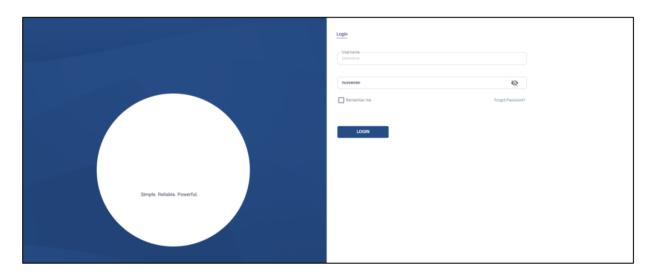

Figure 2.11 SPORT Login Page

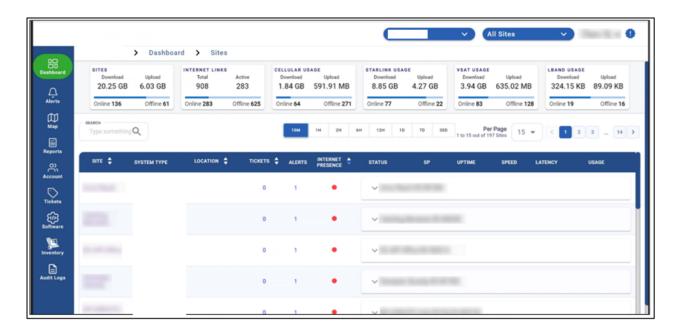

Figure 2.12 SPORT Portal

## 3 Commissioning EdgeOS System

Once the system is registered, it must be configured as per requirements. The steps specified to configure the EdgeOS System are defined here and performed using flow of the Configuration Wizard.

After successful login, the user will be routed to the Home Page i.e., the Configuration Wizard, see figure below.

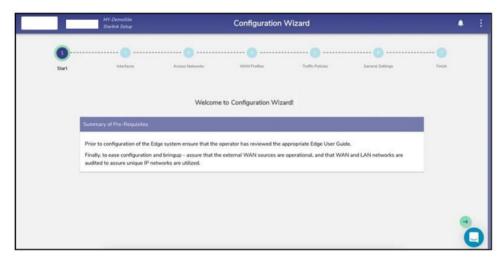

**Figure 3.1 Configuration Wizard** 

To understand the home page, see figure below.

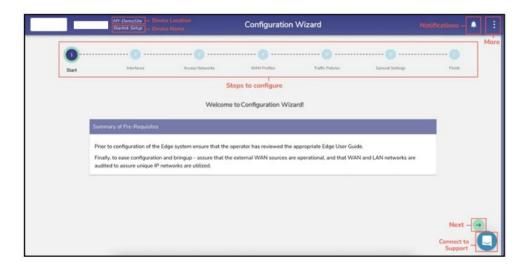

Figure 3.2 Classification of Home Page

The home page comprises of the following sections. Refer to the table below.

| Sections                                                                                                    | Description                                                     |  |
|----------------------------------------------------------------------------------------------------|-----------------------------------------------------------------|--|
|                                                                                                    |                                                                 |  |
| Site Name/ The Site Name of the System and the Device Name as configured through the System and the Device Name as configured through the System and the Device Name as configured through the System and the Device Name as configured through the System and the Device Name as configured through the System and the Device Name as configured through the System and the Device Name as configured through the System and the Device Name as configured through the System and the Device Name as configured through the System and the Device Name as configured through the System and the Device Name as configured through the System and the Device Name as configured through the System and the Device Name as configured through the System and the Device Name as configured through the System and the System and t |                                                                 |  |
| <b>Device Name</b>                                                                                                    | Registration Process is displayed at the top left of a page.    |  |
|                                                                                                    |                                                                 |  |
| Notifications This displays the system alerts.                                                                                                    |                                                                 |  |
| Menu                                                                                                    | This includes additional Menu options.                          |  |
| Configuration                                                                                                    | These steps need to be followed to configure the EdgeOS System. |  |
| Steps                                                                                                    |                                                                 |  |
| Configuration                                                                                                    | This includes additional Menu options.                          |  |

Table 3-1 Sections of Home Page

#### 3.1 Interfaces

The user can view and update the configuration of the Interfaces present on the EdgeOS System.

## 3.1.1 Viewing configured Interfaces details

To view details of the Interfaces pre-configured on the EdgeOS System, perform the following steps.

There is a flexibility that any ethernet interface on the EdgeOS System (applicable for all products) can be configured as either WAN interface, LAN interface or for VSAT management. Along with this flexibility, VLANs can be configured on the interfaces and the same can be configured as WAN sub-interface or as LAN access port.

**Note**: Though some of the interfaces are physically labeled on the servers as WAN/LAN, they can be configured as per the need.

#### **Steps**

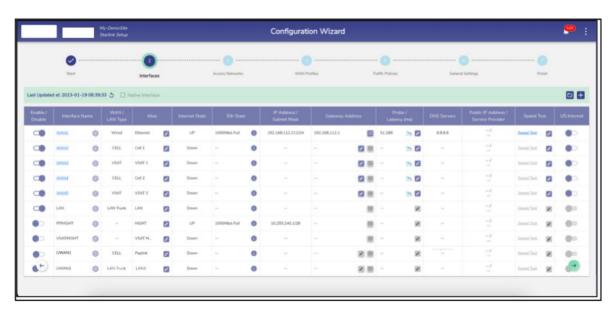

Figure 3.3 Interface Screen

Details of the Interfaces present on the EdgeOS System are listed on the **Interfaces Screen** page.

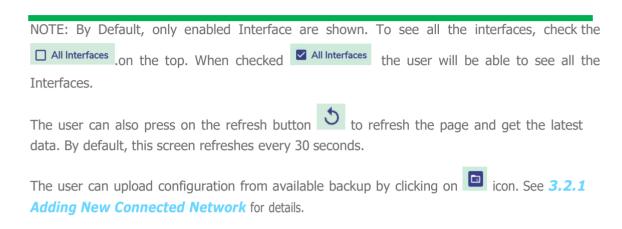

## 3.1.2 Updating an existing Interface

There are three types of Interfaces i.e., WAN, LAN and VSAT Mgmt.

If the Status of an Interface is **Up**, then the various details such as State of the link, IP address or Subnet Mask populate on the Interfaces Screen. For details of attributes of each row, See tables below.

| Fields         | Description                                                             | Configuration |
|----------------|-------------------------------------------------------------------------|---------------|
| Enable/Disable | This slider allows the user to enableor disable this network interface. | N/A           |
|                | User can modify an interface only when it is in the disabled state.     |               |

**Table 3-2 Enable Interface** 

| Fields         | Description                                                                                                    | Configuration                                                                                                    |
|----------------|----------------------------------------------------------------------------------------------------|----------------------------------------------------------------------------------------------------|
| Interface Name | This indicates the network interface that is available on the vessel, along with some pre-configuration.  User can edit the network interface by disabling it and then clicking on the 'gear' icon. | To edit the interface, perform the following steps.  Steps  Disable the Interface.  Click the 'gear' icon. The user will be presented with a configuration dialog.  In this dialog, they can modify:  The Interface Type: WAN, LAN or VSAT Mgmt. See Figure 3.4 Interface  Dialogue Box. |

The 'Alias', a name for the interface.

If the Interface Type is 'WAN', user can also configure the WAN Type, which is one of:

- Cell
- Wi-Fi
- Wired
- VSAT
- VSAT-FBB (L-Band)
- VSAT-LEO (Starlink)

See Figure 3.5 WAN Configuration.

If Interface Type is 'LAN', user can also configure the LAN Type, which is one of:

- LAN Trunk
- LAN Access.

See Figure 3.6 LAN Type.

If the LAN Type is 'LAN Access', user must further specify the 'Sub I/F id'.

See Figure 3.7 LAN Type Sub I/F ID.

If Interface Type is VSAT Management, user can also additionally configure:

- VSAT Mgmt IP/Subnet
- Alias
- VSAT WAN
- Modem IP
- Modem Username

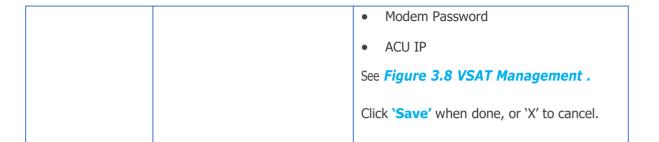

**Table 3-3 Interface Name** 

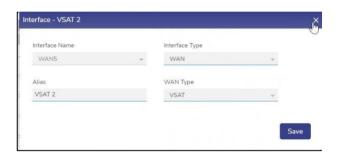

**Figure 3.4 Interface Dialogue Box** 

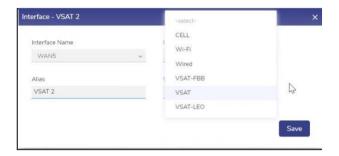

**Figure 3.5 WAN Configuration** 

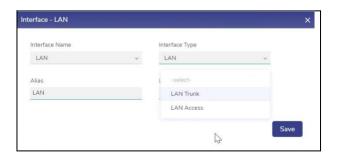

Figure 3.6 LAN Type

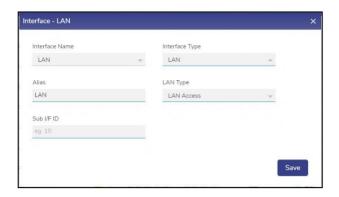

Figure 3.7 LAN Type Sub I/F ID

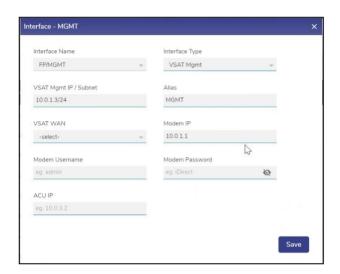

**Figure 3.8 VSAT Management** 

#### 3.1.2.1 Updating a WAN Interface

### To update a WAN Interface, perform the following steps.

- Remove the WAN Interface to be updated from all WAN Profiles.
- Click on the icon and disable the WAN Interface.
- Click the icon next to the Interface. A popup appears, see *Figure 3.9 Update*WAN Interface.
- Enter the Alias Name.
- Select the desired WAN type from the drop down, see Figure 3.10 Select WAN .
- Click Save.
- Click on the icon and enable the WAN Interface.
- The Interface is updated as required.

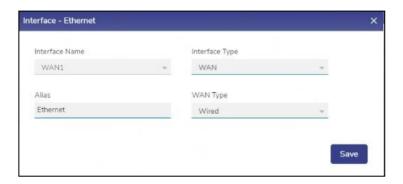

Figure 3.9 Update WAN Interface

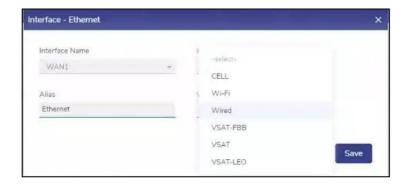

Figure 3.10 Select WAN Type

### 3.1.2.2 Configuring a WAN Interface as Starlink

To configure a WAN Interface as Starlink, perform the following steps.

- Remove the WAN Interface to be updated from all WAN Profiles.
- Click on the icon and disable the WAN Interface.
- Click the icon next to the Interface. A popup appears, see Figure 3.9 Update
   WAN Interface.
- Select the WAN type as VSAT-LEO from the drop down, see Figure 3.11 WAN
   Interface VSAT-LEO.
- Enter the Alias Name for the Interface.
- Click Save.
- Click on the icon and enable the WAN Interface.
- The Starlink Interface is configured.

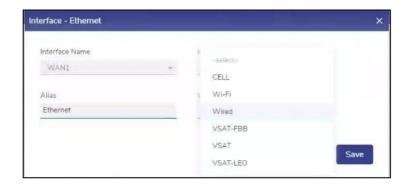

**Figure 3.11 WAN Interface VSAT-LEO** 

### 3.1.2.3 Configuring a WAN Interface as L-Band

To update a WAN Interface, perform the following steps.

- Remove the WAN Interface to be updated from all WAN Profiles.
- Click on the icon and disable the WAN Interface.
- Click the icon next to the Interface. A popup appears, see *Figure 3.9 Update WAN Interface*.
- Select the WAN type as VSAT-FBB from the drop down, see Figure 3.12 Interface
   VSAT-FBB.
- Enter the Alias Name for the Interface.
- Click Save.
- Click on the icon and enable the WAN Interface.
- The L-Band Interface is configured.

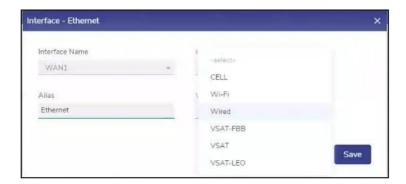

Figure 3.12 Interface VSAT-FBB

### 3.1.2.4 Configuring UWAN1 Interface as Ext5G

EdgeOS System variants having Ext5G modem connected, need to be configured on the Interfaces Screen. Make sure that the Ext5G modem (Peplink 5G Adaptor) is connected to the EdgeServer uWAN1 USB3 port.

To configure the UWAN1 Interface as Ext5G, perform the following steps.

### **Steps**

- Click on the icon and disable the UWAN1 Interface.
- Click the icon next to the Interface. A popup appears.
- Select the Interface Type as WAN from the drop down, see Figure 3.13 Interface
   Type Selection.

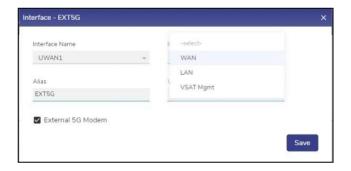

**Figure 3.13 Interface Type Selection** 

Select the WAN type as CELL from the drop down, see Figure 3.14 WAN Type
 Selection.

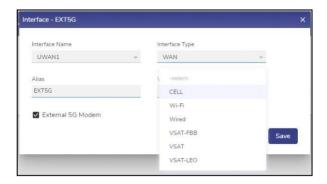

**Figure 3.14 WAN Type Selection** 

- Enter the Alias Name for the Interface.
- Check the External 5G Modem checkbox, see Figure 3.15 Interface EXT5G.

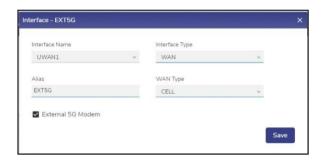

Figure 3.15 Interface EXT5G

- Click Save.
- Click on the icon and enable the WAN Interface.
- The Ext5G Interface is successfully configured.

## 3.1.2.5 Updating a LAN Interface

To update a LAN Interface, perform the following steps.

- Click on the icon and disable the LAN Interface.
- Click the icon next to the Interface. A popup appears, see Figure 3.16 LAN
   Type.
- Enter the Alias Name.
- Select the LAN type from the drop down, see Figure 3.16 LAN Type. If the LAN Type is 'LAN Access', then additionally enter the Sub I/F ID, see Figure 3.17 LAN Type Sub I/F ID
- Click Save.
- Click on the icon and enable the LAN Interface.
- The LAN Interface is updated as required.

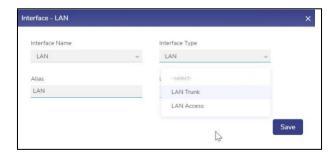

Figure 3.16 LAN Type

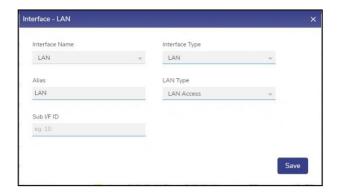

Figure 3.17 LAN Type Sub I/F ID

## 3.1.2.6 Updating a VSAT Mgmt Interface

To update a VSAT Mgmt Interface, perform the following steps.

- Click on the icon and disable the Interface.
- Click the icon next to the Interface. A popup appears, see *Figure 3.18 Select VSAT Mgmt Interface*.
- Enter the respective fields
- Click Save.
- Click on the icon and enable the VSAT Mgmt Interface.
- The Interface is updated as required.

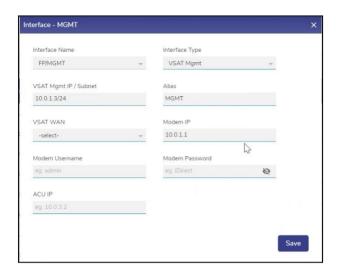

**Figure 3.18 Select VSAT Mgmt Interface** 

## 3.1.3 Adding a New Sub Interface

**To Add New Sub Interface, perform the following steps.** 

### **Steps**

- Click on the Add Icon 🛨 on the top right of the Interfaces screen.
- The user is prompted with add new interface dialogue box. See figure below.

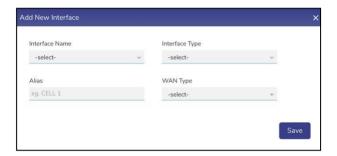

Figure 3.19 Add New Interface

 Select the parent Interface Name from the Interface Drop-Down Menu. See figure below.

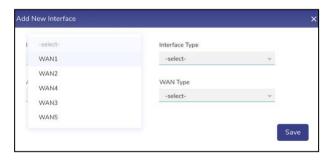

Figure 3.20 Interface Name

• Select the **Interface Type** of the new Interface (WAN Sub I/F option is available) See figure below.

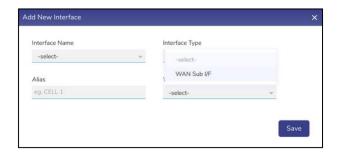

Figure 3.21 Interface Type

• Type the **Alias Name**.

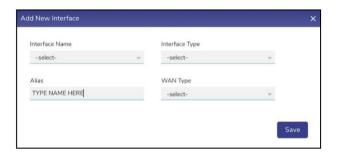

Figure 3.22 Type Alias Name

• Select **WAN Type** of the new Interface from the drop-down menu.

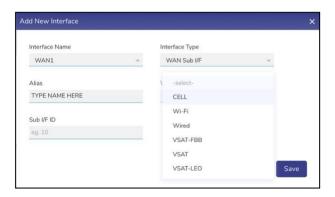

Figure 3.23 Select WAN Type

• Type the **Sub Interface ID** (Sub I/F ID). See figure below.

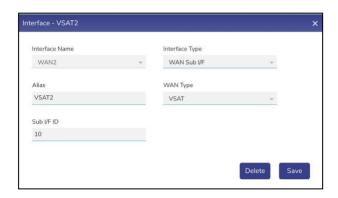

Figure 3.24 Sub Interface ID

Click on Save.

The interface is successfully created, and the related interfaces appear together in a common color background, see figure below. The original WAN Interface (WANx) under which the new Interface is created appears disabled and a new native Interface is created with the name WANx\_0 (here WANx is WAN2). The new Sub Interface is disabled by default and must be enabled after creation.

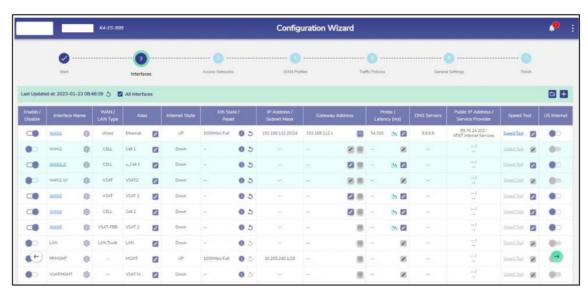

Figure 3.25 Configuration Wizard – Sub Interface Created

• Uncheck the All Interfaces check box to view only enabled interfaces. The new Interface creation is complete.

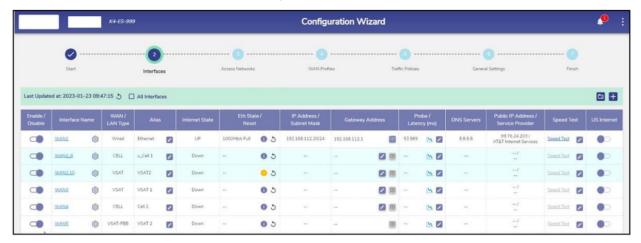

Figure 3.26 Configuration Wizard – View Enabled Interfaces

| Fields                    | Description                                                                                                    | Configuration                                                                                                    |
|---------------------------|----------------------------------------------------------------------------------------------------|----------------------------------------------------------------------------------------------------|
| Interface Name Hyperlinks | User can configure the static IP address of an Interface as theStatic IP has advantages and the following are a few advantages.  • Easy to manage with DNS.  • It would be easier to work remotely through a VPN or other remote services using the Interface.  • It is reliable to access the geolocation-based services using the Interface.  • It is reliable for audio and video communications through VoIP using the Interface. | <ul> <li>To configure the static IP of an Interface, perform the following steps.</li> <li>Steps</li> <li>Click an Interface. The WAN Configuration pop-up window appears.</li> <li>For Ethernet/Hardline, see Figure 3.27 Ethernet/ Hardline For CELL configuration, see Figure 3.28 CELL Configuration. For VSAT, see Figure 3.29 VSAT Configuration.</li> <li>Click Yes in the Configure Static IP field.</li> <li>Enter the IP address and subnet mask number in the IP Address/Subnet Mask field.</li> </ul> |

- Enter the gateway address in the Gateway Address field.
- Click Save.

**Table 3-4 Interface Name Hyperlinks** 

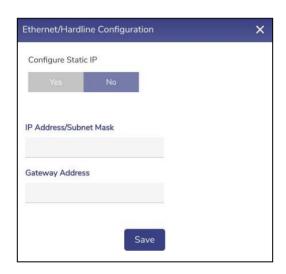

Figure 3.27 Ethernet/ Hardline

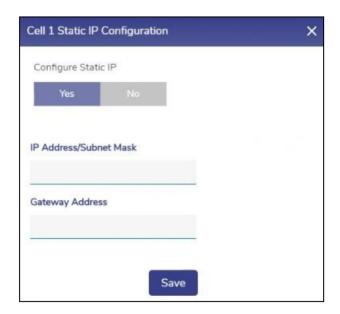

**Figure 3.28 CELL Configuration** 

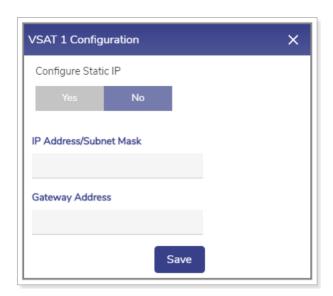

**Figure 3.29 VSAT Configuration** 

| Field        | Description                      | Configuration                                |
|--------------|----------------------------------|----------------------------------------------|
| WAN/LAN Type | This field shows the type of the | If the Interface type is. WAN, then this     |
|              | interface.                       | field can be one of:                         |
|              |                                  | • Cell                                       |
|              |                                  | • Wi-Fi                                      |
|              |                                  | • Wired                                      |
|              |                                  | • VSAT                                       |
|              |                                  | VSAT-LEO (Starlink)                          |
|              |                                  | • VSAT-FBB                                   |
|              |                                  |                                              |
|              |                                  | If Interface Type is 'LAN', then, this field |
|              |                                  | can be one of:                               |
|              |                                  | LAN Trunk                                    |
|              |                                  | LAN Access.                                  |
|              |                                  |                                              |
|              |                                  | If Interface Type is VSAT Management,        |
|              |                                  | then this field is Blank.                    |
|              |                                  |                                              |

Table 3-5 LAN/WAN Type

| Field | Description                                          | Configuration                                                                                                    |
|-------|------------------------------------------------------|----------------------------------------------------------------------------------------------------|
| Alias | User can give an alias name to the entire Interface. | To configure the alias name, perform the following steps.  Steps                                                             |
|       |                                                      | <ul> <li>Click next to the Interface.</li> <li>Enter a unique alias name of user choice.</li> <li>Click .</li> </ul>         |
|       |                                                      | <ol> <li>Alias name of the WAN is saved.         Or,     </li> <li>To exit without giving an alias name, click S.</li> </ol> |

Table 3-6 Alias

| Fields         | Description                                                                                                    | Configuration |
|----------------|----------------------------------------------------------------------------------------------------|---------------|
| Internet State | <ul> <li>This indicates the status of the Interface. Following are the statuses of the Interface.</li> <li>Up. This indicates that internet connectivity is available on the site.</li> <li>Down. This indicates that internet connectivity is not available on the site.</li> </ul> | N/A           |

**Table 3-7 Internet State** 

| Fields          | Description                     | Configuration                                     |
|-----------------|---------------------------------|---------------------------------------------------|
| Eth State/Reset | This indicates the maximum      | To view the Eth state details, hover on           |
|                 | capacity of the respective      | Info icon .                                       |
|                 | Ethernet cable connected to the | This shows the 5th state details                  |
|                 | server.                         | This shows the Eth state details.                 |
|                 |                                 | State Change Count indicates the number           |
|                 |                                 | of times the Internet State of the                |
|                 |                                 | Interface changed since the last reboot.          |
|                 |                                 | Last State Change Timestamp                       |
|                 |                                 | See Figure 3.30 Eth State Hover.                  |
|                 |                                 | The info icon is blue when the                    |
|                 |                                 | Internet State is consistent for last 15          |
|                 |                                 | minutes and amber 0 when Internet                 |
|                 |                                 | State changes in last 15 minutes. (Down           |
|                 |                                 | to UP or UP to Down).                             |
|                 |                                 | To reset Interface                                |
|                 |                                 | Click on the reset icon <sup>5</sup> This bounces |
|                 |                                 | the Interface if it is a physical interface.      |
|                 |                                 | If it is a sub interface, it restarts the         |
|                 |                                 | DHCP client.                                      |
|                 |                                 |                                                   |

Table 3-8 Eth State/Reset

## Eth State Details

State Change Count: 2

Last State Change At: 2023-01-19 11:57:42

Figure 3.30 Eth State Hover

| Fields         | Description                       | Configuration |
|----------------|-----------------------------------|---------------|
| IP             | This indicates the address of the | N/A           |
| Address/Subnet | network, host or device           |               |
| Mask           | address, and subnet number.       |               |
|                |                                   |               |

**Table 3-9 IP Address/ Subnet Mask** 

| Fields             | Description                                                                                                    | Configuration                                                                                                    |
|--------------------|----------------------------------------------------------------------------------------------------|----------------------------------------------------------------------------------------------------|
| Gateway<br>Address | This indicates that the internet modems and switches on the VLANs can be reached through the gateway address. The hardware is provided by the respective companies or vendors.  The boxes connect to the | If WAN Type is CELL, then.  To access the Cellular modem to procure details and services (data consumed by the Interface and signal strength etc.) offered by the respective company or vendor, click the IP address link. User will be routed to the URL of the company.  To procure details and services (data consumed                                                         |
|                    | network of the companies or vendors to establish internet connectivity on the vessel.                                                                                                    | <ul> <li>by the CELL (LTE) and signal strength etc.)</li> <li>offered by the respective company or vendor.</li> <li>Click peplink. The Peplink Access Details pop-up window appears, see Figure 3.31  Peplink Access Details.</li> <li>Enter the required details in the respective fields and click Save.</li> <li>The user will be routed to the URL of the company.</li> </ul> |
|                    | HTS services support<br>along with the VSAT<br>(SES/Intelsat).                                                                                                    | <ul> <li>If WAN Type is VSAT, then.</li> <li>Click . The VSAT Type pop-up window appears, Figure 3.32 VSAT.</li> <li>If the VSAT modem is provisioned by K4, then</li> </ul>                                                                                                    |

 User can switch over from HTS to SES and SES to HTS.  click Yes. The VSAT Type field becomes available.

Note: By default, No is selected. This indicates that the VSAT is not provisioned by K4.

In the VSAT Type list, select one of the available options.

- Global VSAT- Non-K4 VSAT Provider Single Modem on VSAT1. With this option selected, VSAT controller will show up with all the available data. Beam Switch will not be supported with this configuration.
- **K4 Global VSAT-** Modem1 (SES) on VSAT1
- K4 HTS VSAT- Modem1 (Hispasat) on VSAT1
- K4 HTS/Global VSAT- Modem1 (SES) & Modem2 (Hispasat) on VSAT1

Note: SES and Hispasat are running two different iDirect platform firmware, hence the need for two modems.

 K4 Global VSAT- Multiple ISPs- Modem1 (SES/Intelsat) on VSAT1

Note: SES and Intelsat configurations are saved in the EdgeOS System, and appropriate configuration is loaded on the modem.

K4 HTS/Global Coverage- Multiple
 ISPs- Modem1 (SES/Intelsat) and Modem2
 (Hispasat) on VSAT1.

| VSAT LEO (Starlink) service and support                                            | <ul> <li>If WAN Type is VSAT-LEO, then</li> <li>Click ✓. The VSAT-LEO Type pop-up window appears.</li> <li>If the VSAT-LEO modem is managed by K4, then click Yes. Then Management IP field is editable.</li> <li>By default, NO is selected. This indicates that the VSAT-LEO is not managed by K4.</li> <li>See Figure 3.34 VSAT-LEO.</li> <li>Click on YES and enter the Management IP of the VSAT LEO Management Interface.</li> </ul> |
|------------------------------------------------------------------------------------|----------------------------------------------------------------------------------------------------|
| If the WAN modem is available, then the user can add the WAN modem to the Konnect. | To add the WAN modem to the Konnect, perform the following steps.  Steps  Click . The Add to Konnect pop-up window appears, see Figure 3.35 Add to Konnect.  Click Confirm.  The WAN modem connects to the Konnect.                                                                                                    |

**Table 3-10 Gateway Address** 

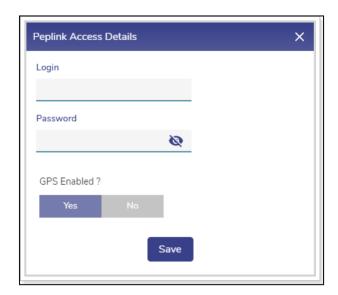

Figure 3.31 Peplink Access Details

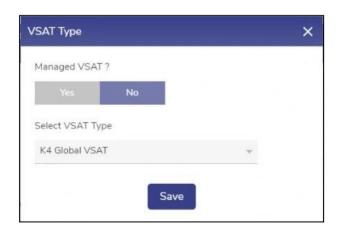

Figure 3.32 VSAT Type default pop-up

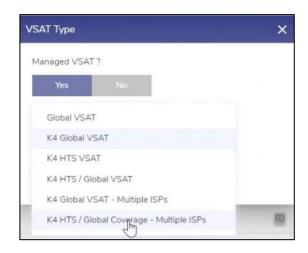

**Figure 3.33 VSAT Type Selection** 

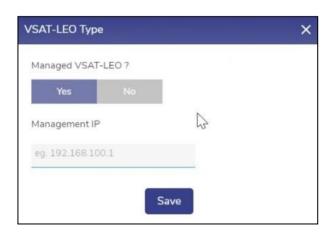

Figure 3.34 VSAT-LEO

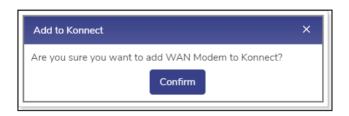

**Figure 3.35 Add to Konnect** 

| Fields                  | Description                                                                                                    | Configuration                                                                                                    |
|-------------------------|----------------------------------------------------------------------------------------------------|----------------------------------------------------------------------------------------------------|
| Probe/Latency<br>(msec) | Latency indicates the delay between the action and response in milliseconds.  Latency is available for the Interface whose status is Up. | Each WAN type has a specific default probe setting. This is however configurable.  To configure the probe settings, perform the following steps.  Steps |
|                         | The user can configure the probe settings for the Interface.                                                                             | <ul> <li>Click next to the Interface. The Configure Probe Settings pop-up window appears, see Figure 3.37 Configure Probe.</li> </ul>                   |
|                         |                                                                                                    | <ul> <li>Click a probing profile in the Probing<br/>Profiles field.</li> </ul>                                                                          |
|                         |                                                                                                    | To understand the various probing                                                                                                    |
|                         |                                                                                                    | profile, hover on the icon. See  Figure 3.36 Probe Profiles  Information.                                                                               |
|                         |                                                                                                    | To disable the probes, select the  Always Up profile of the profile.                                                                                    |
|                         |                                                                                                    | Disabling the Interface probe will expose the following threats.                                                                                        |
|                         |                                                                                                    | Reduce the probe rate to a few times an hour.                                                                                                    |
|                         |                                                                                                    | The speed test will be disabled.                                                                                                    |
|                         |                                                                                                    | It will also impact the Interface usage and reliability.                                                                                                |
|                         |                                                                                                    | Therefore, it is highly recommended not to disable the probe. However,                                                                                  |

the Interface can be disabled for high costs low priority links.

Configure the following probe settings in the Probe Settings field.

- Probing Method. Click one of the following probing methods.
- ICMP. This engages lesser bandwidth to do a probe. However, many WAN access networks may block ICMP to evade the potential security threat.
- HTTP.
- Probe Frequency (sec). Enter the probe frequency at which the probe is to be performed.

If the user selects the **Default Probing, Slow Probing,** and **Fast Probing** profile of the probe, then
the probe frequency and link up
and down values will become
available.

To define the probe frequency, the user must select the **Custom Probing** profile of the probe and enter the probe frequency within the range of 1 to 3600.

 Link Up Counter. Enter the count of the probe to be observed at the configured probe frequency to deem that the Interface is up.

If the user selects the **Default**Probing, Slow Probing, and Fast

Probing

profile of the probe, then the probe

|                                       | frequency, link up down values will                                                                                                    |
|---------------------------------------|----------------------------------------------------------------------------------------------------|
|                                       | become available.                                                                                                    |
|                                       | Note: For VSAT FBB WAN type,                                                                                                    |
|                                       | the default Probe Profile is High                                                                                                    |
|                                       | Cost.                                                                                                    |
|                                       | To define the link up counter, the                                                                                                    |
|                                       | user must select the Custom                                                                                                    |
|                                       | Probing profile of the probe and                                                                                                    |
|                                       | enter the linkup counts within range                                                                                                    |
|                                       | of 1 to 100.                                                                                                    |
|                                       | <ul> <li>Link Down Counter. Enter the count     of the probe to be observed at the     configured probe frequency to deem     that the Interface is down.</li> </ul> |
|                                       | If the user selects the <b>Default</b>                                                                                                    |
|                                       | Probing, Slow Probing, and                                                                                                    |
|                                       | Fast Probing profile of the probe,                                                                                                    |
|                                       | then the probe frequency and link                                                                                                    |
|                                       | up and down values will become available.                                                                                                    |
|                                       | To define the probe frequency, the                                                                                                    |
|                                       | user must select the Custom                                                                                                    |
|                                       | Probing profile of the probe and                                                                                                    |
|                                       | enter the linkdown counts within the                                                                                                    |
|                                       | range of 1 to 100.                                                                                                    |
| User can view the                     | Click Save.  To view the Drehe // ptengy shout of the                                                                                                    |
|                                       | To view the Probe/Latency chart of the Interface, click corresponding to the                                                                                         |
| Probe/Latency chart of the Interface. | Interrace, click in corresponding to the  Interface. The Link Status section                                                                                         |
| interface.                            | appears on the <b>Performance Chart.</b>                                                                                                    |
|                                       | appears on the remorniance chart.                                                                                                    |
| <u>'</u>                              |                                                                                                    |

Table 3-11 Probe/Latency (msec)

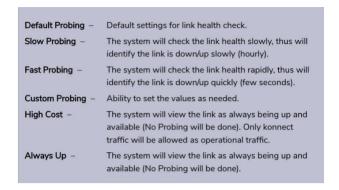

**Figure 3.36 Probe Profiles Information** 

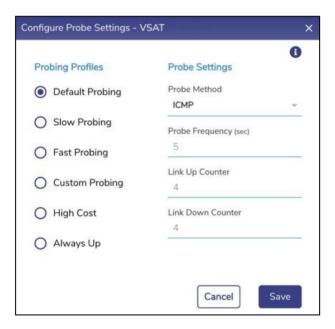

**Figure 3.37 Configure Probe** 

| Fields     | Description                                                                                                    | Configuration |
|------------|----------------------------------------------------------------------------------------------------|---------------|
| DNS Server | This indicates the initial DNS used by the device to convert the name of the host to an IP address.  However, a maximum of three DNSs' can be configured. | N/A           |

**Table 3-12 DNS Server** 

| Fields                             | Description                                                                                                    | Configuration                                                                                                    |
|------------------------------------|----------------------------------------------------------------------------------------------------|----------------------------------------------------------------------------------------------------|
| Public IP Address/Service Provider | Public IP Address the public or global IP address used to access the internet. The public or global IP address is assigned by the internet service provider (ISP).  Service Provider indicates the name of ISP. | This information is available once speed test is run successfully on this interface, either manually or periodically.  For speed test, see <i>Table 3-14 Speed Test</i> . |

Table 3-13 Public IP Address/Service Provider

| Fields     | Description                | Configuration                                                                                                    |
|------------|----------------------------|----------------------------------------------------------------------------------------------------|
| Speed Test | The user can measure       | Click Speed Test. The Speed Test                                                                                                    |
|            | the performance of a       | Results pop-up window appears, see                                                                                                    |
|            | specificInterface in real- | Figure 3.30 Speed Test.                                                                                                    |
|            | time.                      | The speed test result includes the upload and download speed in Mbps and time stamp i.e., date and time when the speed test was performed.  The speed test can be performed for the Interface whose state is Up.  Default Speed Test settings per WAN type are:  • CELL- Enabled, every 24 Hours |
|            |                            | VSAT- Enabled, every 6 Hours                                                                                                    |
|            |                            | VSAT-LEO – Enabled, every 1 Hour                                                                                                    |
|            |                            | VSAT-FBB - Disabled                                                                                                    |

Wired – Enabled, every 1 Hour
 Wi-Fi – Enabled, every 1 Hour
 To configure the periodic speed test, perform the following steps.
 Steps
 Click next to the Interface. The Interface Speed Test pop-up window appears, see Figure 3.38 Speed Test.
 Click Yes under the Enable periodic Speed Tests.
 To select a different periodicity value (other than default), Click the Speed Test
 Periodicity list, select the desired value,

see Figure 3.39 Speed Test List.

Click Save.

**Table 3-14 Speed Test** 

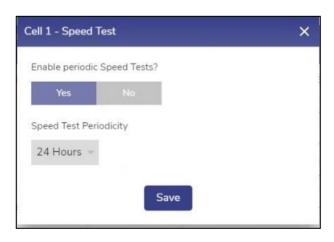

Figure 3.38 Speed Test

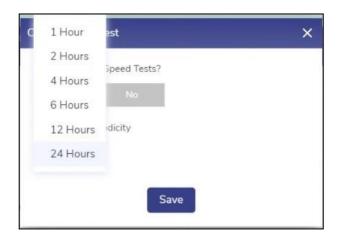

Figure 3.39 Speed Test List

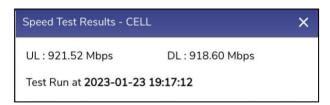

Figure 3.30 Speed Test

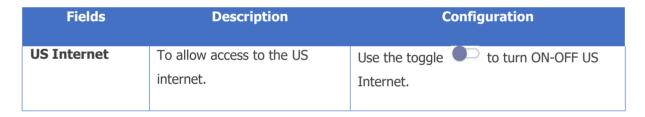

**Table 3-15 US Internet** 

## 3.2 Access Network

The user can configure the following three types of networks supported.

- Connected Networks
- Managed Connected Networks (Traditional VLAN-s)
- Managed Routed Networks

# **3.2.1 Adding New Connected Network**

To configure the connected network, perform the following steps.

### **Steps**

 Click on the Interfaces page or click Access Networks. The Access Networks page appears, see below.

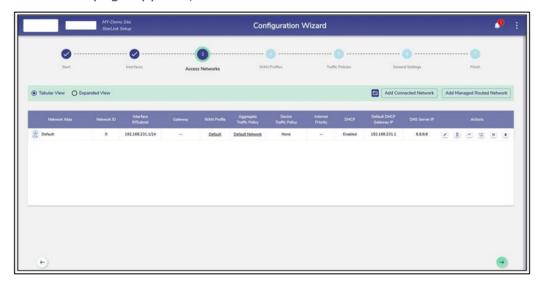

**Figure 3.40 Access Networks** 

Initially, the **Default** network is available. The user can configure multiple networks. Once, the networks are configured, the networks become available on the **Access Networks** page.

This section has two view, Tabular View, and Expanded View. The default view is Tabular View. Click **Expanded View** to see the details of the networks in expanded form, see below.

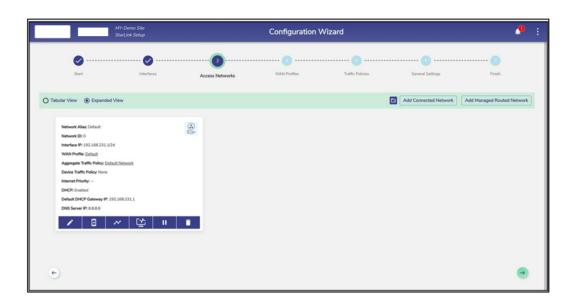

Figure 3.41 Expanded View

### To add a Connected Access Network, perform the following steps.

### **Steps**

 Click Add Connected Network button present on the top right of the screen. The Add Connected Network page appears, see below.

By default, Connected Networks are unmanaged, i.e., 'Managed Connected Network?' is set to 'No'. See *Figure 3.42 Add Connected Network*. To create a Managed Connected Network, set 'Managed Connected Network?' to **Yes**. See *Figure 3.43 Add Managed Connected Network*.

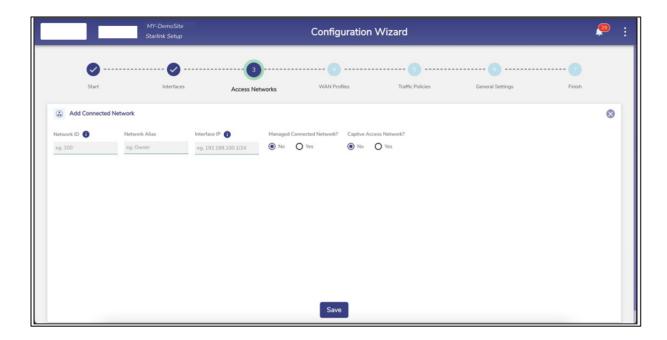

**Figure 3.42 Add Connected Network** 

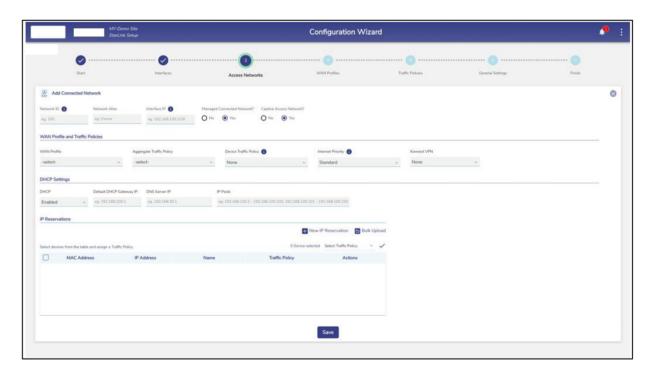

**Figure 3.43 Add Managed Connected Network** 

**Note**: The user can configure multiple local networks to be used based on the hierarchy. They can configure the local network for the crew of the vessel, a local network for the captain of the vessel, and a local network for the owner of the vessel distinctly.

• To enter data in the respective fields, see table below.

| Fields               | Description                                                                                                    |  |
|----------------------|----------------------------------------------------------------------------------------------------|--|
| Network ID           | Enter a unique numeric ID from 2 to 4090.                                                                                                    |  |
|                      | For details about the network ID, click • next to the network ID.                                                                                                    |  |
|                      | Network ID is known as a VLAN ID. Once the network ID is configured,                                                                                                    |  |
|                      | user cannot modify or update the VLAN ID or network ID in the future.                                                                                                    |  |
| Network Alias        | Enter a unique alias of the network.                                                                                                    |  |
| Interface IP         | Enter an interface IP address and subnet mask.                                                                                                    |  |
| Managed              | Click one of the following options.                                                                                                    |  |
| Connected<br>Network | No. This indicates that by default, unmanaged connected network is configured.                                                                                                    |  |
|                      | <ul> <li>Yes. To manage and configure the connected network, click Yes. The network configuration section becomes available, see Figure 3.44 Configure Managed Connected Network.</li> </ul> |  |
|                      | The Managed Connected Network is the traditional VLANs'.                                                                                                    |  |
| Captive Access       | Captive Portal allows for each crew member/client to have a provisioned account                                                                                                    |  |
| Network              | with an associated Service Plan. The Account's "service plan" is customized to                                                                                                    |  |
|                      | match corporate policy (Quota, Duration, Traffic Policy – e.g., 10GB/month with definedtraffic policies).                                                                                    |  |
|                      |                                                                                                    |  |
|                      | Click one of the following options.                                                                                                    |  |
|                      | No, Default option if Captive functionality is disabled on the Access Network.                                                                                                    |  |

|                   | Yes. To enable Captive functionality on the Access Network.                                                                                                    |  |  |
|-------------------|----------------------------------------------------------------------------------------------------|--|--|
|                   |                                                                                                    |  |  |
|                   | WAN Profile and Traffic Policies                                                                                                    |  |  |
| WAN Profile       | Select a WAN Profile.                                                                                                    |  |  |
| WAN PIOIIIE       | Select a WAIN FIGHIE.                                                                                                    |  |  |
|                   | A single WAN Profile, I.e., Default Profile will be created in the system after                                                                                                    |  |  |
|                   | the EdgeOS System installation, and this profile will be assigned by default                                                                                                    |  |  |
|                   | to any newly created Access Network. However, user can configurethe                                                                                                    |  |  |
|                   | distinct WAN profiles and assign to the Network. For details about                                                                                                    |  |  |
|                   | configuring the WAN profiles, see 3.3 WAN Profiles.                                                                                                    |  |  |
| Aggregate Traffic | Select a Network Traffic Policy.                                                                                                    |  |  |
| Policy            | , and the second second |  |  |
| -                 | A single Traffic Policy, I.e., Default Network will be created in the system                                                                                                    |  |  |
|                   | after the EdgeOS System installation, and this policy will be assigned by                                                                                                    |  |  |
|                   | default to any newly created Access Network. However, user can configure                                                                                                    |  |  |
|                   | the distinct policies and assign to the Network. For details about configuring                                                                                                    |  |  |
|                   | the network traffic policies, see 3.4 Traffic Policies.                                                                                                    |  |  |
| Device Traffic    | Select a Device Traffic Policy.                                                                                                    |  |  |
| Policy            |                                                                                                    |  |  |
|                   | Initially, on Network creation, no Device Traffic Policy is assigned to the                                                                                                    |  |  |
|                   | network. However, user can configure the distinct device traffic policy                                                                                                    |  |  |
|                   | andassign to the network. For details about configuring the device traffic                                                                                                    |  |  |
|                   | policies, see 3.5.1 Device Traffic Policies.                                                                                                    |  |  |
|                   | The user can assign the traffic policy to a device from also <i>General</i>                                                                                                    |  |  |
|                   | Settings For details, see 3.5General Settings However, the traffic                                                                                                    |  |  |
|                   | policy assigned to a device from this step will override the traffic policy of                                                                                                    |  |  |
|                   | that device.                                                                                                    |  |  |
|                   | Shaping Policy as per Device Policy, Application Policy                                                                                                    |  |  |
|                   | same as Aggregate Policy for Network                                                                                                    |  |  |
| Konnect VPN       | Select a configured Konnect VPN.                                                                                                    |  |  |
| NOTHIECT ALM      | Sciect a configured Konfiect VPIV.                                                                                                    |  |  |

|                                                                                                    | To route the Access Network traffic through the VPN, edit the                               |  |  |
|----------------------------------------------------------------------------------------------------|---------------------------------------------------------------------------------------------|--|--|
|                                                                                                    | Access Network configuration to pick the configured VPN end                                 |  |  |
|                                                                                                    | point to route. This allows the EdgeOS System to VPN access                                 |  |  |
|                                                                                                    | networks to a Konnect VPN Server; this is most utilized                                     |  |  |
|                                                                                                    | between EdgeOS Systems. For details of VPN Configuration,                                   |  |  |
|                                                                                                    |                                                                                             |  |  |
|                                                                                                    | see 3.5.6 Konnect VPN.                                                                      |  |  |
| Internet Priority                                                                                                    | Select an Internet Priority. For details, click next to the Internet Priority, see          |  |  |
|                                                                                                    | below.                                                                                      |  |  |
|                                                                                                    |                                                                                             |  |  |
|                                                                                                    | Default – No Internet Priority                                                              |  |  |
|                                                                                                    | High - Highest Priority                                                                     |  |  |
|                                                                                                    | Standard – Standard Priority                                                                |  |  |
|                                                                                                    | Low – Lowest Priority                                                                       |  |  |
|                                                                                                    | Realtime – Voice/Video Communication  Realtime Priority is suited for Apps such as Zoom and |  |  |
|                                                                                                    | Teams, and is limited to a few Mbps.                                                        |  |  |
|                                                                                                    |                                                                                             |  |  |
|                                                                                                    | DUCE Sottings                                                                               |  |  |
|                                                                                                    | DHCP Settings                                                                               |  |  |
| DHCP                                                                                                    | To enable DHCP so that a DHCP can automatically assign the IP address and the               |  |  |
|                                                                                                    | other allied configuration details to a host on a network to communicate with the           |  |  |
|                                                                                                    | endpoints, click <b>Enable</b> .                                                            |  |  |
| D. C. H. DLIGD                                                                                                    |                                                                                             |  |  |
| Default DHCP                                                                                                    | The default IP address becomes available.                                                   |  |  |
| Gateway IP                                                                                                    | User can assign a new IP address. For this, click and delete the IP address and then        |  |  |
|                                                                                                    | assign a new IP address.                                                                    |  |  |
| DNC Comres ID                                                                                                    | The default ID address becomes available                                                    |  |  |
| DNS Server IP                                                                                                    | The default IP address becomes available.                                                   |  |  |
|                                                                                                    | User can assign a new IP address. For this, click and delete the IP address and then        |  |  |
|                                                                                                    | assign a new IP address. They can assign a maximum of three DNS IP addresses.               |  |  |
|                                                                                                    |                                                                                             |  |  |
|                                                                                                    | To configure the DNS proxy, perform the following steps.                                    |  |  |
|                                                                                                    | Steps                                                                                       |  |  |
| A Company of the Company of the Comp |                                                                                             |  |  |

- Enter the DHCP Gateway IP address in the DNS Server IP field under the DHCP Settings section.
- Click Save. The network is updated, and a successful message is displayed, see
   Figure 3.45 Network Updated Successfully.
- Click OK.
- The status **In Use** is displayed.
- By default, the status Not In Use is displayed.

To remove the DNS proxy, perform the following steps.

#### **Steps**

- Delete the DHCP Gateway IP address in the DNS Server IP field under the DHCP Settings section.
- Or,
- Enter 8.8.8.8 in the DNS Server IP field under the DHCP Settings section.
- Click Save. The network is updated, and a successful message is displayed, see
   Figure 3.45 Network Updated Successfully.
- Click OK.•
- The status Not in Use is displayed, see Figure 3.46 Configure DNS Policy (Not in Use).

#### IP Pools

The default sequential range of the IP addresses becomes available.

User can assign a new range of the sequential IP address. For this, click and delete the IP address range and then assign a new sequential range of the IP address.

User can assign multiple sequential IP address range excluding the specific IP addresses of that range. This is an example.

192.168.10.2-192.168.10.100, 192.168.10.151-192.168.10.200, 192.168.10.220-192.168.10.254

The following IP addresses will not be assigned to the device in the network.

192.168.10.101-192.168.10.150

192.168.10.2-201.168.10.219 DHCP will assign the IP address to a device on the specified network based on the IP address range. IP Reservations **New IP** To reserve an IP address for a device, perform the following steps. Reservation **Steps**  Click New IP Reservation. Configure the MAC Address, IP Address, Name, Traffic Policy, and Actions fields. MAC Address Enter the MAC address of a device. TP Address Enter IP address from the sequential IP address range specified in the IP Pools field. Enter a name for the device. Name Traffic Policy Click a traffic policy to be assigned to the device. Inherit indicates that the device will inherit the device policy of the network. Actions To save the IP reservation configuration, click  $\checkmark$ . Or, To cancel the IP reservation configuration, click  $\times$ . **Bulk Upload** To upload details of the IP reservation, perform the following steps. **Steps** Click Bulk Upload. The Bulk upload IP Reservations pop-up window appears, see Figure 3.47 Bulk Upload.

To download the bulk IP reservation template, click **Download Reservations**. The IP reservation template downloads in CSV format, see *Figure 3.48 IP*\*\*Reservations Template in CSV Format\*.

Fill in the required details in the file. For an example, see *Figure 3.49 Example* of *IP Reservations Template in CSV Format*.

The first row is referred to as the header row.

Save the file.

- Click **Upload Reservations** and browse the IP reservations CSV file.
- Click Open. The IP reservations are displayed under the IP Reservations section, see Figure 3.50 IP Reservations Details.
- Click Save.

User can modify the details of the IP reservation.

To modify the details of the IP reservation, perform the following steps.

#### Steps

- Click
- Modify the IP address of the device in the IP Address field, the name of the
  device in the Device field, and the traffic policy in the Traffic Policy field. The
  MAC Address field is read-only.
- Click .

Or,

To cancel the IP reservation, click .

• Click Save.

Details of the IP reservation are modified.

To delete the details of the IP reservation, perform the following steps.

#### **Steps**

Click . The IP reservation details are deleted.
Click Save.

**Table 3-16 Connected Network Information** 

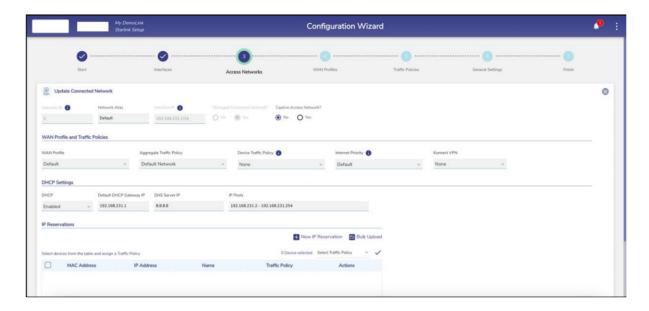

**Figure 3.44 Configure Managed Connected Network** 

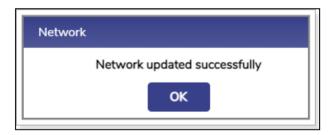

**Figure 3.45 Network Updated Successfully** 

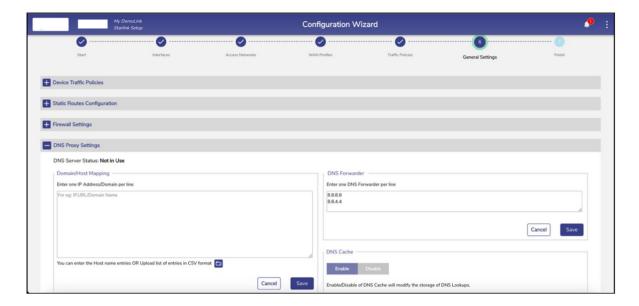

Figure 3.46 Configure DNS Policy (Not in Use)

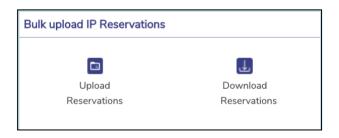

Figure 3.47 Bulk Upload

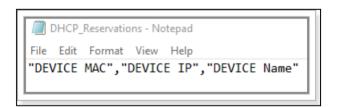

Figure 3.48 IP Reservations Template in CSV Format

```
DHCP_Reservations - Notepad

File Edit Format View Help

"DEVICE MAC", "DEVICE IP", "DEVICE Name"

"19:A5:A6:73:BA:48", "192.168.231.23", "Karolann"

"FC:76:63:C3:69:06", "192.168.231.45", "Neva"

"E1:F1:20:5F:AA:CA", "192.168.231.77", "Jackie"

"88:D8:E7:96:F3:90", "192.168.231.88", "Lucio"
```

Figure 3.49 Example of IP Reservations Template in CSV Format

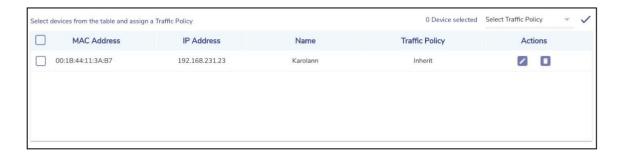

**Figure 3.50 IP Reservations Details** 

# 3.2.2 Adding a Managed Routed Network

To add a Managed Routed Network, perform the following steps.

#### **Steps**

The pre-requisite to add a Managed Routed Network is to first create an Unmanaged Connected Network. See *figure 2.3.1*.

 Click the Add Managed Routed Network button. The Add Managed Routed Network page appears, see figure below.

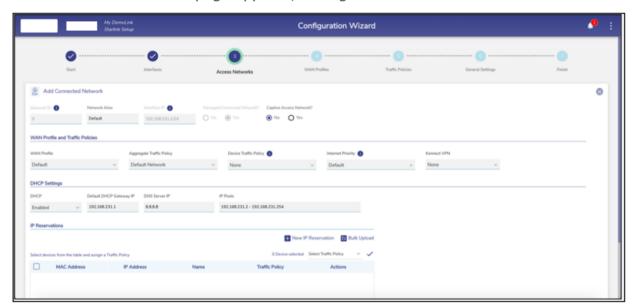

Figure 3.51 Add Managed Routed Network

• To enter data in the respective fields, see table below.

| Fields        | Description                                                                     |
|---------------|---------------------------------------------------------------------------------|
| Network Alias | Enter a unique alias of the network.                                            |
|               | 1                                                                               |
| Subnet        | Enter the subnet based on the interface IP address and mask that was configured |
|               | while configuring the connected network.                                        |
|               |                                                                                 |

| Gateway               | Enter the IP address of the device managing the communication with the external |
|-----------------------|---------------------------------------------------------------------------------|
|                       | network.                                                                        |
|                       |                                                                                 |
|                       | User must assign the IP address based on the interface IP address that was      |
|                       | configured while configuring the connected network.                             |
| <b>Captive Access</b> | Captive Portal allows for each crew member/client to have a provisioned account |
| Network               | with an associated Service Plan. The Account's "service plan" is customized to  |
|                       | match corporate policy (Quota, Duration, Traffic Policy – e.g., 10GB/month with |
|                       | definedtraffic policies).                                                       |
|                       | Click one of the following options.                                             |
|                       | No, Default option if Captive functionality is disabled on the Access Network.  |
|                       | Yes. To enable Captive functionality on the Access Network.                     |
|                       | WAN Profile and Traffic Policies                                                |

WAN Profile and Traffic Policies

Same as corresponding fields in *Table 3-16 Connected Network Information*.

### DHCP Settings

Same as corresponding fields in *Table 3-16 Connected Network Information*.

### IP Reservations

For details of each section, see *Table 3-16 Connected Network Information*.

**Table 3-17 Managed Routed Network Information** 

 The Connected Network and associated Managed Routed Networks are grouped and appear in the same background color in the Access Networks table. See example table below.

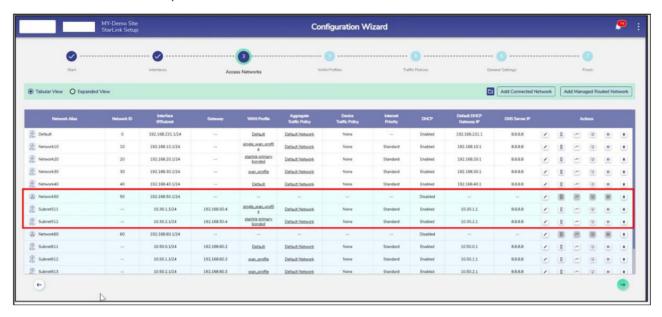

**Figure 3.52 Grouped Networks** 

# 3.2.3 Modifying Network

To modify a network, perform the following steps.

#### **Steps**

Click \_\_\_ next to the network under the Action section on the Access
 Networks page. The Updated Connected Network page appears, see
 Figure 3.53 Update Connected Network. To enter data in the respective fields,
 see Table 3-16 Connected Network Information.

Note: All fields except Network ID, Interface IP, and Managed Connected Network? are editable.

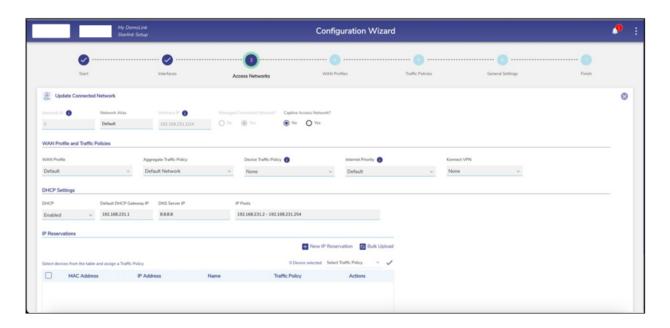

**Figure 3.53 Update Connected Network** 

• Click Save.

# 3.2.4 Modifying Device Profile

To modify the device profile, perform the following steps.

#### **Steps**

• Click next to the network under the **Action** section on the **Access**Networks page. The **Device Profile** page appears, see figure below.

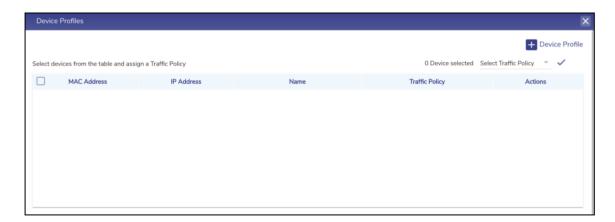

Figure 3.54 Device Profile

- Click **Device Profile** on top right to add a new device profile.
- To enter data in the respective fields, see *Table 3-16 Connected Network Information.*
- Click Save.

The user cannot modify the device profiles of the connected network.

# **3.2.5 Viewing Network Usage Data**

To view network usage data, perform the following steps.

### Steps

Click next to the network under the Action section on the Access
 Networks page. The Network Usage page appears, see figure below.

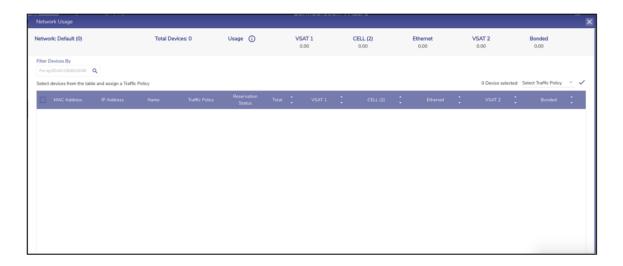

Figure 3.55 Network Usage

• For details about the fields, see table below.

| Fields               | Description                                                                                                    |
|----------------------|----------------------------------------------------------------------------------------------------|
| Network              | This indicates the name of the network                                                                                                    |
| <b>Total Devices</b> | This indicates the count of the devices connected to the network.                                                                                                  |
| Usage                | This indicates details about the quota of the network.  To view the quota details, click ①. Details about the quota are displayed, see  Figure 3.56 Quota Details. |
| VSAT                 | This indicates the total data consumed by the VSAT.                                                                                                    |

| VSAT-LEO          | This indicates the total data consumed by the Starlink.                                                                                                    |
|-------------------|----------------------------------------------------------------------------------------------------|
| VSAT-FBB          | This indicates the total data consumed by the L-Band.                                                                                                    |
| CELL (LTE)        | This indicates the total data consumed by the CELL (LTE).                                                                                                    |
| Ext5G             | This indicates the total data consumed by Ext5G.                                                                                                    |
| Wi-Fi             | This indicates the total data consumed by the Wi-Fi.                                                                                                    |
| Ethernet          | This indicates the total data consumed by the ETHERNET.                                                                                                    |
| Bonded            | This indicates the total data consumed by the Bonded.                                                                                                    |
| Filter Devices By | Enter the MAC address of the specific device. Details about the device become available.                                                                                                    |
| MAC Address       | This indicates the MAC address of the device connected to the network.                                                                                                    |
|                   | To pause the device, click . The Pause Device Profile confirmation message pop-up window appears, see <i>Figure 3.57 Pause Device Confirmation Message</i> .  Click Pause. The (resume button) becomes available and the row of the device is highlighted by a color.  Or,  To resume the device, click . The Resume Device Profile confirmation message pop-up window appears, see <i>Figure 3.58 Resume Device Confirmation Message</i> .  Click Resume. |
| IP Address        | This indicates the IP address assigned to the device.                                                                                                    |
| Name              | This indicates the alias name of the device.                                                                                                    |
|                   | To modify the alias name, click and modify the alias name.                                                                                                    |

| Traffic Policy | This indicates the traffic policy assigned to the device.                                                 |
|----------------|----------------------------------------------------------------------------------------------------|
|                | To modify the traffic policy, click and modify the traffic policy. For details, see 3.4 Traffic Policies. |
|                | To assign the traffic policy to multiple devices, perform the following steps.                            |
|                | Steps                                                                                                    |
|                | Select the check box next to the device.                                                                  |
|                | The count of the devices selected is displayed in the Devices Selected field.                             |
|                | Click Select Traffic Policy.                                                                              |
|                | Click the traffic policy to be assigned the devices selected.                                             |
|                | Or,                                                                                                    |
|                | To assign the traffic policy to the devices in bulk, perform the following steps.                         |
|                | Steps                                                                                                    |
|                | Select the check box next to the MAC Address field.                                                       |
|                | The count of the devices selected is displayed in the Devices Selected field.                             |
|                | Click Select Traffic Policy.                                                                              |
|                | Click the traffic policy to be assigned the devices selected.                                             |
| Reservation    | This indicates that whether the IP address assigned to the device is reserved.                            |
| Status         | To reserve the IP address of the device, select the corresponding check box.                              |
|                | Or,                                                                                                    |
|                | To un-reserve the IP address of the device, clear the check box.                                          |
| Total          | This indicates the sum of the data consumed by the device on the following WAN                            |
|                | links.                                                                                                    |
|                | • VSAT                                                                                                    |
|                | VSAT-LEO                                                                                                  |
|                | VSAT-FBB                                                                                                  |

|            | CELL (LTE)                                                                     |
|------------|--------------------------------------------------------------------------------|
|            | • Ext5G                                                                        |
|            | • Wi-Fi                                                                        |
|            | Ethernet                                                                       |
|            | Bonded                                                                         |
| VSAT       | This indicates the quantum of the data consumed by the device on the VSAT.     |
| CELL (LTE) | This indicates the quantum of the data consumed by the device on the CELL      |
|            | (LTE).                                                                         |
| Wi-Fi      | This indicates the quantum of the data consumed by the device connected        |
|            | through Wi-Fi.                                                                 |
| Ethernet   | This indicates the quantum of the data consumed by the device on the Ethernet. |
|            |                                                                                |
| Bonded     | This indicates the quantum of the data consumed by the device on the Bonded.   |
|            |                                                                                |

Table 3-18 Network Usage

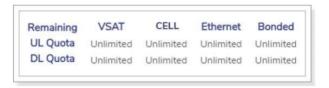

Figure 3.56 Quota Details

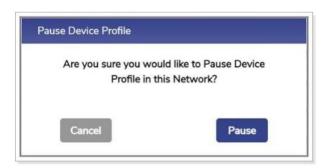

**Figure 3.57 Pause Device Confirmation Message** 

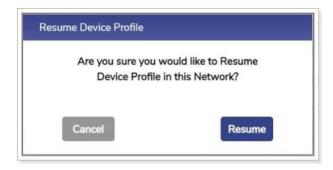

**Figure 3.58 Resume Device Confirmation Message** 

# **3.2.6 Configuring Captive Access Network**

Captive Portal allows for each crew member/client to have a provisioned account with an associated Service Plan. The Account's "service plan" is customized to match corporate policy (Quota, Duration, Traffic Policy – e.g., 10GB/month with defined traffic policies).

#### To configure an Access Network as Captive, perform the following steps.

#### **Steps**

- Click icon of the Access Network that the user wants to make Captive.
- Set the 'Captive Access Network?' field to Yes to enable the Captive Access Network, see Figure 3.59 Captive Access Network.
- Set the Aggregate Network Policy such that all applications but
   \*.k4mobility.com is denied, see Figure 3.60 Aggregate Network Policy.
- Set the Device Traffic Policy to None.
- Click Save. The Captive Access Network will be created. This will show up
   with icon next to it, see Figure 3.61 Captive Access Network.
- Create one or more Device Traffic Policies in the Traffic Policy Section which
  will apply to devices connecting via Captive Access Network, see *Figure 3.62 Device Traffic Policy*. These policies will be associated with the plans assigned
  to users of these devices.

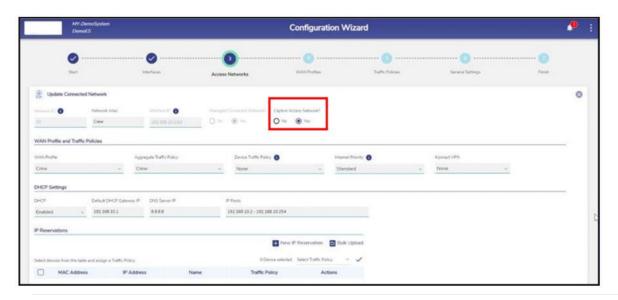

**Figure 3.59 Captive Access Network Configuration** 

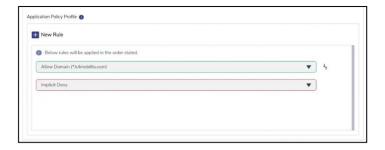

Figure 3.60 Aggregate Network Policy

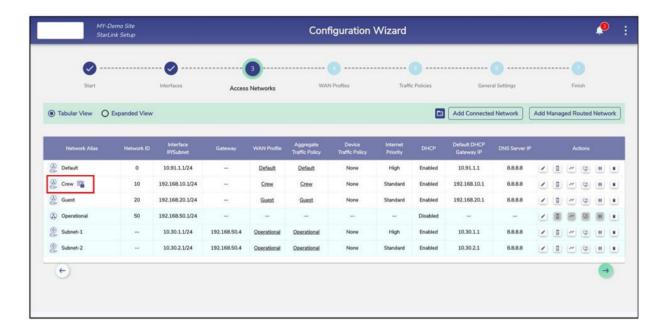

**Figure 3.61 Captive Access Network** 

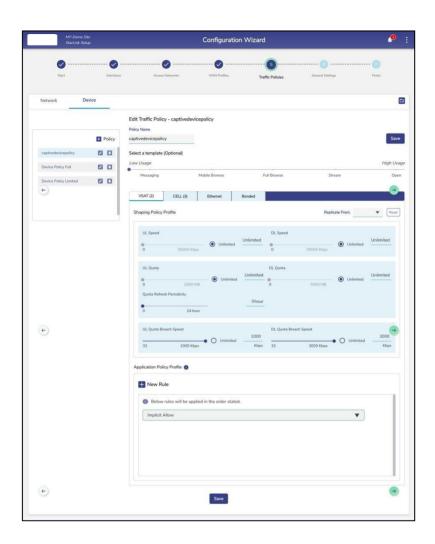

**Figure 3.62 Device Traffic Policy** 

## 3.2.7 Configuring Konnect VPN

To route the Access Network traffic through the VPN, edit the Access Network configuration to pick the configured VPN end point to route. This allows the EdgeOS System to VPN access networks to a Konnect VPN Server; this is most utilized between EdgeOS Systems. For details of VPN Configuration, see **3.5.6 Konnect VPN**.

### To configure Konnect VPN, perform the following steps.

#### **Steps**

- Click icon of the Access Network that the user wants to configure Konnect VPN for.
- Under the Konnect VPN field, select from one of the configured VPNs, see
   Figure 3.63 Konnect VPN Configuration.

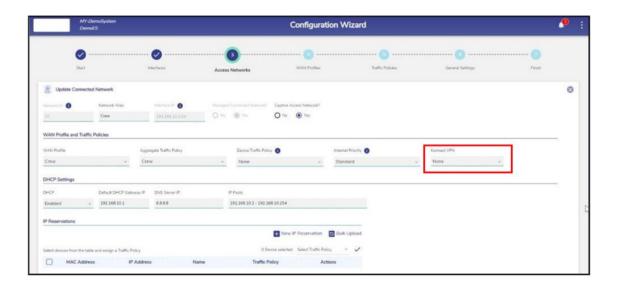

**Figure 3.63 Konnect VPN Configuration** 

# 3.2.8 LAN Monitoring

To monitor a device connected to the network, perform the following steps.

## **Steps**

Click corresponding to the network under the Action section on the
 Access Networks page. The LAN Monitoring pop-up window appears, see figure below.

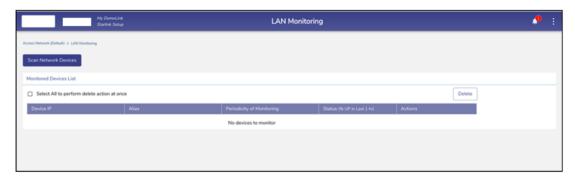

Figure 3.64 LAN Monitoring

• Click **Scan Network Devices**. The scan is in progress, see figure below.

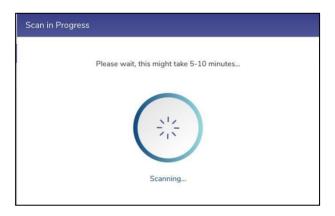

**Figure 3.65 Network Design Scan Progress** 

The scanned network devices list is displayed, see figure below.

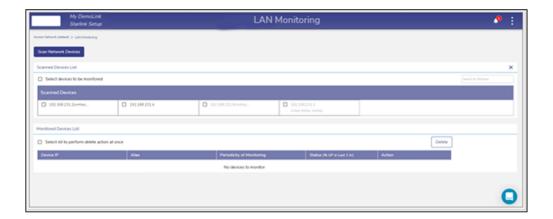

Figure 3.66 LAN Monitoring

- Select the IP address check box of the devices under the Scanned Devices
   List section.
- Or,
- To select the entire device, select the **Select devices to be monitored** check box under the **Scanned Devices List** section.
- The IP address of the device becomes available under the Monitored
   Devices List, see figure below.

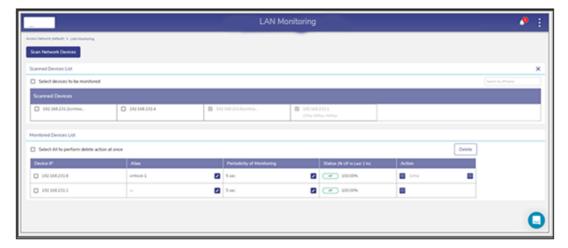

**Figure 3.67 Monitored Devices** 

If the device is up, then the status UP is displayed under the **Status** (% **UP** in **Last 1 hr.**) section.

If the device is down, then the status own is displayed under the **Status** (% **UP in Last 1 hr.**) section.

Additionally, the duration of the device being up in the last 1 hour is displayed next to the status under the **Status** (% **UP in Last 1 hr.**) section.

## 3.2.8.1 Configuring Periodicity of Monitoring

To configure the periodicity of monitoring, perform the following steps.

Steps

• Click under the **Periodicity of Monitoring** section on the **LAN Monitoring** page. The periodicity list becomes available, see figure below.

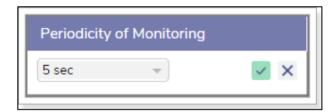

**Figure 3.68 Periodicity of Monitoring** 

- In the periodicity list, click the periodicity.
- Click .

The device is monitored based on the configured periodicity.

Or,

To exit without configuring the periodicity of monitoring, click  $\times$ .

### 3.2.8.2 Adding to Konnect

To add to the Konnect, perform the following steps.

### **Steps**

• Click under the Action section on the LAN Monitoring page. The Add to Konnect pop-up window appears, see figure below.

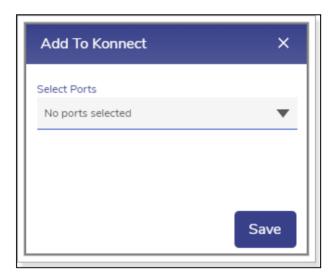

**Figure 3.69 Add to Konnect** 

• Click the port list and then select the port number check box.

User can select multiple port numbers.

 Click Save. The port numbers are displayed under the Action section, see figure below.

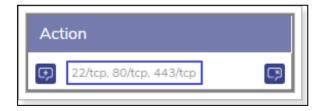

**Figure 3.70 Port Added to the Konnect** 

In addition to this, the **Remove from Konnect** icon becomes available under the **Action** section, see figure below.

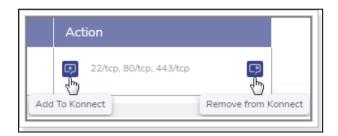

Figure 3.71 Add/Remove from Konnect

### **3.2.8.3** Removing from Konnect

To remove from Konnect, perform the following steps.

#### **Steps**

Click the Remove from Konnect icon, see Figure 3.71 Add/Remove from
Konnect. The Remove From Konnect pop-up window appears, see Figure 3.72
Remove from Konnect Pop-up.

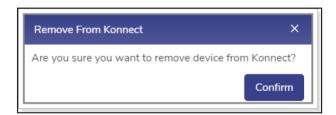

Figure 3.72 Remove from Konnect Pop-up

• Click Confirm.

The device is removed from the Konnect.

# 3.2.8.4 Deleting the Monitored Devices

To delete the monitored devices, perform the following steps.

#### **Steps**

• Select the IP address check box.

User can select multiple

devices. Or,

To select all devices, select the **Select All** to perform delete action at once.

check box under the **Monitored Devices List** section.

Click Delete. The Stop Monitoring pop-up window appears, see Figure 3.73
 Stop Monitoring.

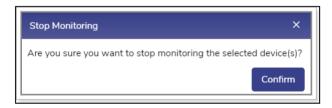

**Figure 3.73 Stop Monitoring** 

• Click Confirm.

The device is deleted. Therefore, it is not monitored.

# **3.2.9 Pausing or Resuming Network Traffic**

To pause the network traffic, perform the following steps.

#### **Steps**

 Click II corresponding to the network under the Action section on the Access Networks page. The Pause Network Traffic confirmation message pop-up window appears, see figure below.

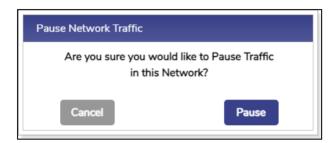

Figure 3.74 Pause Network Pop-up

• Click Pause. The Resume Network Traffic button becomes available, and the row of the network is highlighted by color. In addition to this, icon becomes available corresponding to the network under the Network Alias field.

User cannot pause the network traffic of the connected network.

## To resume the network traffic, perform the following steps.

### **Steps**

 Click corresponding to the network under the Action section on the Access Networks page. The Resume Network Traffic confirmation message pop-up window appears, see figure below.

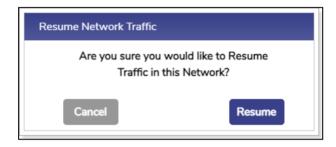

Figure 3.75 Resume Traffic Pop-up

• Click **Resume**. The network traffic on the network resumes.

# **3.2.10** Deleting Network

To delete the network, perform the following steps.

#### **Steps**

 Click corresponding to the network under the Action section on the Access Networks page. The Delete Network confirmation message popup window appears, see figure below.

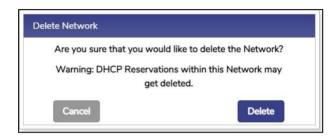

Figure 3.76 Delete Network Pop-up

- Click **Delete**.
- The network is successfully deleted. This will impact the DHCP reservations.
   Therefore, it is highly recommended to verify the network details before deleting the network.

### 3.3 WAN Profiles

While the EdgeOS System is installed on the vessel, a default WAN Profile is created with the priority of the enabled WANs configured in this WAN Profile and assigned to the default Access Network. However, user can create multiple WAN profiles of their choice.

# **3.3.1 WAN Profile Types**

There are multiple profile options available, such as Strict Priority, Bonding and Advanced Bonding.

### 3.3.1.1 Strict Priority

This is a configuration where WAN links are arranged in a priority order where there is never more than one WAN link for a given priority.

### **3.3.1.2** Bonding

It is possible to configure any individual VLAN, subnet or even device in a way that the Internet traffic that entity is carried by more than one WAN link, based on conditions. This feature is called bonding, and the set of WAN links is called the 'bonded set'. Within WAN profiles, if any priority levels contain more than one WAN link, then those links in that priority level form a bonded set. It should be noted that, should any one link in a bonded set fail, while new TCP or UDP sessions would be assigned to one of the surviving links of the bonded set, any sessions currently using that failed link will be lost.

### 3.3.1.3 Advanced Bonding

This is a special case of bonding where, if one of the links in a bonded set fails, any existing TCP or UDP sessions over it will be seamlessly diverted to another link in the same set. This type implements link bonding of WAN links based on advanced proprietary algorithm. The implementation considers link speed estimates, which is also determined using an advanced proprietary algorithm. It also uses latency measurements to augment or even replace re-weighting based on speed estimates.

# 3.3.2 Enabling Advanced Bonding

On top left of the WAN Profile screen, Advanced Bonding Enable/Disable buttons are available, see figure below. By default, Advanced Bonding is disabled. **Advanced Bonding** is a licensed feature and is available with only US Internet features.

Therefore, to enable this, user must ensure that the license of the Advanced Bonding is available for the vessel.

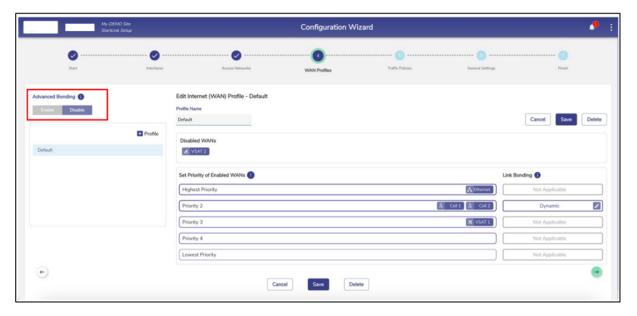

Figure 3.77 Advance Bonding

# 3.3.3 Creating a new WAN Profile

### To create a WAN profile, perform the following steps.

Click on the Access Networks page or click WAN Profiles. The WAN
 Profiles page appears, see figure below.

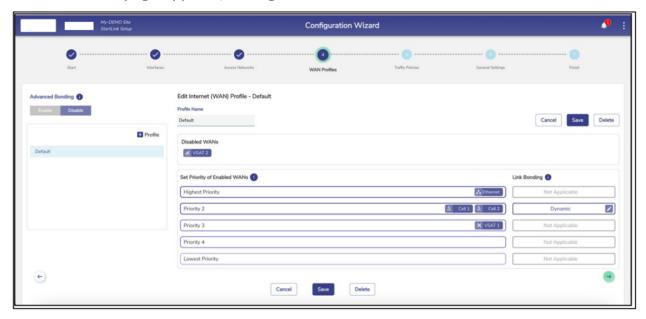

Figure 3.78 WAN Profile

Initially, the **Default** WAN profile is available. User can create multiple profiles. Once, the profiles are configured, the profiles become available on the **WAN Profiles** page. They can associate the WAN profile with Access Networks.

 To create a WAN Profile, click + Profile. The Profile Name field becomes available under the Create Internet (WAN) Profile section. To enter data in the respective fields, see table below.

| Fields                       | Description                                                                                                    |  |
|------------------------------|----------------------------------------------------------------------------------------------------|--|
| <b>Profile Name</b>          | Enter the name of the profile.                                                                                                    |  |
| Disabled WANs                | Disabled WAN sources are displayed.                                                                                                    |  |
| Set Priority of Enabled WANs |                                                                                                    |  |
| Highest Priority             | To assign WAN links/Interfaces to a priority level, perform the following steps.  Note: Only Interfaces enabled on the Interfaces tab will be visible on the WAN Profile screen.  Steps  Drag and drop the WANs available from the Disabled WANs section to the respective priority section. More than one WAN (similar or dissimilar type) can be associated with a single priority. In this case, these WANs will be bonded.  Note: Interfaces/WANs for which Probe Configuration Profile is set to Always Up or High Cost cannot be bonded with other Interfaces/WANs.  Link Bonding can be set to Static or Dynamic. By default, the link bonding type is Dynamic, in which case the system distributes the traffic on each WAN link based on performance. In Static Setting, a configured % of traffic is set for each WAN link. For details of the types of link bonding, point to next to the Link Bonding. The user can configure the weighting % of the WAN link.  To configure the weighting %, perform the following steps.  Steps |  |
|                              | Click Dynamic under the link bonding section. The Bonding Mechanism pop-up window appears, see <i>Figure 3.79 Bonding Mechanism.</i>                                                                                                    |  |
|                              | <ul> <li>Click Static. The Weighting % (applicable for Static Bonding) section becomes available. The Bonding Mechanism pop-up window appears, see <i>Figure 3.80</i>         Static Bonding Mechanism.     </li> </ul>                                                                                                    |  |

Enter the weighting % for the WAN links. User must ensure that the sum of the weighting % for all WAN links must be 100%. Below is an example of the like WAN links bonding. User can configure 40 as the weighting % for the Cell 1 and 60 as the weighting % for the Cell 2. As, sum of both weighting % (40 + 60) = 100. Below is an example of the unlike WAN links bonding. User can configure 40 as the weighting % for the VSAT1, 30 as the weighting % for the Cell 1, and 30 as the weighting % for the Cell 2, hence the sum of weighting % (40 + 30 + 30) = 100.Click **Done**. The WAN Profile is created and updated in the left table. In case of trying to bond WANs with probe configuration profile set to 'Always Up' or 'High Cost', an error message is displayed, see Figure 3.81 Error Message. **Priority 2** Refer to **Highest Priority**. **Priority 3** Refer to **Highest Priority.** Refer to **Highest Priority**. **Priority 4 Lowest Priority** Refer to **Highest Priority.** 

**Table 3-19 WAN Profile** 

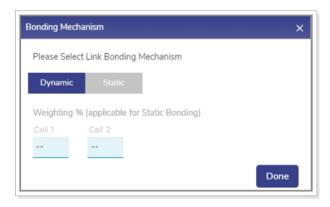

Figure 3.79 Bonding Mechanism

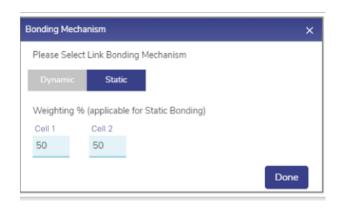

**Figure 3.80 Static Bonding Mechanism** 

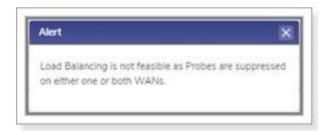

Figure 3.81 Error Message

Once the WAN link is assigned to the priority levels, the server will verify the network based on the priority levels. As an example, the user can set the following priority levels of enabled WANs for Owner Profile.

Highest Priority – Ethernet

Priority 2 – Cell1 and Cell2.

Priority 3 – VSAT 1 and VSAT 2.

Initially, the server will verify whether the Ethernet network is available as the Ethernet is assigned the highest priority. If the Ethernet network is available, then the internet connection will be established through this network. Otherwise, the server will verify whether the Cellular network is available as the Cellular networks are assigned the priority 2 level. The process will continue up to the priority level configured.

The server will distribute the traffic based on the weighting % configured for the WAN links.

• Click Save.

WAN profile is configured successfully and visible on the table listing on the left. The WAN profile will become available while configuring the networks, see figure below.

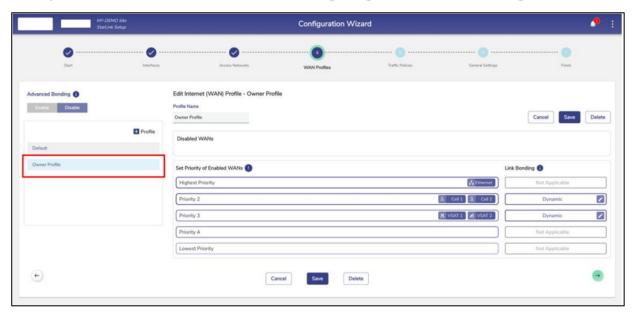

Figure 3.82 WAN Profile Creation

# 3.3.4 Editing a WAN Profile

# To edit a WAN profile, perform the following steps.

### Steps

- Click on the **WAN Profile** to be edited.
- The WAN Profile appears on the right section.
- The user can edit the profile name or WAN priorities.
- Click **Save** to profile.
- The WAN Profile is successfully saved.

# 3.3.5 Deleting a WAN Profile

To delete a WAN profile, perform the following steps.

## Steps

- Click on the **WAN Profile** to be deleted.
- Click **Delete** button on top right or bottom.
- Click OK to confirm the deletion operation, see Figure 3.83 Delete Profile.
- The WAN Profile will be deleted from the system.

Are you sure you want to delete Default profile?

CANCEL OK

Figure 3.83 Delete Profile

## 3.4 Traffic Policies

When the EdgeOS System is installed on the vessel, by default, the network level policy named 'Default Network' is pre-created in the system, but no device level traffic policies are present. The network level policy will be applicable under the Aggregate Traffic Policy of the Access Network and the device level policy will be applicable under the Device Traffic Policy.

## 3.4.1 Creating a new Network Traffic Policy

To configure the Traffic Policies, perform the following steps.

## **Steps**

• Click on the **WAN Profiles** or click **Traffic Policies**. The **Traffic Profiles** page appears, see figure below.

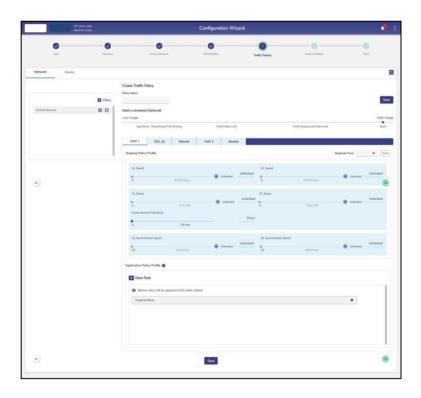

**Figure 3.84 Traffic Policies** 

Initially, the **Default Network** is available. User can configure multiple traffic policies. Once, the traffic policies are configured, the traffic policies become available on the **Traffic Policies** page.

• Click **Network**.

By default, the **Network** is selected.

Click + Policy. The Policy Name field becomes available under the Create
 Traffic Policy section. To enter data in the respective fields, see table below.

| Fields            | Description                                                                              |  |  |  |
|-------------------|------------------------------------------------------------------------------------------|--|--|--|
| Policy Name       | Enter the name of the policy.                                                            |  |  |  |
| Select a template | Click a template that is to be assigned to a WAN. A template will include pre-           |  |  |  |
| (Optional)        | configured UL Speed, DL Speed, UL Quota, DL Quota, Quota Refresh Periodicity,            |  |  |  |
|                   | UL Quota Breach Speed, and DL Quota Breach Speed. However, user can modify the template. |  |  |  |
|                   | The user can assign a template with the pre-configured traffic policy, or re-            |  |  |  |
|                   | configurethe traffic policy of a template, or configure the traffic policy based on      |  |  |  |
|                   | their requirement through the <b>Open</b> template. By default, the <b>Open template</b> |  |  |  |
|                   | is selected.                                                                             |  |  |  |
| Select WAN Type   | Aliases of the Interfaces/WANs that are enabled on the Interfaces screen will            |  |  |  |
|                   | appear here.                                                                             |  |  |  |
|                   | <b>Exception</b> : If there are two or more Interfaces/WANs of the same                  |  |  |  |
|                   | technology, they will have common policy and will appear in a single tab                 |  |  |  |
|                   | with name same as the Interface/WAN type and the number of WAN in                        |  |  |  |
|                   | brackets (hover on the WAN will show the Interface Aliases of the                        |  |  |  |
|                   | Interfaces for which the policy is applicable). If there are Bonded                      |  |  |  |
|                   |                                                                                          |  |  |  |
|                   | Interfaces/WANs in any of the WAN profiles, there will be a Bonded tab.                  |  |  |  |

By default, the first Interface Alias will be selected. The tab can be any/all the below WAN types, depending on the number of WANs enabled in the system. **VSAT** VSAT-LEO VSAT-FBB CELL Wi-Fi Ethernet Bonded **Shaping Policy Profile** By default, **Unlimited** is selected. This indicates that the unlimited upload speed is **UL Speed** configured, and the **Unlimited** speed is displayed corresponding to the **UL** Speed. To configure the upload speed, move the slider to the right or click the speed. The **Unlimited** is cleared and the upload speed configured is displayed corresponding to the **UL Speed**. **DL Speed** By default, **Unlimited** is selected. This indicates that the unlimited download speed is configured, and the **Unlimited** speed is displayed corresponding to the **DL Speed.** To configure the download speed, move the slider to the right or click the speed. The **Unlimited** is cleared and the download speed configured is displayed corresponding to the **DL Speed**. **UL Quota** This indicates the permissible quota up to which the user can upload the data. By default, **Unlimited** is selected. This indicates that the unlimited upload quota is configured, and the **Unlimited quota** is displayed corresponding to the **UL** Quota.

|                 | To configure the upload quota, move the slider to the right or click the quota.             |  |  |
|-----------------|---------------------------------------------------------------------------------------------|--|--|
|                 | To comigare the upload quota, move the shack to the right of check the quotal               |  |  |
|                 | The <b>Unlimited</b> is cleared and the upload quota configured is displayed                |  |  |
|                 | corresponding to the <b>UL Quota</b> .                                                      |  |  |
| DL Quota        | This indicates the permissible quota up to which the user can download the dat              |  |  |
|                 | By default, <b>Unlimited</b> is selected. This indicates that the <b>unlimited</b> download |  |  |
|                 | quota is configured, and the <b>Unlimited</b> quota is displayed corresponding to the       |  |  |
|                 | DL Quota.                                                                                   |  |  |
|                 |                                                                                             |  |  |
|                 | To configure the download quota, move the slider to the right or click the quota.           |  |  |
|                 | The <b>Unlimited</b> is cleared and the download quota configured is displayed              |  |  |
|                 | corresponding to the <b>DL Quota</b> .                                                      |  |  |
|                 | consequenting to the DE Queen.                                                              |  |  |
| Quota Refresh   | This indicates the expiry in hours after which the upload quota and download                |  |  |
| Periodicity     | quota will be refilled or reset to the pre-configured upload quota and download             |  |  |
|                 | quota respectively.                                                                         |  |  |
|                 |                                                                                             |  |  |
|                 | To configure the quota refresh periodicity, move the slider to the right or click the       |  |  |
|                 | refresh periodicity.                                                                        |  |  |
|                 | The refresh periodicity configured is displayed corresponding to the Quota                  |  |  |
|                 | Refresh Periodicity.                                                                        |  |  |
|                 |                                                                                             |  |  |
| UL Quota Breach | This indicates the upload speed that will be applicable after the UL quota is               |  |  |
| Speed           | exhausted.                                                                                  |  |  |
|                 | By default, <b>Unlimited</b> is selected and the <b>Unlimited</b> UL quota breach speed is  |  |  |
|                 | displayed corresponding to the UL Quota Breach Speed.                                       |  |  |
|                 | displayed corresponding to the OL Quota bicach opeca.                                       |  |  |
|                 | This indicates that the UL quota breach speed will continue until the UL quota is           |  |  |
|                 | refilled based on the quota refresh periodicity.                                            |  |  |
|                 | To configure the III greate breach around group the stidents the sight of the sight of      |  |  |
|                 | To configure the UL quota breach speed, move the slider to the right or click the           |  |  |
|                 | breach speed.                                                                               |  |  |
|                 | <u> </u>                                                                                    |  |  |

|                                                                                   | The UL quota breach speed configured is displayed corresponding to the UL                   |  |  |  |
|-----------------------------------------------------------------------------------|---------------------------------------------------------------------------------------------|--|--|--|
|                                                                                   | Quota Breach Speed.                                                                         |  |  |  |
|                                                                                   | Quota Breach Speed.                                                                         |  |  |  |
| DL Quota Breach                                                                   | This indicates the download speed that will be applicable after the DL quota is             |  |  |  |
| Speed                                                                             | exhausted.                                                                                  |  |  |  |
|                                                                                   |                                                                                             |  |  |  |
|                                                                                   | By default, the <b>Unlimited</b> is selected and the <b>Unlimited</b> DL quota breach speed |  |  |  |
|                                                                                   | is displayed corresponding to the <b>DL Quota Breach Speed.</b>                             |  |  |  |
|                                                                                   | This indicates that the DL quota breach speed will continue until the DL quota is           |  |  |  |
|                                                                                   | refilled based on the quota refresh periodicity.                                            |  |  |  |
|                                                                                   | To configure the DL quota breach speed, move the slider to the right or click the           |  |  |  |
|                                                                                   | breach speed.                                                                               |  |  |  |
|                                                                                   | ·                                                                                           |  |  |  |
|                                                                                   | The DL quota breach speed configured is displayed corresponding to the DL                   |  |  |  |
|                                                                                   | Quota Breach Speed.                                                                         |  |  |  |
|                                                                                   |                                                                                             |  |  |  |
| Replicate From                                                                    | To replicate the traffic policy of a WAN, perform the following steps.                      |  |  |  |
|                                                                                   | Steps                                                                                       |  |  |  |
|                                                                                   | Click Replicate From.                                                                       |  |  |  |
|                                                                                   | Click a WAN whose traffic policy is to be applied to the WAN.●                              |  |  |  |
|                                                                                   | The user can re-configure the replicated traffic policy.                                    |  |  |  |
|                                                                                   | Application Policy Profile                                                                  |  |  |  |
| New Rule To create a new rule, click New Rule. The Category, Application and Inte |                                                                                             |  |  |  |
|                                                                                   | Priority fields become available.                                                           |  |  |  |
|                                                                                   | ,                                                                                           |  |  |  |
| Select Category                                                                   | Click a category, see <i>Figure 3.85 Category list</i> .                                    |  |  |  |
|                                                                                   | By default, the <b>Application</b> category is selected. Therefore, the Application Rules   |  |  |  |
|                                                                                   | field becomes available, see <i>Figure 3.86 Applications List.</i>                          |  |  |  |
|                                                                                   | Or,                                                                                         |  |  |  |
|                                                                                   | OI,                                                                                         |  |  |  |
|                                                                                   |                                                                                             |  |  |  |

If the user selects the **Domain category**, then the Domain Rules field becomes available, see *Figure 3.87 Domain Rules*.

Or,

If user selects the IP & Port category, then the IP & Port field becomes available.

In addition to this, the entire categories are by default, **Allowed**. Therefore, by default, **Implicit Allow** rule becomes available under the **Application Policy Profile** section. User cannot modify the **Implicit Allow** rule.

### **Application Rules**

To apply or deny application rules, perform the following steps.

### **Steps**

- Click under the Application Rules section. The list becomes available, see
   Figure 3.86 Applications List.
- Click Category or Subcategory. List based on the selected Category or Subcategory becomes available.
- Click a category or subcategory.
- To allow the application, click Allow.
   Or,
- To block the application, click **Deny**.

By default, Allow is selected.

### Click Save.

The allowed and blocked application becomes available, see *Figure 3.88 Application Allow or Deny*.

There can be a single deny and single allow rule per category or an implicit allow or an implicit deny rule.

If user selects the **Application Rule** in the Select Category field, then the Application Rules field becomes available.

### **Domain Rules**

To apply or deny domain rules, perform the following steps.

### Steps

Click under the **Domain Rules** section.

Enter the name of the domain in one of the following formats.

- domain.com
- domain1.domain2.com
- \*.domain.com,

where,

\* Can be any value.

The user can enter multiple domain names.

- To allow the domain, click Allow.
   Or,
- To block the domain, click **Deny**.

By default, Allow is selected.

• Click Save.

The allowed and blocked domain becomes available.

If user selects the **Domain Rule** in the Select Category field, then the **Domain Rules field** becomes available.

The user can also upload the rule list in CSV format.

To upload the rule list in CSV format, perform the following steps.

### **Steps**

• Open the Notepad.

The user can create the CSV file in various text editors such as - Notepad, Microsoft Excel, and Google Docs.

Enter the Domain in the first row, see Figure 3.89 Domain Rule CSV
 Format.

The first row is referred to as the header row.

- Enter the name of the domain in the subsequent rows, see. Figure 3.90
   Example of Domain Rule
- Save the file with the .csv extension.
- Click and browse the CSV file of the domain rule list.
- Click Open. The domain rules are displayed under the Domain Rules section,
   see Figure 3.91 Domain Rule Section.
- Click Save.

If user selects the Domain Rule in the Select Category field, then the DomainRules field becomes available.

#### **IP & Port**

To apply or deny IP and port rules, perform the following steps.

### Steps

- Click under the IP & Port section, see Figure 3.92 IP & Port Section.
   Enter IP and port in one of the following formats.
- a.b.c.d
- a.b.c.d/x
- a.b.c.d:/x:y
- a.b.c.d/x:y-z
- a.b.c.d:y-z
- a.b.c.d:y

Where,

x is a subnet, and its value can be from 0 (zero) to 32.

y and z are port numbers, and its value can be from 0 (zero) to 65535.

a/b/c/d are IP, and its value can be from 0 (zero) to 255.

User can enter multiple IP and ports.

- To allow the IP, click Allow.
   Or,
- To block the IP, click **Deny**.

By default, Allow is selected.

Click Save.

The allowed and blocked IP and the port become available.

If user selects **IP & Port** in the Select Category field, then the IP & Port field becomes available.

The user can also upload the rule list in CSV format.

To upload the rule list in CSV format, perform the following steps.

### **Steps**

• Open the Notepad.

The user can create the CSV file in various text editors such as - Notepad, Microsoft Excel, and Google Docs.

• Enter the IP & Port in the first row, see Figure 3.93 IP & Port Rule.

The first row is referred to as the header row.

- Enter the IP and port in the subsequent rows, see Figure 3.94 IP & Port
   Rule Example CSV Rule.
- Save the file with the .csv extension.
- Click and browse the CSV file of the IP & Port rule list.
- Click Open. Only the valid IP & Port rules are displayed under the IP & Port Rules section, see Figure 3.95 Valid IP & Ports.

|                                                                                  | If an invalid IP & Ports are available, then an error is displayed.                         |  |  |
|----------------------------------------------------------------------------------|---------------------------------------------------------------------------------------------|--|--|
|                                                                                  | If all livalid if & Forts are available, then all error is displayed.                       |  |  |
|                                                                                  | Click Save.                                                                                 |  |  |
|                                                                                  | If user <b>selects IP &amp; Port</b> in the Select Category field, then the IP & Port       |  |  |
|                                                                                  | field becomes available.                                                                    |  |  |
| Internet Priority                                                                |                                                                                             |  |  |
| Internet Priority                                                                | To view the details of the internet priority, point the mouse to 10.                        |  |  |
|                                                                                  | And,                                                                                        |  |  |
|                                                                                  | In the <b>Internet Priority</b> list, click the internet priority.                          |  |  |
|                                                                                  | Default – No Internet Priority                                                              |  |  |
|                                                                                  | High – Highest Priority                                                                     |  |  |
|                                                                                  | Standard – Standard Priority                                                                |  |  |
|                                                                                  | Low – Lowest Priority                                                                       |  |  |
|                                                                                  | Realtime – Voice/Video Communication                                                        |  |  |
|                                                                                  | Realtime Priority is suited for Apps such as Zoom and                                       |  |  |
|                                                                                  | Teams, and is limited to a few Mbps.                                                        |  |  |
| UL Speed                                                                         | By default, <b>Unlimited</b> is selected. This indicates that the unlimited upload speed is |  |  |
| -                                                                                | configured, and the <b>Unlimited</b> speed is displayed corresponding to the UL Speed.      |  |  |
|                                                                                  | To configure the upload speed, move the slider to the right or click the speed.             |  |  |
|                                                                                  | The <b>Unlimited</b> is cleared and the upload speed configured is displayed                |  |  |
|                                                                                  | corresponding to the <b>UL Speed</b> .                                                      |  |  |
| DL Speed By default, Unlimited is selected. This indicates that the unlimited do |                                                                                             |  |  |
|                                                                                  | speed is configured, and the <b>Unlimited</b> speed is displayed corresponding to the       |  |  |
|                                                                                  | DL Speed.                                                                                   |  |  |
|                                                                                  | To configure the download speed, move the slider to the right or click the speed.           |  |  |
|                                                                                  | The <b>Unlimited</b> is cleared and the download speed configured is displayed              |  |  |
|                                                                                  | corresponding to the <b>DL Speed</b> .                                                      |  |  |
|                                                                                  | After configuring the new rule, click <b>Save</b> .                                         |  |  |
|                                                                                  |                                                                                             |  |  |

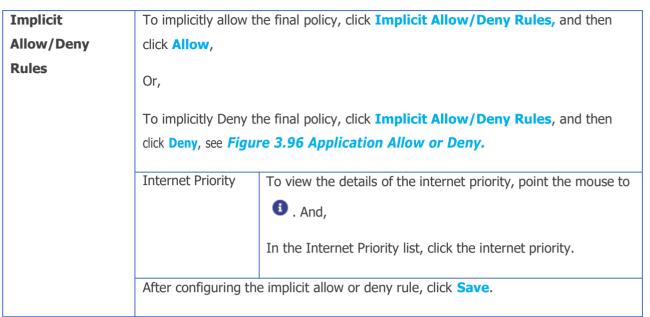

**Table 3-20 Traffic Policy** 

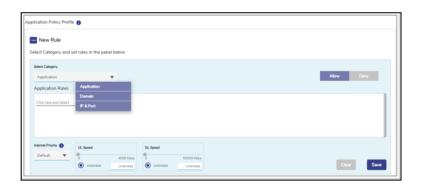

Figure 3.85 Category list

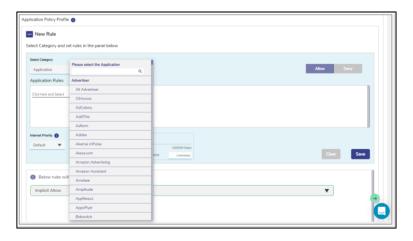

Figure 3.86 Applications List

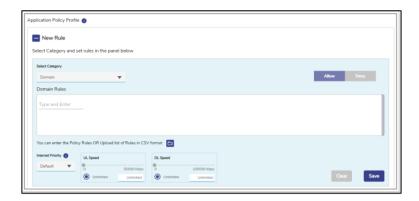

Figure 3.87 Domain Rules

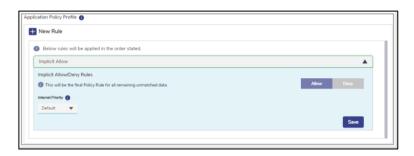

Figure 3.88 Application Allow or Deny

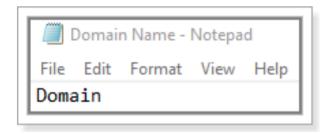

**Figure 3.89 Domain Rule CSV Format** 

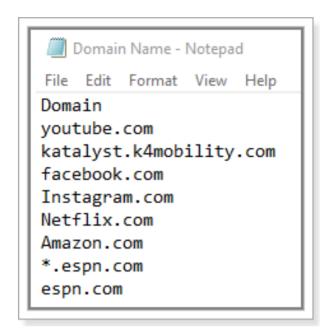

**Figure 3.90 Example of Domain Rule** 

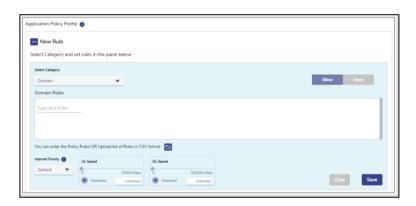

Figure 3.91 Domain Rule Section

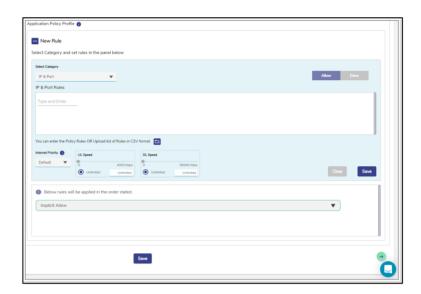

Figure 3.92 IP & Port Section

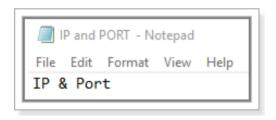

Figure 3.93 IP & Port Rule

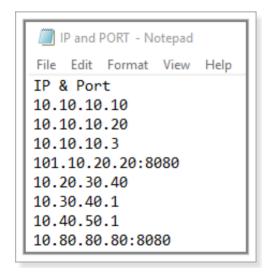

Figure 3.94 IP & Port Rule Example CSV Rule

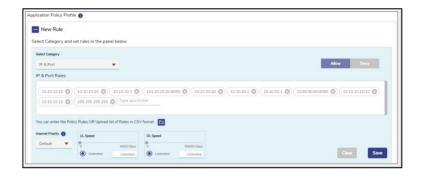

Figure 3.95 Valid IP & Ports

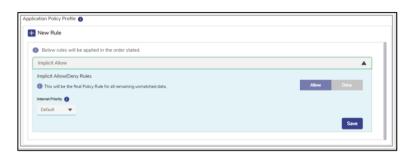

Figure 3.96 Application Allow or Deny

• Click **Save**. This will create the Network Traffic Policy.

## 3.4.2 Creating a new Device Policy

- Click Device tab to create Device Traffic Policy.
- Initially, no traffic policy is not available for the Device.
- Follow the same steps as Network Policy to create Device Traffic Policy.

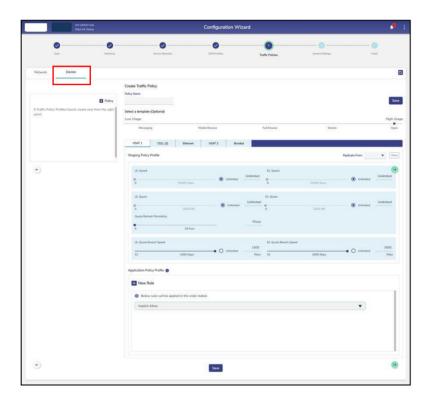

**Figure 3.97 Create Device Policy** 

Network traffic policy and device traffic policy configured successfully. The network traffic policy will become available to assign to the aggregate traffic policy, and the device traffic policy will become available to assign to the device traffic policy while configuring the Managed Connected Network. For details, see Access Networks.

In addition to this, the device traffic policy will become available to assign to the specific MAC address while configuring the **General Settings**.

# 3.4.3 Editing an existing Traffic Policy

# To edit Traffic Policies, perform the following steps.

## Steps

- Click on the edit icon next to the policy.
- Update the fields that need to be changed.
- Click on Save.
- The policy will be successfully edited.

## 3.4.4 Deleting a Traffic Policy

To delete a Traffic Policies, perform the following steps.

## **Steps**

- Click on the delete icon next to the policy.
- Click **OK** to confirm or **Cancel** to cancel the deletion.
- On clicking OK, the policy will be successfully deleted.
- Note: If the policy to be deleted is assigned to an Access Network, then its deletion will result in an error message, see figure below.

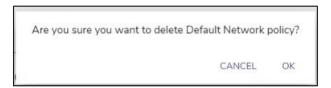

**Figure 3.98 Delete Network Policy** 

## 3.5 General Settings

The user can configure the global Device Traffic policies, Static Routes, Firewall Rules, DNS proxy, Multicast settings, Konnect VPN, Quality of Service (QoS) settings, Configuration Backups, and uploads, see figure below.

MY CONSO Size
Static Science

Configuration Wizard

Configuration Wizard

Configuration Wizard

Configuration Wizard

Configuration Wizard

Configuration Wizard

Configuration Wizard

Configuration Wizard

Configuration Wizard

Configuration Wizard

Configuration Vivariant

Configuration Wizard

Configuration Wizard

Configuration Wizard

Configuration Wizard

Configuration Wizard

Configuration Wizard

Configuration Wizard

Configuration Wizard

Configuration Wizard

Configuration Wizard

Configuration Wizard

Configuration Wizard

Configuration Wizard

Configuration Wizard

Configuration Wizard

Configuration Wizard

Configuration Wizard

Configuration Wizard

Configuration Wizard

Configuration Wizard

Configuration Wizard

Configuration Wizard

Configuration Wizard

Configuration Wizard

Configuration Wizard

Configuration Wizard

Configuration Wizard

Configuration Wizard

Configuration Wizard

Configuration Wizard

Configuration Wizard

Configuration Wizard

Configuration Wizard

Configuration Wizard

Configuration Wizard

Configuration Wizard

Configuration Wizard

Configuration Wizard

Configuration Wizard

Configuration Wizard

Configuration Wizard

Configuration Wizard

Configuration Wizard

Configuration Wizard

Configuration Wizard

Configuration Wizard

Configuration Wizard

Configuration Wizard

Configuration Wizard

Configuration Wizard

Configuration Wizard

Configuration Wizard

Configuration Wizard

Configuration Wizard

Configuration Wizard

Configuration Wizard

Configuration Wizard

Configuration Wizard

Configuration Wizard

Configuration Wizard

Configuration Wizard

Configuration Wizard

Configuration Wizard

Configuration Wizard

Configuration Wizard

Configuration Wizard

Configuration Wizard

Configuration Wizard

Configuration Wizard

Configuration Wizard

Configuration Wizard

Configuration Wizard

Configuration Wizard

Configuration Wizard

Configuration Wizard

Configuration Wizard

Configuration Wizard

Configuration Wizard

Configuration Wizard

Configuration Wizard

Configurati

Note: QoS Enable/Disable section is visible to users with administrative rights only.

**Figure 3.99 General Settings Configuration Wizard** 

### 3.5.1 Device Traffic Policies

It is possible to assign unique Traffic Policy and WAN Profile to a device through
Device Traffic Policies section. Hence, if a device is assigned a unique Device
Traffic Policy and it connects to an Access Network, the Traffic Policy and WAN
Profile assigned to the device will override the Device Traffic policy and WAN
Profile of the Access Network.

## **3.5.1.1** Configuring Device Traffic Policies

To configure the device traffic policy, perform the following steps.

## Steps

- Click on the Traffic Profiles page or click General Settings. The General
   Settings page appears., see Figure 3.99 General Settings Configuration Wizard.
- Click Device Traffic Policies. The Add Device and Device Traffic Policies section becomes available, see figure below.

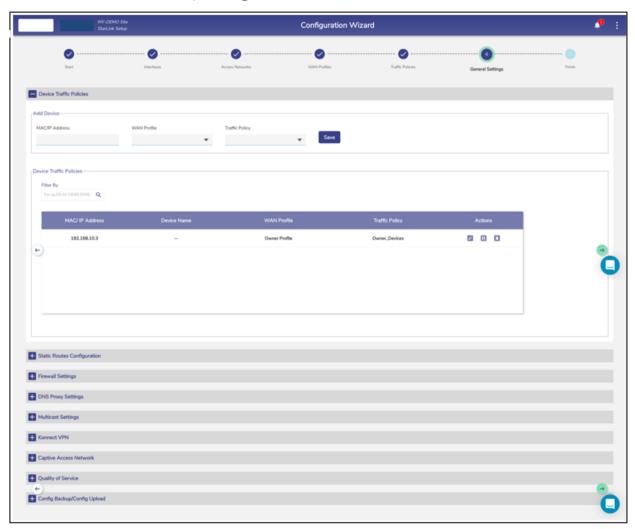

**Figure 3.100 Device Traffic Policies** 

• To enter data in the respective fields, see table below.

| Fields     |                | Description                                                                                                    |
|------------|----------------|----------------------------------------------------------------------------------------------------|
| Add Device | MAC/IP Address | Enter the MAC or IP address of a device.                                                                                                    |
|            |                | Or,                                                                                                    |
|            |                | Click the box and select a MAC or IP address.                                                                                                    |
|            |                | The devices connected to the entire network become available.                                                                                                    |
|            | WAN Profile    | This field is applicable only for IP Address. If user enters                                                                                                    |
|            |                | MAC Address, then WAN Profile will be disabled.                                                                                                    |
|            |                | In the <b>WAN Profile</b> list, click a WAN profile to be assigned to the IP address specified in the MAC/IP Address field. For this device, this WAN Profile will over-ride the WAN Profile of the Network to which the device is connected.                                         |
|            | Traffic Policy | In the <b>Traffic Policy</b> list, click a traffic policy to be assigned to the MAC or IP address specified in the MAC/IP Address field and then click <b>Save</b> , <i>Figure 3.101 Device Traffic Policy</i> .                                                                      |
|            |                | The device traffic policy created while configuring the traffic policies will become available. For details about the traffic policy, see 3.4 Traffic Policies.                                                                                                    |
|            |                | The user can assign the traffic policy to a device from also <b>Access Networks.</b> For details, see <b>3.2</b> However, the traffic policy last assigned to a device from any step willoverride the traffic policy of that device. Following is anexample.                          |
|            |                | Previously, the traffic policy was assigned to a device from  Access Networks. A new traffic policy is assigned to a device  from General Settings Therefore, the traffic policy assigned to a device from General Settings will override the existing traffic policy of that device. |

# Details of the MAC or IP address become available under the **Device Traffic Policies Device Traffic Policies section.** To assign a new traffic policy to a MAC or IP address, perform the following steps. Steps • Click corresponding to the MAC/IP address. The box becomes available corresponding to the MAC/IP address. • Click and select a new WAN profile or traffic policy to be assigned to the MAC/IP address. Or, To pause the traffic on a MAC/IP address, click corresponding to the MAC/IP address. • To resume the traffic policy, click **Resume**. To delete the traffic policy of a MAC/IP address, perform the following steps. Steps Click corresponding to the MAC/IP address. The confirmation message box appears. Click OK.

**Table 3-21 Device Traffic Policies** 

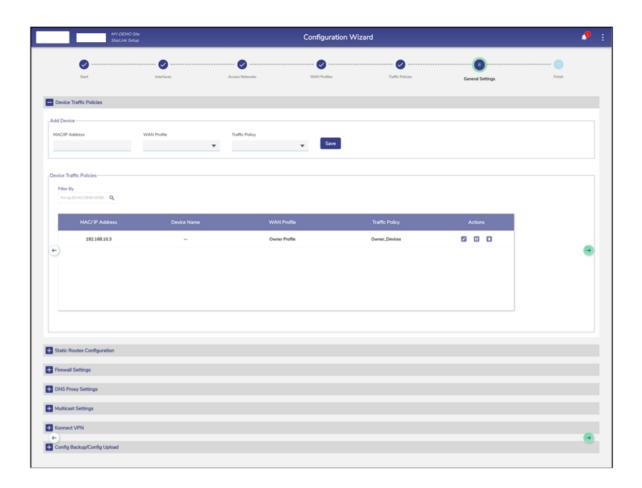

**Figure 3.101 Device Traffic Policy Creation** 

## **3.5.2 Static Routes Configuration**

This section has routes that need to be configured to access any device that can be reached through a router connected to the LAN interface of the EdgeOS System. As part of configuration, we need to specify the subnet we want to reach, and the 'gateway address', which is the address of the router.

## 3.5.2.1 Configuring Static Routes

To configure the static routes, perform the following steps.

## **Steps**

- Click on the Traffic Profiles page or click General Settings. The
   General Settings page appears.
- Click Static Route Configuration. The Add Static Routes section becomes available. See figure below.

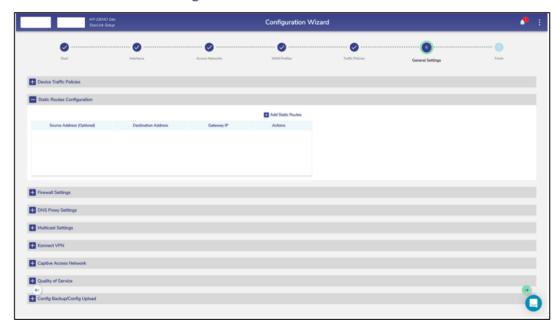

**Figure 3.102 Static Route Configuration** 

 Click Add Static Routes. The route section becomes available, see figure below.

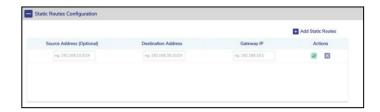

Figure 3.103 Add Static Route

• To enter data in the respective fields, see Table below.

| Fields         | Description                                                                        |  |  |
|----------------|------------------------------------------------------------------------------------|--|--|
| Source Address | Enter the source IP address and subnet mask.                                       |  |  |
| (Optional)     |                                                                                    |  |  |
| Destination    | Enter the destination IP address and subnet mask that is to be routed to a         |  |  |
| Address        | specific router.                                                                   |  |  |
| Gateway IP     | Enter the IP address of the router to which the traffic is to be routed. This      |  |  |
|                | indicates that the traffic with a source IP address and a destination IP will be   |  |  |
|                | routed to the router with an IP address specified in the Gateway IP field. This is |  |  |
|                | an example.                                                                        |  |  |
|                | Source Address (Optional) 92.168.10.5/24                                           |  |  |
|                | Destination Address 192.168.10.5/24                                                |  |  |
|                | Gateway IP 192.168.10.1                                                            |  |  |
|                | The traffic with a source IP address/subnet mask 92.168.10.5/24 and a              |  |  |
|                | destination IP address/subnet mask 192.168.10.5/24 will be routed to a router      |  |  |
|                | with an IP address 192.168.10.1.                                                   |  |  |
| Action         | Click .                                                                            |  |  |

**Table 3-22 Static Route** 

The static route is configured.

# 3.5.3 Firewall Settings

To configure the firewall, perform the following steps.

## Steps

- Click on the Traffic Profiles page or click General Settings. The
   General Settings page appears.
- Click Firewall Settings. The Firewall Settings section becomes available, see figure below.

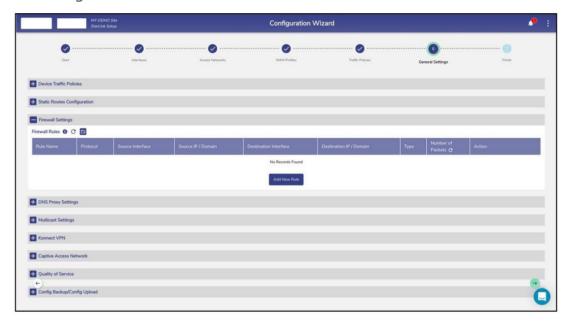

Figure 3.104 Firewall Settings

• Click **Add New Rule**. The **Add New Rule** section appears, see figure below.

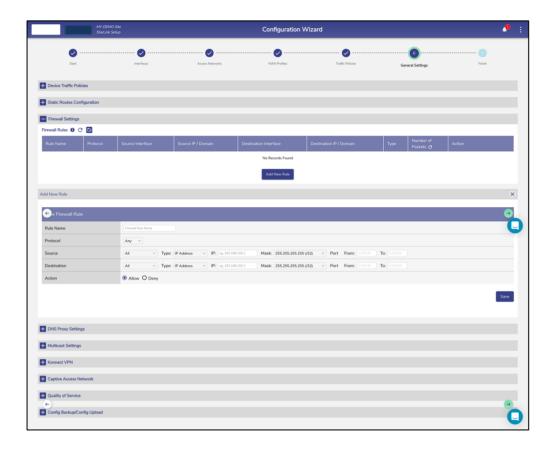

Figure 3.105 Add New Rule Firewall Settings

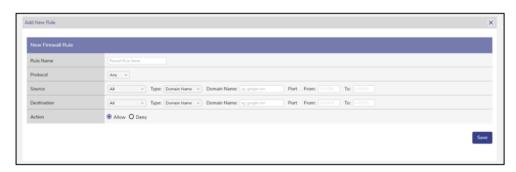

Figure 3.106 Add New Firewall Domain Rule

• To enter data in the respective fields, see table below.

| Fields    | Configuration                                                                                                    |                                                                                                    |  |
|-----------|----------------------------------------------------------------------------------------------------|----------------------------------------------------------------------------------------------------|--|
| Rule Name | Enter the unique name of the rule. The name can include alphanumeric and special characters.                                                                                                    |                                                                                                    |  |
| Protocol  | <ul> <li>In the Protocol list, click one of the following protocols that apply to the rule.</li> <li>Any. This indicates that any protocol will apply to the firewall rule. By default, Any protocol is available. If user selects Any protocol, then they cannot specify the port number range.</li> <li>TCP. This is a reliable and connection-centric communication protocol.</li> <li>UDP. This is the transport layer protocol. The UDP is unreliable and does notestablish a connection before the data transfer.</li> </ul> |                                                                                                    |  |
| Source    | In the WANs and networks list, click the source device to which the rule is applicable.  To apply the rule to entire WANs and networks, click All.  Type Select the type, IP Address or Domain Name.  If the Type selected is 'IP Address', then the following fields will be available for update.                                                                                                    |                                                                                                    |  |
|           | Mask  Port From  To  If the Type available fo                                                                                                    | Enter the IP address of the device for which the rule is applied.  In the Mask list, click the mask.  Enter the port number.  Enter the port number.  selected is 'Domain Name', then the following fields will be r update. |  |
|           | Domain Nar                                                                                                    | me Enter the Domain Name of the device for which the rule is applied.                                                                                                    |  |

|             |                                                                                                    | Port From         | Enter the port number. |
|-------------|----------------------------------------------------------------------------------------------------|-------------------|------------------------|
|             |                                                                                                    | То                | Enter the port number. |
| Destination | In the WANs and networks list, click the destination device to which the rule is                                                  |                   |                        |
|             | applicable.                                                                                                    |                   |                        |
|             | To apply the rule to entire WANs and networks, click All.                                                                         |                   |                        |
|             | Туре                                                                                                    | Same as fields in | Source field.          |
| Action      | Click one to the following action.                                                                                                |                   |                        |
|             | <ul> <li>Allow. To allow the firewall settings, click Allow.</li> <li>Deny. To deny the firewall settings, click Deny.</li> </ul> |                   |                        |

Table 3-23 Add New Rule

### • Click Save.

The rules are displayed under the **Firewall Rules** section, see figure below.

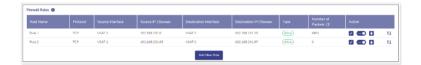

Figure 3.107 Firewall New Rules

If multiple rules are added, then the drag icon 11 is displayed. By default, highest priority is assigned to the top rule and the priority decreases down the rule list. However, user can prioritize the rule by using the drag icon.

If the user allows the firewall rule, then **Allow** is displayed under the **Type** section.

If user deny the firewall rule, then **Deny** is displayed under the **Type** section.

For details about the firewall rules, point the mouse to 1 next to the Firewall Rules. The Firewall Rules pop-up window appears, see Figure 3.108 Firewall Rules

Info To refresh the firewall rules, click on the con, see Figure 3.109 Firewall

**Refresh** To copy the firewall rules from a Configuration Backup, click on , see **Figure 3.110 Firewall Upload Config from Backup.** This will take the user to the Configuration Upload section where they can select the configuration to be uploaded.

Once this is done, the Firewall Configuration will automatically reflect in the Firewall Rules table.

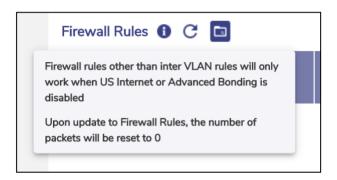

Figure 3.108 Firewall Rules Info

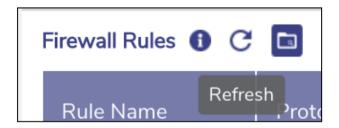

Figure 3.109 Firewall Refresh

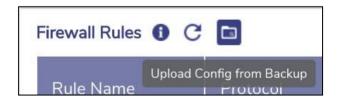

Figure 3.110 Firewall Upload Config from Backup

## 3.5.3.1 Modifying Firewall Rule

To modify the firewall rule, perform the following steps.

## **Steps**

• Click corresponding to the firewall rule is to be modified, see figure below.

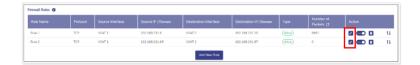

Figure 3.111 Firewall Rules List

• The **Edit Rule** section appears, see figure below.

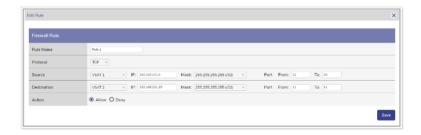

**Figure 3.112 Edit Firewall Rules** 

- To enter data in the respective fields, see *Table 3-23 Add New Rule*.
- Click Save.

The rules are displayed under the Firewall Rules section, see *Figure 3.111 Firewall Rules List.* 

## 3.5.3.2 Disabling Firewall Rule

By default, the firewall rule is enabled.

## To disable the firewall rule, perform the following steps.

## **Steps**

• Click corresponding to the firewall rule is to be modified, see figure below.

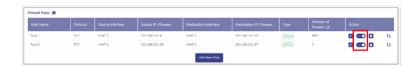

Figure 3.113 Enable/Disable Toggle Firewall Rules

• The **Disable Firewall Rule** pop-up window appears, see figure below.

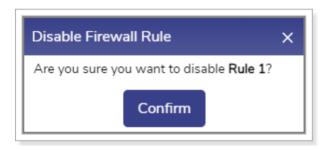

Figure 3.114 Disable Firewall Rule Pop-up

• Click Confirm.

The firewall rule is disabled.

## 3.5.3.3 Enabling Firewall Rule

The user can enable the disabled firewall rule.

To enable the firewall rule, perform the following steps.

### **Steps**

• Click corresponding to the disabled firewall rule. The **Enable Firewall Rule** pop-up window appears, see figure below.

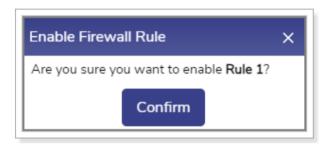

Figure 3.115 Enable Firewall Pop-up

Click Confirm.

The firewall rule is enabled and implemented.

## 3.5.3.4 Deleting Firewall Rule

To delete the firewall rule, perform the following steps.

## **Steps**

• Click corresponding to the firewall rule is to be deleted, see figure below.

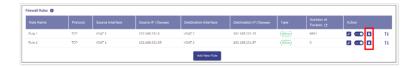

Figure 3.116 Delete Firewall Rule Icon

• The Delete Firewall Rule pop-up window appears, see figure below.

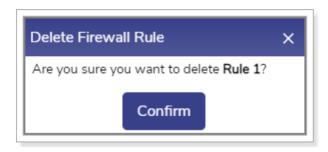

Figure 3.117 Delete Firewall Rule Pop-up

Click Confirm.

The firewall rule is deleted.

## 3.5.3.5 Defining New Priority of the Firewall Rules

To define the new priority of the firewall rule, perform the following steps.

## **Steps**

• Click 11 corresponding to the firewall rule whose priority is to be reconfigured, see figure below.

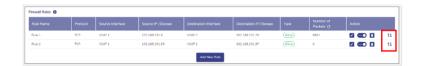

Figure 3.118 Defining New Priority of the Firewall Rules Icon

 Hold the icon 11 and drag the firewall rule based on the priority is to be assigned.

The new priority of the firewall rule is configured.

## 3.5.3.6 Resetting the Number of Packets

To reset the number of packets, perform the following steps.

## **Steps**

• Click in the **Number of Packets** section, see figure below.

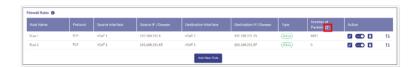

Figure 3.119 Resetting the Number of Packets Icon

• The **Reset Counters** pop-up window appears, see figure below.

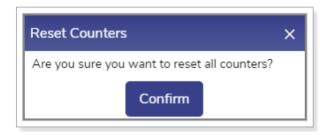

Figure 3.120 Reset Counter Pop-up

• Click Confirm.

The entire counter is reset.

# 3.5.4 DNS Proxy Settings

## **3.5.4.1** Configuring DNS Proxy Settings

To configure the DNS proxy settings, perform the following steps.

### **Steps**

- Click on the Traffic Profiles page or click General Settings. The
   General Settings page appears.
- Click DNS Proxy Settings. The Domain/Host Mapping, DNS
   Forwarder, and DNS Cache sections become available, see figure below.

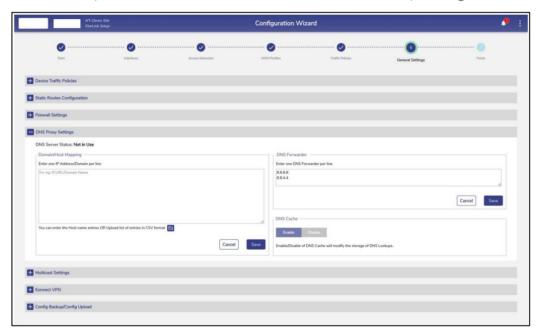

**Figure 3.121 DNS Proxy Settings** 

• To enter data in the respective fields, see table below.

| Fields                                                                                      | Description                                                                         | Configuration                                                                                                    |
|---------------------------------------------------------------------------------------------|-------------------------------------------------------------------------------------|----------------------------------------------------------------------------------------------------|
| Status is usin proxy,                                                                       | If any Access Network is using the DNS proxy, then the status  In Use is displayed. | To configure the DNS proxy, perform the following steps.  Steps  Click Access Networks. The Access Networks page                                                                                                    |
|                                                                                             | an osc is displayed.                                                                | <ul> <li>appears, see Figure 3.40 Access Networks.</li> <li>Click corresponding to the network under the Action section on the Access Networks page. The Updated Connected Network page appears, see Figure 3.53 Update Connected Network.</li> </ul>               |
|                                                                                             |                                                                                     | <ul> <li>Enter the DHCP Gateway IP address in the DNS         Server IP field under the DHCP Settings section.</li> <li>Click Save. The network is updated, and a successful message is displayed, see <i>Figure 3.122 Network Updated Successfully.</i></li> </ul> |
| If the Access Network is not using the DNS proxy, then the status  Not in Use is displayed. |                                                                                     | <ul> <li>Click OK.</li> <li>The status In Use is displayed, see <i>Figure 3.123</i> DNS Server In Use. </li> <li>By default, the status Not In Use is displayed.</li> </ul>                                                                                         |
|                                                                                             | To remove the DNS proxy, perform the following steps.  Steps                        |                                                                                                    |
|                                                                                             |                                                                                     | Click Access Networks. The Access Networks page appears, see <i>Figure 3.40 Access Networks</i> .  Click Access Networks page                                                                                                    |
|                                                                                             |                                                                                     | <ul> <li>Click orresponding to the network under the<br/>Action section on the Access Networks page. The<br/>Updated Connected Network page appears, see<br/>Figure 3.53 Update Connected Network.</li> </ul>                                                       |
|                                                                                             |                                                                                     | Delete the DHCP Gateway IP address in the DNS     Server IP field under the DHCP Settings section.                                                                                                    |

|                        | <ul> <li>Or,</li> <li>Enter 8.8.8.8 in the DNS Server IP field under the DHCP Settings section.</li> <li>Click Save. The network is updated, and a successful message is displayed, see <i>Figure 3.122 Network Updated Successfully</i>.</li> <li>Click OK.</li> </ul> |
|------------------------|----------------------------------------------------------------------------------------------------|
|                        | The status <b>Not In Use</b> is displayed, see <b>Figure 3.124 DNS Server Not in Use.</b>                                                                                                    |
| Domain/Host<br>Mapping | Enter an IP address and suffix domain on a single line.  Click Save.  Or,                                                                                                    |
|                        | To configure multiple domains and host mapping, enter the IP address and suffix domain on a distinct line, and perform this step on every line. Or,                                                                                                    |
|                        | The user can upload the list of the domain/host mapping alsoin the Comma Separated Value (CSV) format. For this, click and upload the CSV file.                                                                                                    |
|                        | Click Save.                                                                                                    |
| DNS Forwarder          | Enter only one DNS forwarder on every line.  Click Save.                                                                                                    |
| DNS Cache              | To enhance the DNS lookups, click <b>Enable</b> .                                                                                                    |

**Table 3-24 DNS Proxy Settings** 

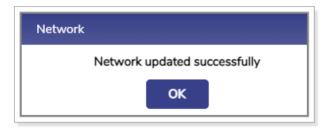

**Figure 3.122 Network Updated Successfully** 

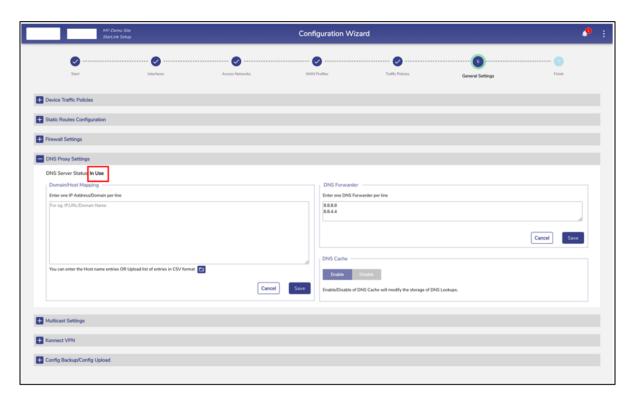

Figure 3.123 DNS Server In Use

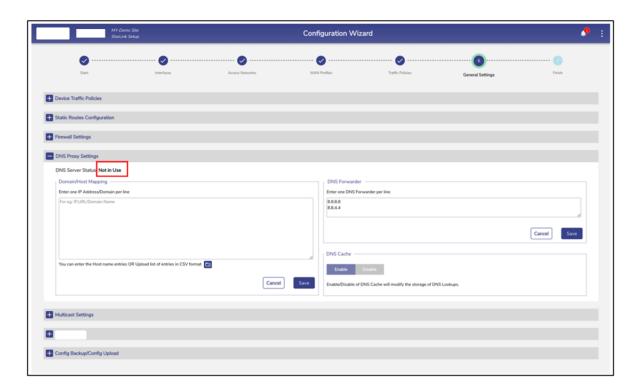

Figure 3.124 DNS Server Not in Use

The DNS proxy is configured.

# 3.5.5 Multicast Settings

By default, multicast traffic is enabled on all networks available under the Access Networks. Multicast traffic is efficient as the server sends the data packets and the switches and routers only forward the data packets to the group of recipients. Therefore, the load over the server and the network traffic decreases.

The user can disable and enable the multicast traffic on one or multiple networks.

#### 3.5.5.1 Disabling the Multicast Traffic

To disable multicast traffic on the Access Networks, perform the following steps.

- Click on the Traffic Profiles page or click General Settings. The
   General Settings page appears.
- Click Multicast Settings. The multicast traffic section becomes available, see figure below.

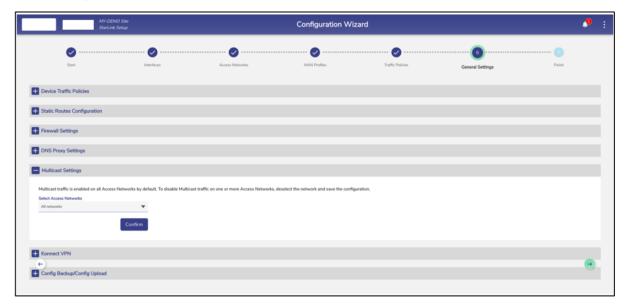

**Figure 3.125 Multicast Settings** 

• In the **Access Networks** list, clear the network check boxes whose multicast traffic is to be disabled.

By default, all networks are selected, and the name of the selected networks is displayed under the **Select Access Networks** section, see figure below.

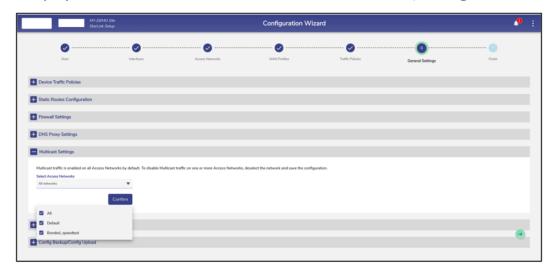

**Figure 3.126 Select Access Network** 

• Click Confirm.

Multicast traffic on the deselected Access Network is disabled.

## 3.5.5.2 Enabling the Multicast Traffic

To enable multicast traffic on the Access Network, perform the following steps.

## Steps

- Click on the Traffic Profiles page or click General Settings. The
   General Settings page appears.
- Click Multicast Settings. The multicast traffic section becomes available, see
   Figure 3.125 Multicast Settings.
- In the Access Networks list, select the network check boxes whose multicast traffic is to be enabled.
- Click Confirm.

Multicast traffic on the Access Networks is enabled.

#### 3.5.6 Konnect VPN

Konnect VPN allows the EdgeOS System to VPN access networks to a Konnect VPN Server; this is most utilized between EdgeOS Systems. The configuration involves the following steps.

- Creation of the VPN Client profile. The user needs to provide an Alias name for the Client and Access Network/subnet which is allowed from the client.
   Once the New client is created the Client configuration can be downloaded.
- Downloading of the client configuration from the server and applying the configuration by clicking the "New Connection" on the Konnect VPN Client end point.
- Configuring Konnect VPN on an Access Network, for details see 3.2.7
   Configuring Konnect VPN.

Note: The above steps just create the Konnect VPN tunnel between the end points. To route the Access Network traffic through the VPN, edit the Access Network configuration to pick the configured VPN end point to route. See *Table 3-16 Connected Network Information*.

To access the Konnect VPN section, perform the following steps.

- Click on the Traffic Profiles page or click General Settings. The
   General Settings page appears.
- Click Konnect VPN. The Konnect VPN section becomes available, see Figure
   3.127 Konnect VPN Settings.
- This section has two sub sections Konnect VPN Server and Konnect
   VPN Client.

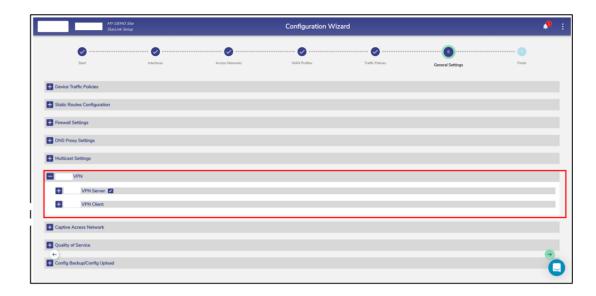

**Figure 3.127 Konnect VPN Settings** 

Konnect VPN server needs the Public IP Address and the Listening Port to be configured. The Public IP Address must be fetched from the Internet gateway where the EdgeOS System is connected, and the port forwarding must be enabled on the gateway as well.

#### 3.5.6.1 Konnect VPN Server Settings

To do Konnect VPN Server settings, perform the following steps.

- Click next to Konnect VPN Server. Pop-up as seen *Figure 3.128 Konnect VPN Server Settings* in appears.
- Enter the Public IP Address or the Hostname of the Server.
- Enter the port for the Konnect VPN server.
- Click Save. See Figure 3.129 Konnect VPN Server Settings Pop-up as example
   VPN Server settings.

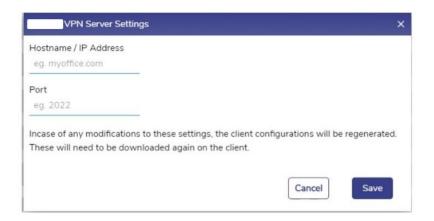

**Figure 3.128 Konnect VPN Server Settings** 

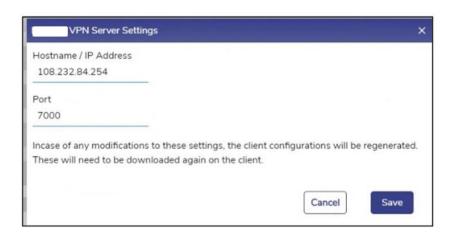

Figure 3.129 Konnect VPN Server Settings Pop-up

#### 3.5.6.2 Adding a new VPN Client

To add a new VPN client, perform the following steps.

- Click the Konnect VPN Server section.
- Click New Client button on the top right, see Figure 3.130 Konnect VPN
   Server Section Add New Client Pop-up appears, see Figure 3.131 Add New
   Client Pop-up.
- Enter Client Alias Name, i.e., a name for the new client.

- Enter the subnet(s) for the new client. The user can enter one or more subnets, which are comma separated but without spaces. Onboard networks should be used for this purpose.
- Click Save.

The client details appear in the table listing the currently configured clients, see *Figure 3.132 Configured Clients Table* with each row having details of the Client Name, Creation Timestamp, Subnet(s), and Status.

The user can click on to download the Connection File of each client by clicking theicon.

The user can click on to delete client.

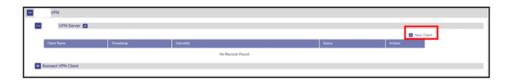

**Figure 3.130 Konnect VPN Server Section** 

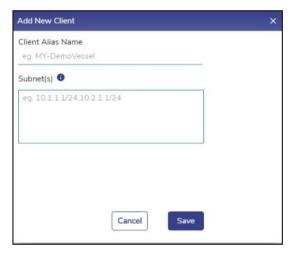

Figure 3.131 Add New Client Pop-up

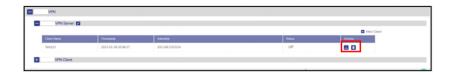

**Figure 3.132 Configured Clients Table** 

## 3.5.6.3 Adding a New VPN Connection

To add New Connection, perform the following steps.

### **Steps**

- Click the Konnect VPN Client section.
- Click New Connection button on the top right, see Figure 3.133 Konnect
   VPN Client Section Add New Connection Pop-up appears, see Figure 3.134 Add
   New Connection
- Enter Konnect VPN Server Alias Name, i.e., a client connection name.
- Select a WAN Profile to apply this connection to. Note that the selected WAN
  profile should not have any bonded set.
- Click the to upload the Connection File obtained from the server.
- Click Save.

The configured client connection details appear in the table listing the currently configured client connection table, see *Figure 3.135 Configured Connections Table* with each row having details of the Server Connection Name, Creation Timestamp, Subnet(s), Hostname/IP Address, Port, Server Public Key, WAN Profile and Status.

The user can click on to edit the client connection. Only Connection Name and WAN Profile are editable, see *Figure 3.136 Edit Client Connection*. Click on to save the changes or to discard them.

The user can click on to delete client connection.

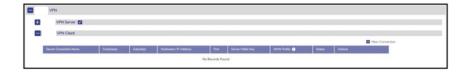

**Figure 3.133 Konnect VPN Client Section** 

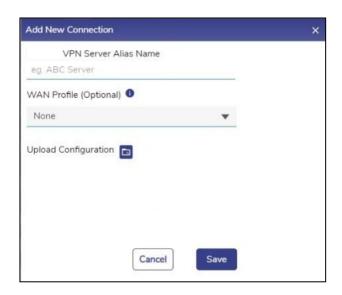

**Figure 3.134 Add New Connection** 

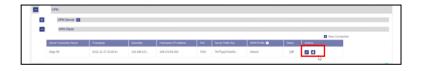

**Figure 3.135 Configured Connections Table** 

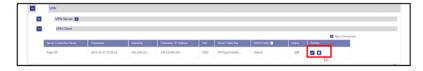

**Figure 3.136 Edit Client Connection** 

# 3.5.7 Quality of Service

Quality of Service (QoS) settings provide flexibility to enable or disable Traffic Policies (Shaping and DPI), Usage statistics in the system. With QoS disabled, the system will not provide Traffic Policies, Client and Access Network usage, and DPI services. When QoS is enabled, the system performance is approximately halved. It is recommended if the EdgeOS System is performing Cellular/Satellite GW services only, then it makes good sense to disable QoS to improve performance.

**Note:** During installation of EdgeOS System, QoS is enabled. Only users with administrative rights have access to this section and can disable QoS.

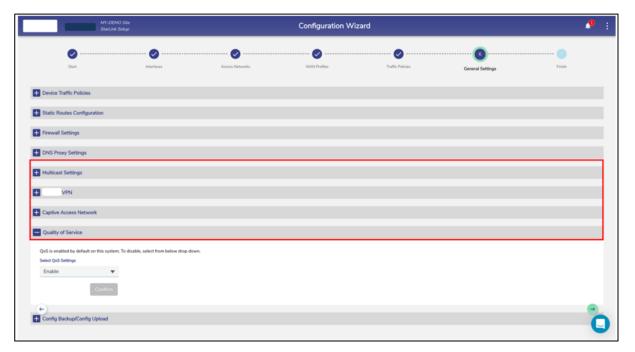

Figure 3.137 Quality of Service

## 3.5.7.1 Disabling QoS

## To disable QoS, perform the following steps.

- Click on the Traffic Profiles page or click General Settings. The
   General Settings page appears.
- Click Quality of Service. The Quality-of-Service section becomes available, see *Figure 3.137 Quality of Service.*
- From the drop down, select 'Disable' option. See *Figure 3.138 Quality of Service Disable*.
- Click Confirm.

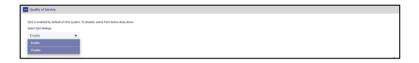

Figure 3.138 Quality of Service Disable

# 3.5.8 Config Backup/Config Upload

Running configuration of the EdgeOS System can be saved or applied/restored from the EdgeOS /Web portal from this section of the Configuration Wizard, see below.

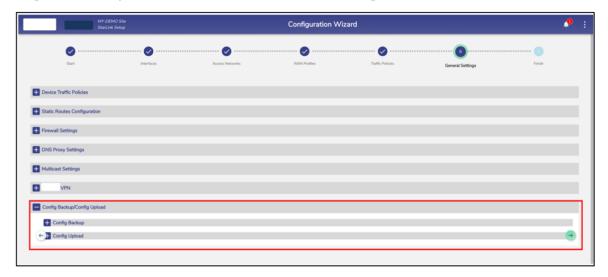

Figure 3.139 Config Backup/ Config Upload

## 3.5.8.1 Creating new Configuration Backup

To initiate a new Configuration backup, perform the following steps.

- Click on the Traffic Profiles page or click General Settings. The
   General Settings page appears.
- Click Config Backup/Config Upload. The Config Backup/Config Upload section becomes available, see Figure 3.139 Config Backup/ Config Upload.
- Click **Config Backup**. The Available Configuration Backups table becomes available. This table has listing of the prior backups that are available in the system. If there are no backups yet, this table will be empty. Below the table

there is a subsection, **Initiate New Configuration Backup**, see *Figure*3.140 Initiate New Configuration Backup.

- Select Configuration Backup Type. Configurations are grouped as below. see
   Figure 3.141 Select Configuration Backup Type.
- All Configuration
- Interfaces All the LAN/WAN interface configuration and WAN profiles
- Traffic Policies All traffic policies, include Device policies.
- Networks All Access Network configuration, including DHCP reservation.
- Firewall Rules
- After selecting the Configuration which needs to be backed up, user can add comments to identify the backup. This is an optional step.
- Click on **Start Backup** button.

Once the backup is ready, it will show in the available Configuration backups along with the backup type, user login through which the backup has been created and the time of backup creation, see *Figure 3.142*. By clicking the download icon next to the Configuration back, the saved configuration can be transferred/saved to the local device.

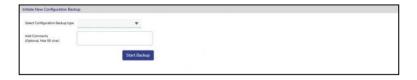

Figure 3.140 Initiate New Configuration Backup

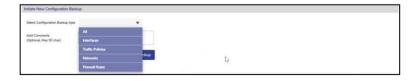

Figure 3.141 Select Configuration Backup Type

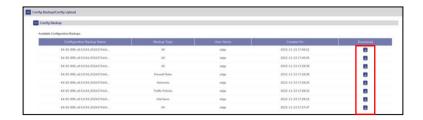

Figure 3.142 Available Config Backups

## 3.5.8.2 Uploading Configuration from Backup

To initiate a Configuration upload, perform the following steps.

- Click on the Traffic Profiles page or click General Settings. The
   General Settings page appears.
- Click Config Backup/Config Upload. The Config Backup/Config Upload section becomes available, see Figure 3.139 Config Backup/ Config Upload.
- Click Config Upload. The Previous Configuration Uploads table becomes available. This table has listing of the prior uploads that have been done on the system. If there are no uploads, this table will be empty. Below the table there is a subsection, Initiate New Configuration Upload, see Figure 3.143 Initiate New Configuration Upload.
- To initiate an upload, click on icon next to Initiate New Configuration
  Upload. Select a configuration from the list of backed up configurations. The
  selected configuration will appear next to the upload icon, see Figure 3.144
  Upload Configuration.
- Click Apply Configuration button. The configuration upload will be initiated and will take a few minutes, see Figure 3.145 Apply Configuration Once configuration is applied, the services will be restarted and corresponding message will be visible, see Figure 3.146 Apply Configuration Intermediate Step
   The uploaded configuration will also be visible in the Uploads table. The last

- step will be to reboot the server to apply the configuration, see *Figure 3.147 Apply Configuration Reboot Server*.
- Click Reboot icon<sup>5</sup>. A confirmation Pop-up will be available, see *Figure 3.148 Reboot Confirmation*. Click Confirm to reboot the server. Once the server comes up, the configuration will be uploaded on the system.

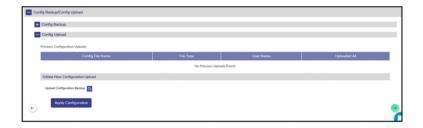

Figure 3.143 Initiate New Configuration Upload

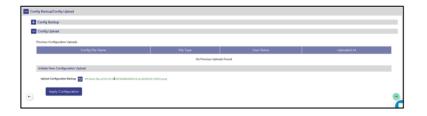

**Figure 3.144 Upload Configuration** 

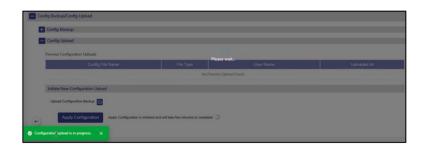

**Figure 3.145 Apply Configuration** 

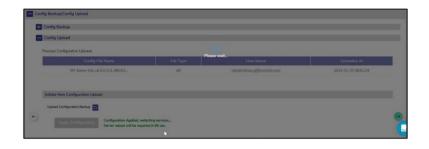

**Figure 3.146 Apply Configuration Intermediate Step** 

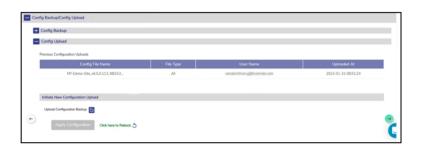

**Figure 3.147 Apply Configuration Reboot Server** 

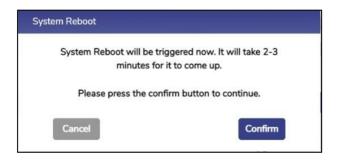

**Figure 3.148 Reboot Confirmation** 

This completes the General Settings of the EdgeOS System.

# 4 Monitoring EdgeOS System

The user can monitor the Alerts, Internet Status, Performance, Network Usage, Speeds, and device location through the EdgeOS System Portal.

# 4.1 Monitoring Alerts

System alerts are raised in various scenarios. Some examples are:

- Active Internet Source becomes unavailable.
- Network/Device consumption exceeds thresholds.
- Traffic is pause on a Network/Device/Enterprise User.
- Any configuration is updated through the Configuration Wizard.

Following are the severity levels of the system alerts.

- Critical
- Major
- Minor
- Info
- Warning

# **4.1.1 Viewing Alerts**

To view the alerts, perform the following steps.

- Log on to the EdgeOS System. The home page appears.
- Click the bell icon
- The **Notifications** pop-up window appears. See figure below.

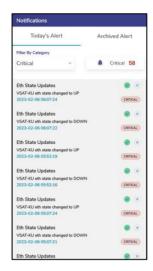

Figure 4.1 Notification Pop-up

• The count of alerts is displayed over the bell icon, see figure below.

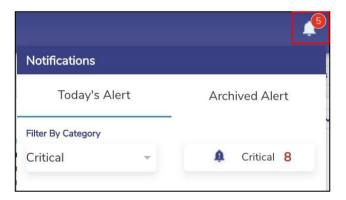

**Figure 4.2 Notification Count** 

- Click Today's Alert. The current day alerts will become available under the Today's Alert tab.
- The user can filter the alerts based on the severity levels. For this, click the
  drop-down arrow under the Filter By Category section see Figure 4.3 Filter
  by

**Category Drop-Down.** Details of the alerts are displayed. In addition to this, the count of the alerts based on the severity level is displayed.

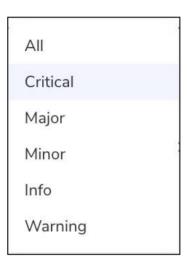

Figure 4.3 Filter by Category Drop-Down

• Click **Archived Alerts**. Alerts up to previous 30 days are available under this tab.

# 4.1.2 Clearing an Alert

# To clear an alert, perform the following steps.

- Log on to the EdgeOS System. The home page appears.
- Click the bell icon .
- The **Notifications** pop-up window appears.
- Click on Today's Alerts.
- Click on icon next to the alert that the user wants to clear or mark as fixed, see *Figure 4.1 Notification Pop-up.* This will still maintain the alert in the system.

# 4.1.3 Deleting an Alert

To delete an alert, perform the following steps.

- Log on to the EdgeOS System. The home page appears.
- Click the bell icon
- The **Notifications** pop-up window appears.
- Click on Today's Alerts tab.
- Click on icon next to the alert, see *Figure 4.1 Notification Pop-up*. This will remove the alert from the system.

# 4.1.4 Clearing all Alerts

To clear archived alerts, perform the following steps.

- Log on to the EdgeOS System. The home page appears.
- Click the bell icon
- The **Notifications** pop-up window appears.
- Click on Archived Alerts tab.
- Click on clear All icon, see figure below. This will clear all previous day's alerts.

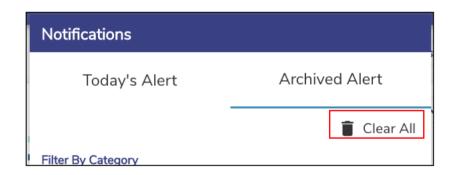

Figure 4.4 Clear All Notifications

# 4.2 System Information

The user can view and edit system details such as Site Name, Device details, Firmware details. Additionally, it is possible to upgrade the firmware through this Pop-up.

Note: Updating system information is possible only if the user has administrative rights.

# **4.2.1 Viewing System Information**

To view details or information of the system, perform the following steps.

- Log on to the EdgeOS System. The home page appears.
- Click the menu icon. The menu appears.
- Click System Info. The System Information pop-up window appears, see figure below.

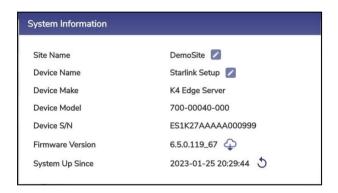

Figure 4.5 System Information

For details of the system information, see tables below.

| Fields      | Description                                                                                                    | Configuration                                                                                                    |
|-------------|----------------------------------------------------------------------------------------------------|----------------------------------------------------------------------------------------------------|
| Site Name   | This is the location name where the EdgeOS System is assigned to, this location is specified while registering the site.  User can modify the Site Name. | A preinstalled server has a Location or Site Name assigned.  To update Site Name of the server, perform the following steps.  Steps  Click . The Update Site Name pop-up window appears, see Figure 4.6 Update Site Name.  The current Site Name is displayed in the Current Site Name field.  Enter the new Site Name in the New Site Name field.  Click Save.  The system reboots automatically. Thereafter, the new Site Name is reflected. |
| Device Name | This name uniquely identifies the EdgeOS System.                                                                                                    | A preinstalled server has a Device Name available.  To update Device Name of the server, perform the following steps.  Steps  Click . The Update Device Name popup window appears, see Figure 4.7  Update Device Name.  The current Device Name is displayed in the Current Device Name field.                                                                                                    |

| Device Make  Device Model | This identifies the hardware type of the Server.  This identifies the part | <ul> <li>Enter the new Device Name in the New Device Name field.</li> <li>Click Save.</li> <li>Thereafter, the new Device Name is reflected within 60 seconds.</li> <li>N/A</li> </ul>                                                                                                    |
|---------------------------|----------------------------------------------------------------------------|----------------------------------------------------------------------------------------------------|
|                           | details of the EdgeOS<br>System.                                           |                                                                                                    |
| Device S/N                | This identifies the serial number of the EdgeOS System.                    | N/A                                                                                                    |
| Firmware                  | This identifies the firmware                                               | The user can update the firmware installed                                                                                                    |
| Version                   | version currently installed                                                | on theserver to the latest version if the                                                                                                    |
|                           | on the server.                                                             | current version is not latest. If the current                                                                                                    |
|                           |                                                                            | version is same as latest version, then                                                                                                    |
|                           |                                                                            | present next to the firmware version, see                                                                                                    |
|                           |                                                                            | Figure 4.8 Updated Firmware Version.                                                                                                    |
|                           |                                                                            | else $^{\Phi}$ icon is present, see <i>Figure 4.5</i>                                                                                                    |
|                           |                                                                            | System Information.                                                                                                    |
|                           |                                                                            | To update the firmware version, see section                                                                                                    |
|                           |                                                                            | 4.2.2 Installing latest Firmware.                                                                                                    |
| System Up Since           | This identifies the date and                                               | To the distribution of the distribution of the |
| -,                        | time since the system is up.                                               | To modify the system up details, perform the following steps.                                                                                                    |
|                           | , ,                                                                        |                                                                                                    |
|                           | The user can modify the                                                    | Steps                                                                                                    |
|                           | system up details.                                                         |                                                                                                    |

- Click 5. The System Reboot pop-up window appears, see Figure 4.9 System Reboot.
- Click Confirm.

The system gets rebooted. Once the system is up, the new date and time are displayed.

Table 4-1 System Information

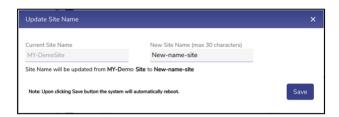

**Figure 4.6 Update Site Name** 

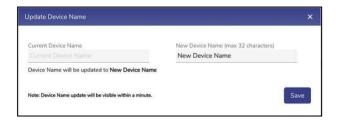

**Figure 4.7 Update Device Name** 

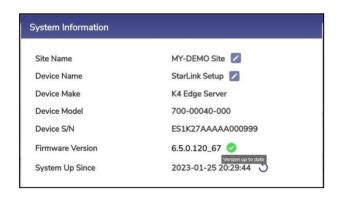

**Figure 4.8 Updated Firmware Version** 

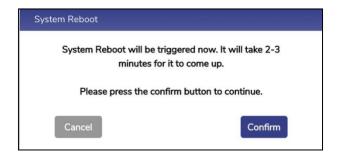

**Figure 4.9 System Reboot** 

# 4.2.2 Installing latest Firmware

### To download the latest firmware, perform the following steps.

#### **Steps**

- Log on to the EdgeOS System. The home page appears.
- Click the menu ii icon. The menu appears.
- Click the System Info. The System Info Pop-up appears.
- Click the  $^{igoplus}$  icon next to Firmware version.
- A new Pop-up with version details is available, see figure below.

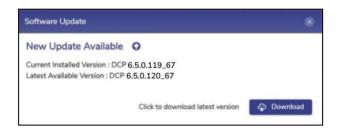

Figure 4.10 New Update Available

Click the Download button to initiate the download. A Pop-up indicating that the download is in progress appears, this process may take few minutes to complete, see Figure 4.11 Downloading latest version. On successful completion of download, a new Pop-up with details of downloaded version appears, see Figure 4.12 Download Successful.

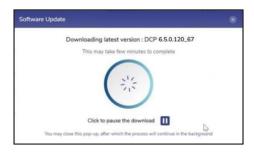

Figure 4.11 Downloading latest version

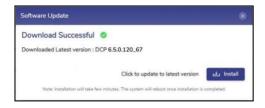

Figure 4.12 Download Successful

- To pause the process, click on icon, see Figure 4.11 Downloading latest version. To resume the process, click on icon. The process resumes from where it was paused.
- Click the button to initiate installation process, see Figure 4.12
   Download Successful . The installation process is initiated, see Figure 4.13
   Installation Initiation. Post installation completion, the server reboot is initiated automatically, see Figure 4.14 Rebooting Server.
- Login to the server and check the firmware details on the System Info Popup. The version is now the latest available, see Figure 4.16 Downloaded and Installed Firmware.

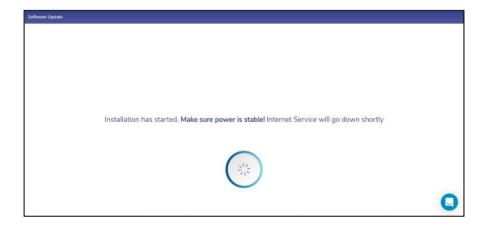

Figure 4.13 Installation Initiation

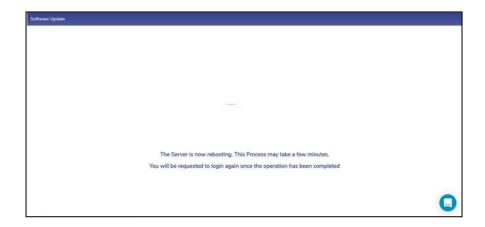

**Figure 4.14 Rebooting Server** 

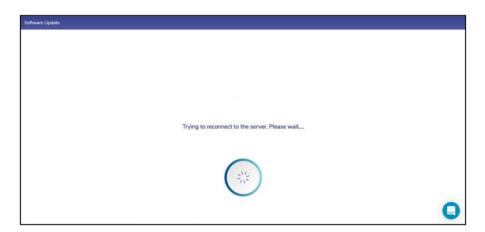

**Figure 4.15 Reconnecting Server** 

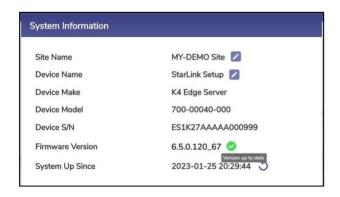

**Figure 4.16 Downloaded and Installed Firmware** 

# 4.2.3 Viewing System Uptime

## To view the System Uptime, perform the following steps.

- Log on to the EdgeOS System. The home page appears.
- Click the menu icon. The menu appears.
- Click the System Info. The System Info Pop-up appears.
- The System Up Since field gives details of the System Uptime, see Figure 4.17
   System Information .
- To reboot the system, click on the icon. A confirmation popup appears, see *Figure 4.18 System Reboot*.
- Click Confirm to proceed. The system will go for a reboot.

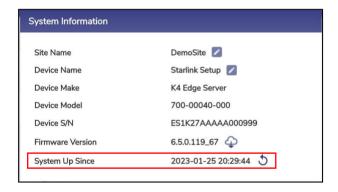

Figure 4.17 System Information

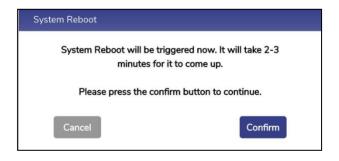

**Figure 4.18 System Reboot** 

## 4.3 Manage Accounts

The user can create a user account and assign specific roles to access the EdgeOS applications. Additionally, they can also disable the user account, and change the login password with administrative rights. Other accounts will see Change Password option only in the menu.

Note: This menu item is visible to users with administrative rights.

## 4.3.1 Adding a User Account

The **Add Account** operation is available only for an administrator.

To add a user account, perform the following steps.

- Log on to the EdgeOS System. The home page appears.
- Click the menu icon. The menu appears.
- Click Manage Accounts, see figure below.

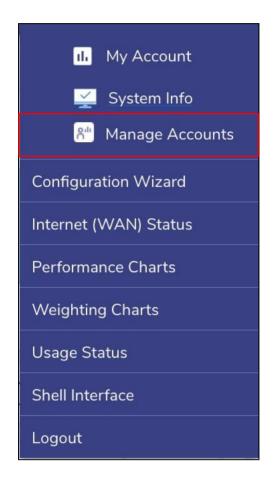

Figure 4.19 Manage Account

 The User Account Management pop-up window appears, see figure below.

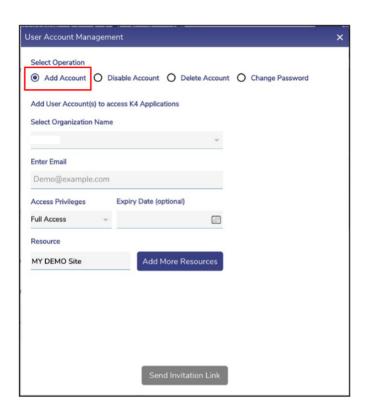

**Figure 4.20 User Account Management** 

• To enter data in the respective fields, see table below.

| Fields            | Description                                                                             |  |  |
|-------------------|-----------------------------------------------------------------------------------------|--|--|
| Operation         | Click Add Account.                                                                      |  |  |
|                   | By default, the Add Account is selected.                                                |  |  |
| Organizational    | In the Organizational Unit list, click the name of the organization for which the user  |  |  |
| Unit              | account is to be managed.                                                               |  |  |
|                   |                                                                                         |  |  |
| Email             | This is the unique and operative email address of the user whose account is to be       |  |  |
|                   | created.                                                                                |  |  |
|                   |                                                                                         |  |  |
|                   | The email address is the username or login ID of the user.                              |  |  |
| Access Privileges | This identifies the access type the user wants to give to the account. It can be one of |  |  |
|                   | thefollowing:                                                                           |  |  |
|                   |                                                                                         |  |  |

|             | Full Access – This account has access to the entire EdgeOS Portal (read and                                                                                         |  |  |
|-------------|----------------------------------------------------------------------------------------------------|--|--|
|             | edit)except Weighting Charts and Web Shell.                                                                                                    |  |  |
|             | Limited Access – This account has read only access to entire EdgeOS Portal                                                                                          |  |  |
|             | andvery limited editing capabilities.                                                                                                    |  |  |
|             | Read Only Access – This account has access to Internet Status and Usage Status                                                                                      |  |  |
|             | screens only.                                                                                                    |  |  |
| Expiry Date | This identifies the date of expiry of the account.                                                                                                    |  |  |
| Resource    | This identifies the Sites to which this account has access to. By default, the curren                                                                               |  |  |
|             | site is pre-filled in the resource field.                                                                                                    |  |  |
|             | To add more resources, perform the following steps.                                                                                                    |  |  |
|             | Steps                                                                                                    |  |  |
|             | Click Add More Resources     A new input field Select Resources appears, see Figure                                                                                 |  |  |
|             | 4.21 Add Resources.                                                                                                    |  |  |
|             | <ul> <li>Select the resources for which the user wants all access for the new<br/>account by clicking on the Select Resources drop down, see Figure 4.22</li> </ul> |  |  |
|             | Select Organization.                                                                                                    |  |  |

**Table 4-2 Add Account** 

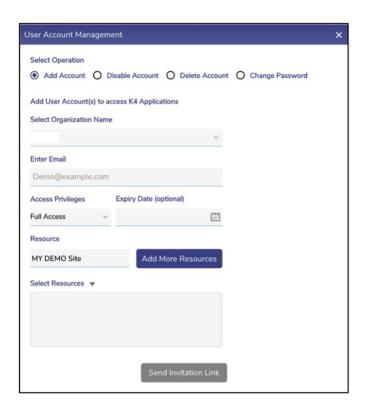

**Figure 4.21 Add Resources** 

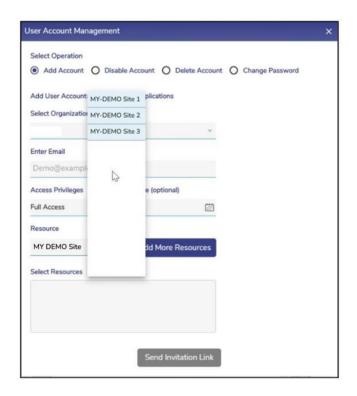

**Figure 4.22 Select Organization** 

Click Send Invitation Link.

The invitation is sent to the email address specified in the Email field, see figure below.

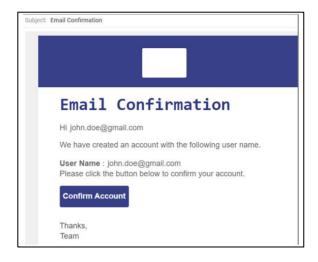

Figure 4.23 Email Confirmation

- Open the email and then click Confirm Account.
- The registration page appears, Figure 4.24 Registration Page.

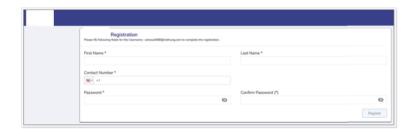

**Figure 4.24 Registration Page** 

• To enter data in the respective fields, *Table 4-3 Add Account Registration Details.* 

| Fields              | Description                                                                            |  |  |
|---------------------|----------------------------------------------------------------------------------------|--|--|
| First Name          | Enter the first name of the user.                                                      |  |  |
| Last Name           | Enter the last name of the user.                                                       |  |  |
| Contact Number      | In the Contact Number list, click the country and then enter the valid contact number. |  |  |
| Password            | To view the password, click the icon.                                                  |  |  |
| Confirm<br>Password | Re-enter the password for confirmation.                                                |  |  |
|                     | To view the password, click the icon.  The Register button becomes available.          |  |  |

**Table 4-3 Add Account Registration Details** 

• Click **Register**. The user is registered, and a successful message is displayed, see figure below.

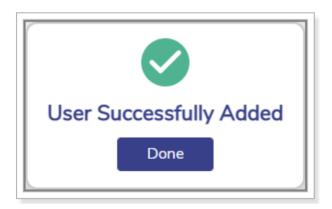

**Figure 4.25 User Added Successfully** 

• Click **Done**.

Using the login credentials, the user can access the EdgeOS applications based on the role assigned to the user account.

## 4.3.2 Disabling a User Account

The **Disable Account** operation is available for an administrator.

### To disable the user account, perform the following steps.

- Log on to the EdgeOS System. The home page appears.
- Click the menu icon. The menu appears.
- Click Manage Accounts.
- The User Account Management pop-up window appears. See figure below.

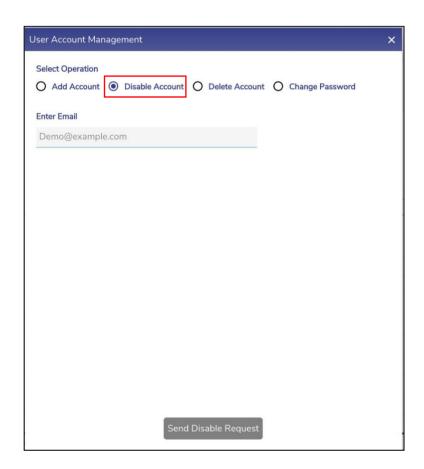

Figure 4.26 Disable Account

• To enter data in the respective fields, see table below.

| Fields    | Description                                                                                                |
|-----------|----------------------------------------------------------------------------------------------------|
| Operation | Click <b>Disable Account</b> . The <b>User Account Management</b> pop-up window appears, see figure below. |
|           | By default, the <b>Add Account</b> is selected.                                                            |
| Email     | Enter the email address to be disabled.  The Send Disable Request button becomes available.                |

**Table 4-4 Disable Account** 

 Click Send Disable Request. The user account is disabled, and a successful message is displayed, see figure below.

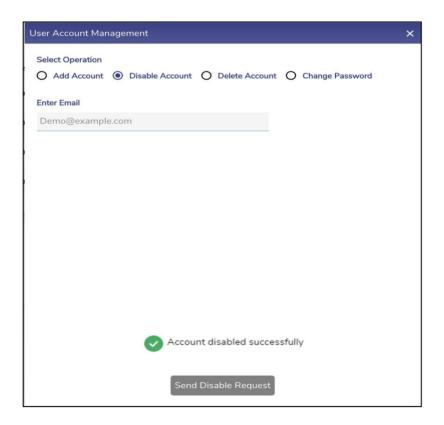

**Figure 4.27 Account Disabled Successfully** 

| Therefore, using the login credentials, the user cannot log in to the portal or applications. |  |  |
|-----------------------------------------------------------------------------------------------|--|--|
|                                                                                               |  |  |
|                                                                                               |  |  |
|                                                                                               |  |  |
|                                                                                               |  |  |
|                                                                                               |  |  |
|                                                                                               |  |  |
|                                                                                               |  |  |
|                                                                                               |  |  |

## 4.3.3 Deleting a User Account

The **Delete Account** operation is available for an administrator.

### To delete the user account, perform the following steps.

- Log on to the EdgeOS System. The home page appears.
- Click the menu icon. The menu appears.
- Click Manage Accounts.
- The User Account Management pop-up window appears. see Figure 4.28
   Delete Account.
- Select Delete Account.
- To enter data in the respective fields, see table below.

| Fields      | Description                                              |  |
|-------------|----------------------------------------------------------|--|
| Enter Email | Enter the email address to be disabled.                  |  |
|             | The <b>Send Delete Request</b> button becomes available. |  |

**Table 4-5 Delete Account Fields** 

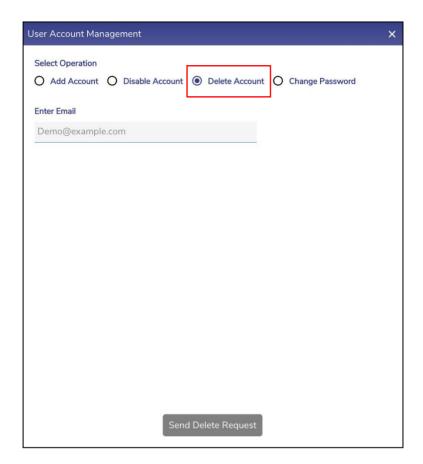

**Figure 4.28 Delete Account** 

• Click **Send Delete Request**. The user account will be deleted.

Therefore, using the login credentials, the user cannot log in to the portal or applications.

## 4.3.4 Changing the Login Password

The **Change Password** operation is available for all the users.

### To change the login password, perform the following steps.

- Log on to the EdgeOS System. The home page appears.
- Click the menu icon. The menu appears.
- Click Manage Accounts.
- The **User Account Management** pop-up window appears.
- Click Change Password. The change password section appears, see figure below.

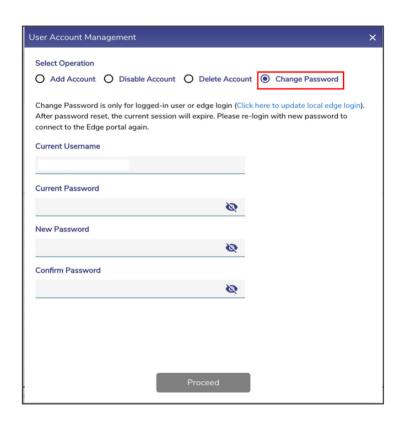

Figure 4.29 Change Password

• To enter data in the respective fields, see table below.

| Fields       | Description                                       |  |
|--------------|---------------------------------------------------|--|
| Current      | Displays the current username                     |  |
| Username     |                                                   |  |
|              |                                                   |  |
| Current      | Enter the current login password.                 |  |
| Password     |                                                   |  |
| New Password | Enter the new login password.                     |  |
| Confirm      | Re-enter the new login password for confirmation. |  |
| Password     | The <b>Proceed</b> button becomes available.      |  |

**Table 4-6 Change Password Fields** 

#### • Click **Proceed**.

The login password is changed, and a successful message is displayed. The current session ends. Therefore, the user must again log in to the EdgeOS portal using the new login password.

## **4.3.5 Changing EdgeOS Login Password**

The EdgeOS Change Password operation is available for administrative users only.

### To change the login password, perform the following steps.

#### **Steps**

Click on Click here to update local EdgeOS login, see Figure 4.29 Change
 Password. The EdgeOS Account Password Management Pop-up appears, seefigure below.

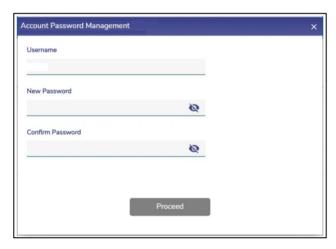

**Figure 4.30 EdgeOS Account Password Management** 

• To enter data in the respective fields, see table below.

| Fields       | Description               |
|--------------|---------------------------|
| Username     | Displays EdgeOS Username. |
| New Password | Enter New Password.       |
| Confirm      | Confirm the New Password. |
| Password     |                           |

**Table 4-7 Change Password Fields** 

### • Click **Proceed**.

The EdgeOS Account password is changed. If the user has logged in with EdgeOS login, then the session is closed, and a re-login is required to access the EdgeOS Portal.

# 4.4 Configuration Wizard

To access the EdgeOS Configuration Wizard, perform the following steps.

#### **Steps**

- Log on to the EdgeOS System. The home page appears.
- Click the menu icon. The menu appears.
- Click **Configuration Wizard**, see figure below.

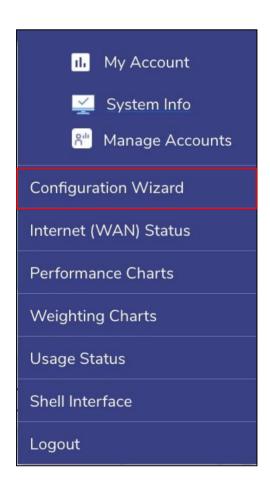

Figure 4.31 Configuration Wizard Option

For details, see **Commissioning EdgeOS System.** 

The steps specified to register the EdgeOS System are defined here and performed using the Edge Mobile App available on both App Store and Play Store with the title 'K4 Edge'.

## 4.5 Internet (WAN) Status

This is the landing page post Configuration completion. This screen provides a snapshot of the status of the Interfaces, Network Usage across Access Networks, Active Networks and Devices, Internet Profiles and Site Location.

## **4.5.1 Viewing Internet Status Page**

To view Internet status, perform the following steps.

#### **Steps**

- Log on to the EdgeOS System. The home page appears.
- Click the menu icon. The menu appears.
- Click Internet (WAN) Status. The Internet Status page appears, see figure below.

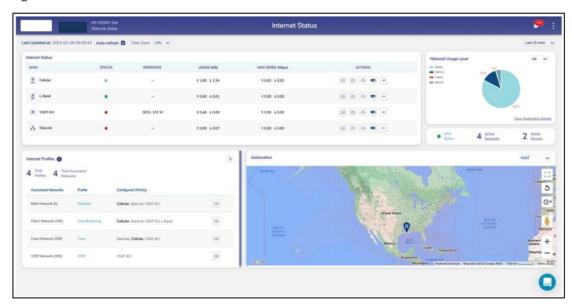

**Figure 4.32 Internet Status Page** 

To view details of fields in the Internet Status screen, see table below.

| Fields          | Description                                                                                               | Configuration                                                                                                    |
|-----------------|----------------------------------------------------------------------------------------------------|----------------------------------------------------------------------------------------------------|
| Last Updated At | This shows the last timestamp at which this screen was updated.                                           | N/A                                                                                                    |
| Auto-refresh    | Allows data on this page is to be refreshed automatically.  Data is updated at an interval of 30 seconds. | To automatically refresh the details of the WAN link, select the Auto-refresh Auto-refresh ✓ check box.                                                                                                    |
| Time Zone       | Allows selection of time zone to access the details on this screen based in that time zone.               | By default, the UTC time zone is configured.  In the Time Zone link, click a time zone, see  Figure 4.64 Time Zone.  Following options are available.  UTC  EST  CST  AST (Atlantic)  HST (Hawaii)  CET (Central Europe)  EET (Eastern Europe)  WET (Western Europe)  UAET  IST |

Periodicity

To view data at a period of 15m, 1h, 2h, 6h, 12h, 24h, 7d, and 30d, where

m is minutes

h is hours

dis days

By default, the periodicity of 15m is configured.

Click the periodicity at the upper-right corner of the page to view the data on the screen at that periodicity, see Figure 4.34 Select

Periodicity.

**Table 4-8 Internet Status Fields** 

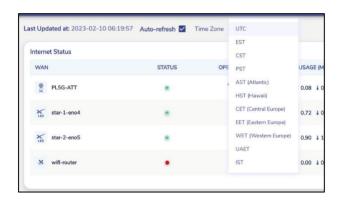

**Figure 4.33 Select Time Zone** 

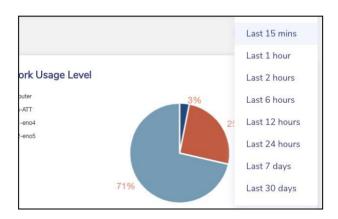

**Figure 4.34 Select Periodicity** 

# **4.5.2 Viewing Interfaces Status**

The user can view the Internet Status Section on Internet status page see figure below.

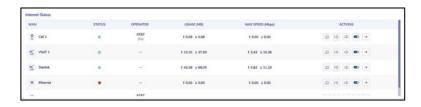

**Figure 4.35 Internet Status WAN Profiles** 

For details on Internet Status, see table below.

| Fields | Description                                                                                                    | Configuration                                                                                                    |
|--------|----------------------------------------------------------------------------------------------------|----------------------------------------------------------------------------------------------------|
| WAN    | Displays the name of the Interface.                                                                                                    | To view details of the Interface, Click on the Interface. The user will be routed to the respective Controller page or the modem. |
| Status | Displays the status of the Interface. Following options are possible.  • O. Active. This indicates that the corresponding WAN link or interface is working and being used by the users on the vessel and the internet traffic is moving through that WAN link or internet.  • O. Standby. This indicates that the corresponding WAN link or interface is working | N/A                                                                                                    |

|            | but not being used by the users on the vessel and the internet traffic is not moving through that WAN link or internet.  Down. This indicates that the WAN link or interface is not working.  Disabled. This indicates that the corresponding WAN link or interface is disabled. Therefore, the internet will not work, and the internet traffic will not move through that link or internet. |                                                                                     |
|------------|----------------------------------------------------------------------------------------------------|-------------------------------------------------------------------------------------|
| Operator   | Displays the Name of the Operator, for interface which is Active or Standby.                                                                                                    | N/A                                                                                 |
| Usage (MB) | Displays the upload and download Usage on the interface.                                                                                                    | N/A                                                                                 |
| Max Speed  | Displays the Max upload and                                                                                                    | N/A                                                                                 |
| (Mbps)     | download speed of interface.                                                                                                    |                                                                                     |
| Actions    | There are five action buttons available per interface for the following actions.                                                                                                    | For details, see following sections.  Viewing Realtime Chart.  Viewing Controllers. |
|            | <ul><li>Realtime Charts</li><li>Controller or Interfaces</li></ul>                                                                                                    | Performing Speed Test on an Interface.                                              |

| • | Speed Test        | Disabling an enabled Interface.             |
|---|-------------------|---------------------------------------------|
| • | Enable/Disable    | Enabling a disabled Interface.              |
| • | Performance Chart | Viewing Performance Chart for an Interface. |

### 4.5.2.1 Viewing Realtime Chart

#### Steps

- Click under the Action corresponding to the interface to view the real-time data usage on the interface. The Realtime Chart page appears, see Figure
   4.36 Realtime Chart.
- The chart plots last 5 minutes of data in the given window. The fields available on the chart are peak and average upload and download data rates.

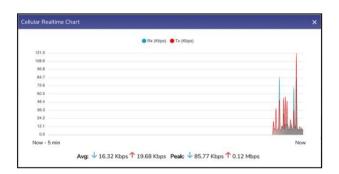

Figure 4.36 Realtime Chart

### 4.5.2.2 Viewing Controllers

To view the Controller for the Interface, perform the following steps.

• Click under the Action corresponding to the WAN source. The Controller page appears, e.g., see *Figure 4.89 Starlink Information*.

If there is no Controller for the interface, this button directs to the Interfaces Screen on the Configuration Wizard.

### **4.5.2.3 Performing Speed Test on an Interface**

To run Speed Test on an Interface, perform the following steps.

- Click under the Action column corresponding to the interface. The Speed Test Pop-up appears, see *Figure 4.37 Speed Test Pop-up*.
- Select Internet Source from the drop-down list for which Speed Test is to be
  performed, see *Figure 4.38 Select Internet*. By default, the interface for which
  the Speed Test button has been clicked is selected. Before performing the
  speed test, user must ensure that the internet is up on this Interface.
- Click GO. The Speed Test result becomes available, see Figure 4.39 Speed Test
   Result. The output consists of Server IP, Service Provider, Ping time, Upload
   and Download Speed.

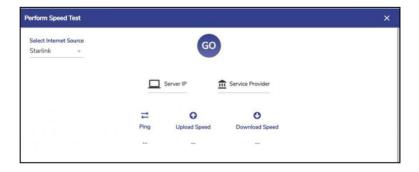

Figure 4.37 Speed Test Pop-up

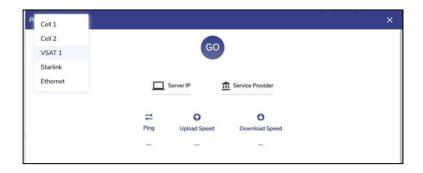

**Figure 4.38 Select Internet Source** 

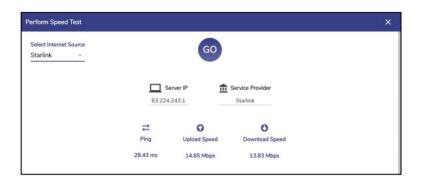

**Figure 4.39 Speed Test Result** 

### 4.5.2.4 Disabling an enabled Interface

To Disable an Interface, perform the following steps.

- Click Action corresponding to the interface that is enabled. The Disable Interface pop-up window appears, see *Figure 4.40 Disable* Pop-up.
- Click Confirm.
- The WAN source/Interface is switched off.

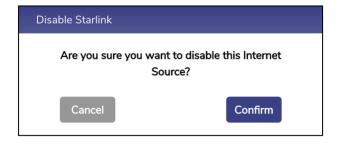

Figure 4.40 Disable Pop-up

### 4.5.2.5 Enabling a disabled Interface

To enable an Interface, perform the following steps.

#### **Steps**

- Click Action corresponding to the Interface. The Enable Interface pop-up window appears, see *Figure 4.41 Enable* Pop-up.
- Click Confirm.
- The **Interface** is switched on.

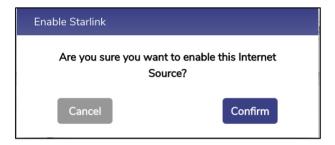

Figure 4.41 Enable Pop-up

### **4.5.2.6 Viewing Performance Chart for an Interface**

To go to the Performance Chart for an Interface, perform the following steps.

#### **Steps**

• Click Action corresponding to the Interface. The user will be directed to the corresponding interfaces' Performance Chart Screen, see figure below.

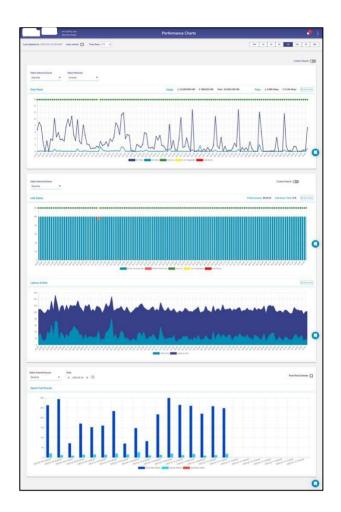

**Figure 4.42 Performance Chart Starlink** 

### 4.5.3 Network Usage Level

• This section depicts the percentage of usage per Interface for a given period, see figure below. By default, the period selected is 15 minutes.

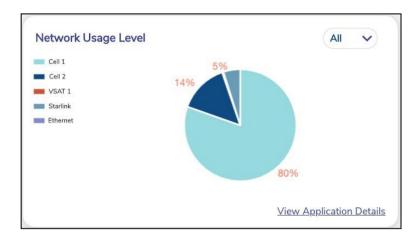

**Figure 4.43 Network Usage Level Pie-Chart** 

### 4.5.3.1 Viewing Usage for an Interface

To see the % usage for an Interface across different Access Networks, perform the following steps.

- Click the drop down on the top right of this section and select the Interface,
   Figure 4.44 Network Usage Drop-Down Selection.
- The pie chart updates with the details, see *Figure 4.45 Starlink Network Usage*.

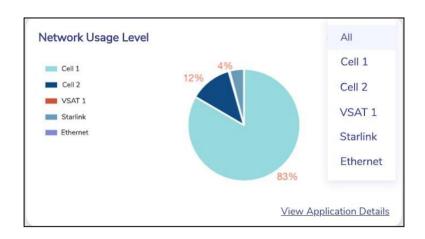

**Figure 4.44 Network Usage Drop-Down Selection** 

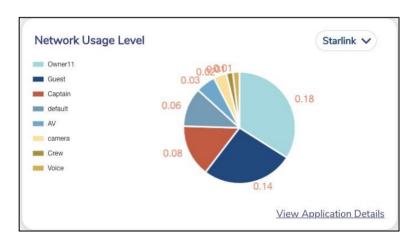

Figure 4.45 Starlink Network Usage

### 4.5.3.2 Viewing Top Applications

To see the Top Applications accessed for a period, perform the following steps.

### **Steps**

 Click the at the bottom right of this section and select the Interface, see figure below.

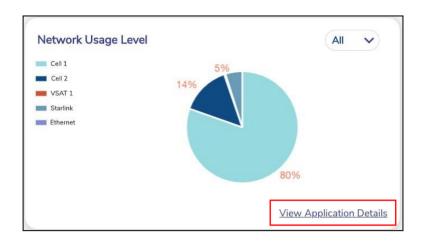

**Figure 4.46 View Top Applications** 

A Pop-up with the details appears, see *Figure 4.47 Top Applications* By default, the periodicity set is same as that on the Internet Status screen, and can be changed through the drop down available, see *Figure 4.48 Change Periodicity - Top Applications*.

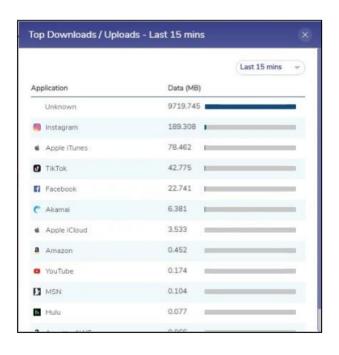

Figure 4.47 Top Applications

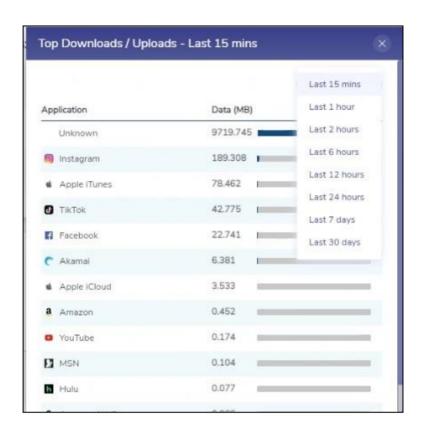

Figure 4.48 Change Periodicity - Top Applications

### 4.5.4 LAN Status

• This section provides the status of the LAN, Active Networks and Active Devices in the system.

For details of the fields, see table below.

| Fields          | Description                                                                                                    | Configuration                                                                         |
|-----------------|----------------------------------------------------------------------------------------------------|---------------------------------------------------------------------------------------|
| LAN Status      | <ul> <li>Displays LAN Status on the server.</li> <li>The icon means that the LAN status is Active.</li> <li>The icon means that the LAN status is Inactive.</li> </ul> | Click on LAN Status to go to Access Networks Screen.                                  |
| Active Networks | Displays the total active networks in the system.                                                                                                    | Click on Active Networks to go to Tope  Networks section of the <i>Usage Screen</i> . |
| Active Devices  | Displays the total active devices.                                                                                                    | Click on Active Devices to go to Top Devices section of the <b>Usage Screen</b> .     |

**Table 4-9 LAN Status Fields** 

### 4.5.5 Konnect VPN

This is an optional section and displays the Konnect VPN Server and Client details and status, see figure below.

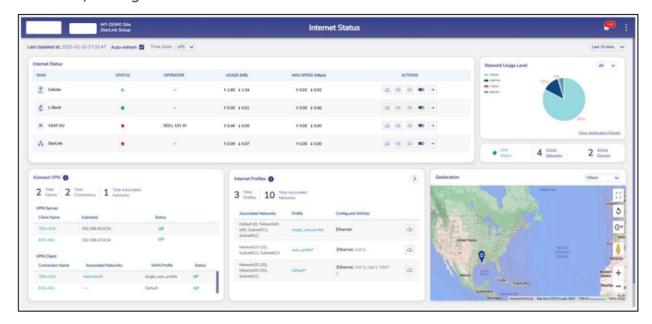

Figure 4.49 Internet Status with Konnect VPN

Note: If there is no Konnect VPN configuration present on the server, this section will not appear on the Internet Status Screen.

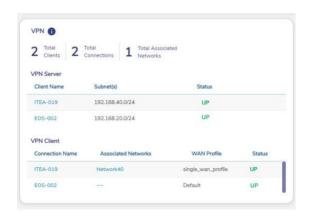

**Figure 4.50 Konnect VPN Dashboard** 

For details of the top fields in this section, see tables below.

| Fields               | Description                      | Configuration |
|----------------------|----------------------------------|---------------|
| <b>Total Clients</b> | This is the number of            | N/A           |
|                      | configured clients. If there     |               |
|                      | are no clients configured,       |               |
|                      | then this field will not be      |               |
|                      | present.                         |               |
|                      |                                  |               |
| Total                | This is the number of            | N/A           |
| Connections          | configured connections. If       |               |
|                      | there are no clients             |               |
|                      | configured, then this field will |               |
|                      | not be present.                  |               |
|                      |                                  |               |
| Total Associated     | This is the number of Access     | N/A           |
| Networks             | Networks configured for          |               |
|                      | Konnect VPN.                     |               |
|                      |                                  |               |

**Table 4-10 Konnect VPN Details** 

For details of the Konnect VPN Server section, see tables below.

| Fields             | Description                                                                           | Configuration                                  |
|--------------------|---------------------------------------------------------------------------------------|------------------------------------------------|
| <b>Client Name</b> | This is the name of the                                                               | Click the Client Name to go the <b>Konnect</b> |
|                    | Client.                                                                               | VPN -> Konnect VPN Client section.             |
| Subnet(s)          | This is the list of subnet(s).                                                        | N/A                                            |
| Status             | This is the status of the Client connection. It can have one of the following values. | N/A                                            |

| Indicates     connection is up.            |  |
|--------------------------------------------|--|
| Indicates     DOWN     connection is down. |  |

Table 4-11 VPN Server

For details of the Konnect VPN Client section, see tables below.

| Fields      | Description                                                                    | Configuration                       |
|-------------|--------------------------------------------------------------------------------|-------------------------------------|
| Connection  | This is the name of the                                                        | Click the Connection Name to go the |
| Name        | connection.                                                                    | Konnect VPN -> Konnect VPN Client   |
|             |                                                                                | section.                            |
| Associated  | This is the list of Associated                                                 | N/A                                 |
| Networks    | Networks for this connection.                                                  |                                     |
| WAN Profile | This is the WAN Profile                                                        | N/A                                 |
|             | associated with the                                                            |                                     |
|             | connection.                                                                    |                                     |
| Status      | This is the status of the                                                      | N/A                                 |
|             | connection. It can have one                                                    |                                     |
|             | of the following values.                                                       |                                     |
|             | Indicates     connection is up.      Indicates     Down     connection is down |                                     |
|             | connection is down.                                                            |                                     |

**Table 4-12 VPN Client** 

## **4.5.6 Internet Profile**

This Section displays the Internet profiles that are associated with at least one Access Network, see *Figure 4.51 Internet Profiles*.

For information on this section, hover over to the icon, see *Figure 4.52 Internet Profiles Hover Action*.

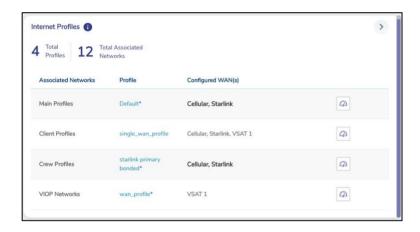

**Figure 4.51 Internet Profiles** 

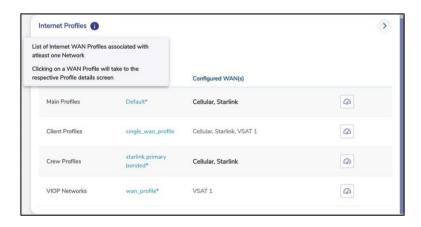

**Figure 4.52 Internet Profiles Hover Action.** 

For details of fields in this section, see table below.

| Fields                  | Description                     | Configuration                                                                                                    |
|-------------------------|---------------------------------|----------------------------------------------------------------------------------------------------|
| Total Profiles/         | Displays total WAN Profiles     | N/A                                                                                                    |
| <b>Total Associated</b> | and total Associated            |                                                                                                    |
| Network                 | Networks in the system.         |                                                                                                    |
| Associated              | Displays the list of Associated | N/A                                                                                                    |
| Networks                | Networks to which a WAN         |                                                                                                    |
|                         | Profile is assigned.            |                                                                                                    |
|                         |                                 |                                                                                                    |
| Profile                 | Displays the WAN profile        | Click on the WAN Profile to go to the WAN                                                                                                    |
|                         | used by these Associated        | Profile screen on the Configuration Wizard.                                                                                                    |
|                         | Networks.                       | The WAN Profile appears on this screen.                                                                                                    |
|                         |                                 | , , , , , , , , , , , , , , , , , , ,                                                                                                    |
| Configured              | Displays the list of WANs       | N/A                                                                                                    |
| WANs                    | configured in the WAN Profile   |                                                                                                    |
|                         | in priority order, with the     |                                                                                                    |
|                         | active WAN highlighted in       |                                                                                                    |
|                         | bold. Bonded WANs in a          |                                                                                                    |
|                         | profile are shown in brackets.  |                                                                                                    |
|                         |                                 |                                                                                                    |
| Speed Test              | This allows to run Speed test   | To perform Speed Test over bonded links,                                                                                                    |
|                         | over 'bonded' links, or any     | see section                                                                                                    |
|                         | WAN links based on the WAN      | Performing Speed Test on a Bonded .                                                                                                    |
|                         | profile configured for the      | The state of the state of the s |
|                         | Access Network.                 |                                                                                                    |
|                         |                                 |                                                                                                    |

**Table 4-13 Internet Profile Fields** 

#### 4.5.6.1 Performing Speed Test on a Bonded Link

Note: The Speed Test traffic follows the Traffic policies assigned for that Access network. If there are multiple Access Networks using the same WAN profile and the user wants to run the Speed Test over the specific Access Network, the same can be selected from the drop down.

#### To perform Speed Test on a Bonded Link, perform the following steps.

#### **Steps**

- Click corresponding to the WAN Profile. The Speed Test Pop-up appears,
   see Figure 4.53 Bonded Link Speed Test.
- Click the drop down to select the Access Network on which the user wants to run the Speed Test on, see Figure 4.54 Bonded Link Speed Test Drop Down.
- Click GO.

The Speed Test results appear on the Pop-up after completion of Speed Test run.

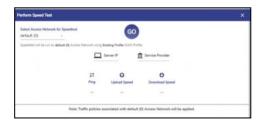

Figure 4.53 Bonded Link Speed Test

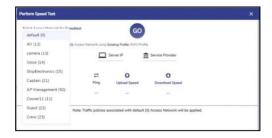

Figure 4.54 Bonded Link Speed Test Drop Down

# 4.5.6.2 Viewing detailed status of WAN Profiles

To see detailed view of WAN Profiles, perform the following steps.

#### **Steps**

• Click on the top right of the Internet Profiles section. The Internet Profile Status Pop-up appears, see figure below.

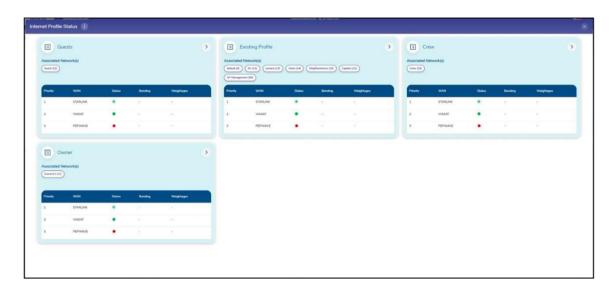

Figure 4.55 Internet Profile Status Pop-up

- The user can see the WAN Profiles in the system along with the status of the WANs, Bonding and Weighting details.
- User can change the WAN Profile associated with an Access Network by dragging the Access Network from the current WAN Profile card to the new WAN Profile card.

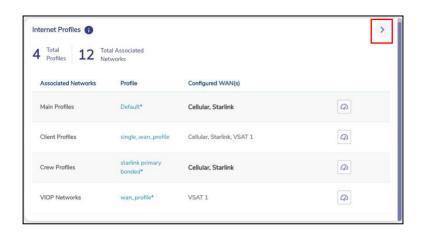

**Figure 4.56 Arrow Button Internet Profiles** 

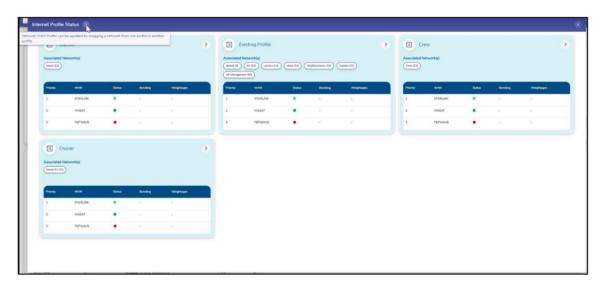

**Figure 4.57 Internet Profile Status Info Icon** 

#### 4.5.7 Geolocation

The Site Location and Voyage Path can be viewed on the Geolocation section, see figure below.

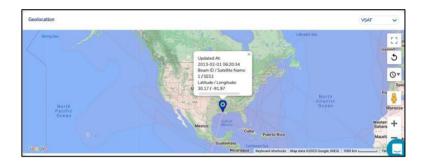

Figure 4.58 Geolocation - VSAT

By default, the VSAT geolocation map is plotted, however if this is not available, then Cellular map is plotted, and if this is also not available, then it is updated from other source. It is possible that in the absence of any source having this data, this section will be blank. The user can select the desired source from the Source drop down on the top right of this section to view the respective map, see *Figure 4.59 Geolocation - Others.* 

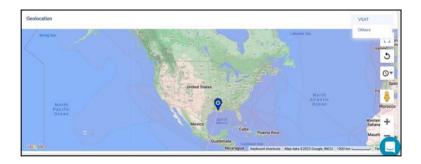

Figure 4.59 Geolocation - Others

# 4.6 Performance Charts

Once the EdgeOS System is configured, user can monitor the performance of the interface or WAN links.

# **4.6.1 Viewing Performance Charts**

To view the performance charts, perform the following steps.

### **Steps**

- Log on to the EdgeOS System. The home page appears.
- Click the menu icon. The menu appears.
- Click Performance Charts. The Performance Charts page appears. See figure below.

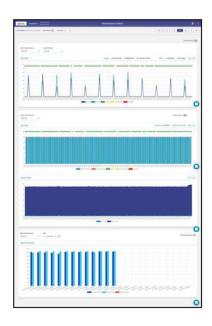

**Figure 4.60 Performance Chart** 

For description of the information displayed on the Performance Charts, see Table below.

| Fields      | Description                                                                   | Configuration                                                                                                    |
|-------------|-------------------------------------------------------------------------------|----------------------------------------------------------------------------------------------------|
| Data Rates  | DL/UL rates chart of the internet source for a specific network is generated. | To view the DL/UL rate chart for a network, perform the following steps.  Steps                                                                              |
|             |                                                                               | In the Internet Source list, click a     WAN link or an internet source.                                                                                     |
|             |                                                                               | In the <b>Network</b> list, click single or multiple networks.                                                                                               |
|             |                                                                               | Click Apply.                                                                                                    |
|             |                                                                               | The performance chart is generated.                                                                                                    |
|             |                                                                               | To view the network level usages for VSAT and Cell, user must click either VSAT or Cell.                                                                     |
|             |                                                                               | If the network selected in the <b>Network</b> list                                                                                                    |
|             |                                                                               | does not apply to the internet source                                                                                                    |
|             |                                                                               | selected in the <b>Internet Source</b> list, then                                                                                                    |
| 1:10:1      |                                                                               | the alert isdisplayed.                                                                                                    |
| Link Status | The status chart of the probe and link is available.                          | To view the link status chart for a network, in the <b>Internet Source</b> list, click a WAN link or an internet source. The performance chart is generated. |
|             |                                                                               | Or,                                                                                                    |
|             |                                                                               | To view the link status chart for a network based on day and time, perform the following steps.  Steps                                                       |
|             |                                                                               | Switch on the Custom Search                                                                                                    |
|             |                                                                               | Custom Search . The Start Time, End Time, and Interval (sec) fields become                                                                                   |

|                       |                                                                                                    | <ul> <li>available, see <i>Figure 4.61 Custom search</i>.</li> <li>Click Start Time. The calendar becomes available.</li> <li>Select the start day and time. The start day and time become available in the time zone selected on the portal.</li> <li>Click End Time. The calendar becomes available.</li> <li>Select the end day and time. The start day and time become available in the time zone selected on the portal.</li> <li>In the Interval (sec) field, click the minimum interval specified.</li> </ul> |
|-----------------------|----------------------------------------------------------------------------------------------------|----------------------------------------------------------------------------------------------------|
|                       |                                                                                                    | • Click Apply.                                                                                                    |
|                       |                                                                                                    | The chart is generated.  Additionally, Probe Success % and Link  Down Time % is also available.                                                                                                    |
| Latency & Jitter      | Latency & Jitter chart is available.                                                                                             | N/A                                                                                                    |
| Speed Test<br>Results | Periodic speed test results for an interface are available.  The periodicity is as per the configuration set for that interface. | To view the Speed Test Results chart, perform the following steps.  Steps  In the Internet Source list, click a                                                                                                    |
|                       |                                                                                                    | WAN link or an internet source.  Click the calendar in the Date field and select the date of when the speed test result chart is to be generated.                                                                                                    |

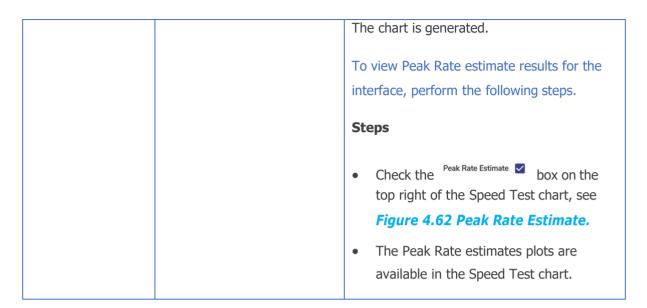

**Table 4-14 Performance Chart Information** 

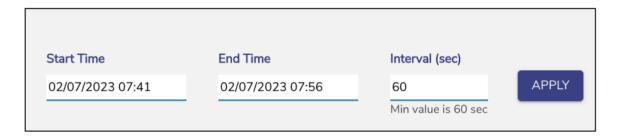

Figure 4.61 Custom search

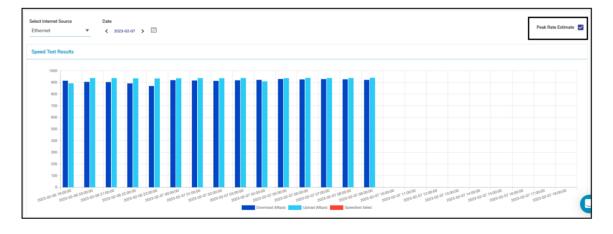

**Figure 4.62 Peak Rate Estimate** 

# 4.7 Weighting Charts

Once the EdgeOS System is audited and possibly reconfigured, user can view the weighting % of the bonded interfaces at the periodicity of 10 seconds. If the US internet is down, then only the Native - Peak Rate Estimate chart becomes available, and the weighting of the bonded interfaces is performed based on the Native - Peak Rate Estimate. If the US internet is up, then the PEP - Peak Rate Estimate chart also becomes available, and the weighting of these bonded interface is done based on the PEP - Peak Rate Estimate.

Note: This menu item is available for administrative users only.

# **4.7.1 Viewing Weighting Charts**

To view the weighting %, perform the following steps.

## Steps

- Log on to the EdgeOS System. The home page appears.
- Click the menu icon. The menu appears.
- Click **Weighting Charts**. The **Weighting Charts** page appears, see figure below.

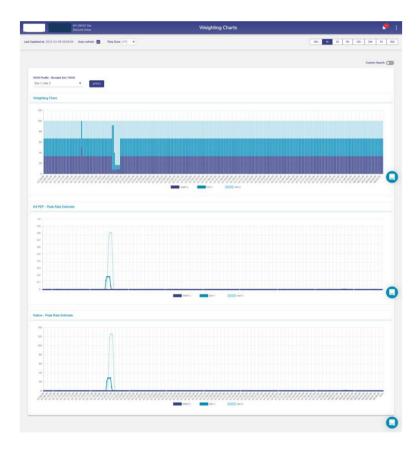

**Figure 4.63 Weighting Charts** 

For description of the fields in Weighting Charts, see Table below.

| Fields        | Description                                                                                                    | Configuration                                                                                                    |
|---------------|----------------------------------------------------------------------------------------------------|----------------------------------------------------------------------------------------------------|
| Auto-refresh  | Whether the data on the page is to be refreshed automatically.  Data is updated at an interval of 30 seconds.                                                                                                    | To automatically refresh the details of the WAN link, select the <b>Auto-refresh</b> check box.                                                                                                    |
| Time Zone     | To access the details of the WAN link based on the time zone.  By default, the UTC is configured.  To view data at a period of 15m, 1h, 2h, 6h, 12h, 24h, 7d, and 30d, where,  m is minutes  h is hours  d is days  By default, the periodicity of 15m is configured. | In the Time Zone link, click a time zone, see Figure 4.64 Time Zone  Click the periodicity at the upper-right corner of the page.                                                                                                    |
| Custom Search |                                                                                                    | To create and view the chart based on a day and time, perform the following steps.  Steps  • Switch on the Custom Search. The custom search section appears, see Figure 4.65 Custom Search.  • Click Start Time. The calendar becomes available. |

|                                |                                                          | <ul> <li>Select the start day and time. The start day and time become available in the time zone selected on the portal.</li> <li>Click End Time. The calendar becomes available.</li> <li>Select the end day and time. The start day and time become available in the time zone selected on the portal.</li> </ul>                                             |
|--------------------------------|----------------------------------------------------------|----------------------------------------------------------------------------------------------------|
|                                |                                                          | In the Interval (sec) field, click the minimum interval specified.                                                                                                    |
|                                |                                                          | • Click <b>Apply</b> .                                                                                                    |
|                                |                                                          | The chart is created.                                                                                                    |
| WAN Profile - Bonded Set / WAN | Bonded set for which Weighting Charts need to be viewed. | To view the weighting chart, perform the following steps.  Steps  In the WAN Profile - Bonded Set / WAN list, select the WAN check box, see Figure 4.66 WAN Profile - Bonded Set / WAN.  Click Apply.  The weighting chart becomes available.  Neither bonded set can be selected with the single WAN(s), nor a single WAN can be selected with the bonded set. |

**Table 4-15 Weighting Charts Fields** 

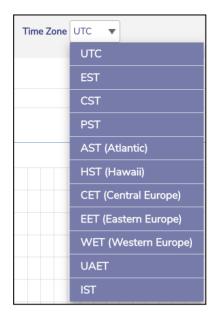

Figure 4.64 Time Zone

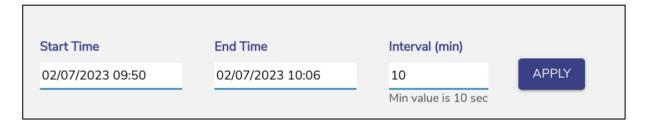

**Figure 4.65 Custom Search** 

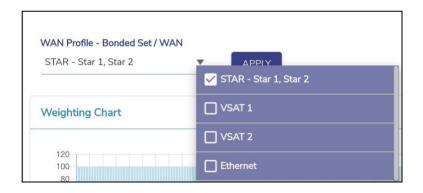

Figure 4.66 WAN Profile - Bonded Set/WAN

# 4.8 Usage Status

Once the EdgeOS System is configured, user can monitor the usage of thenetworks and devices connected to the networks.

To view the Network usage details, perform the following steps.

# **Steps**

- Log on to the EdgeOS System. The home page appears.
- Click the menu icon. The menu appears.
- Click Usage Status. The Usage Status page appears, see figure below.

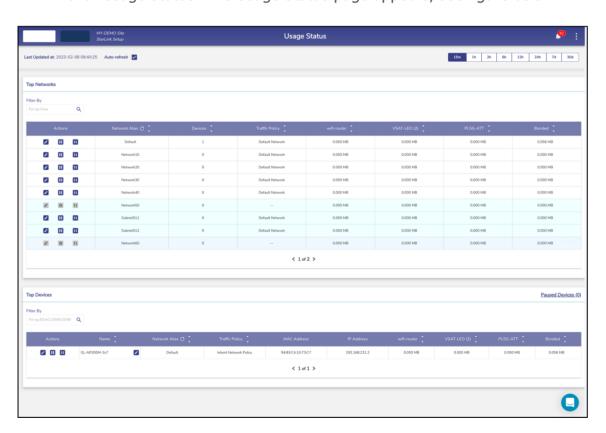

Figure 4.67 Usage Status

Initially, the **Default** network is only available. Once, the networks and devices are configured, the networks and devices become available on the **Usage Status** page. See figure below.

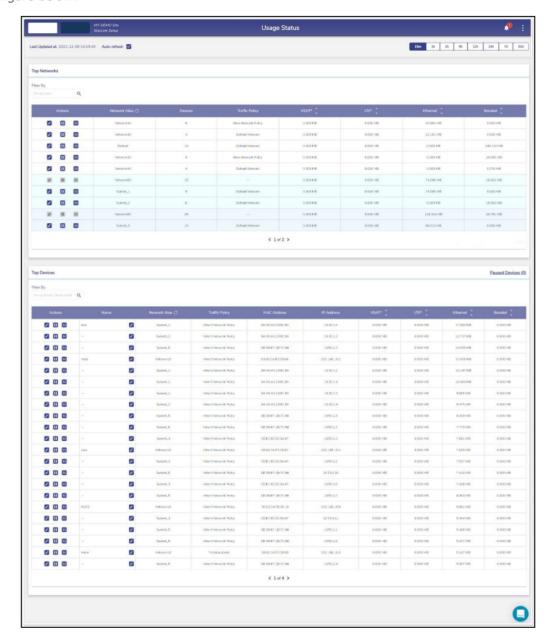

**Figure 4.68 Configured Usage Status** 

The **Usage Status** page includes the **Top Network** and **Top Devices** sections.

# 4.8.1 Top Networks

- This table lists the networks in descending order of the usage. The following details are available under the **Top Networks** section.
- Traffic policy assigned to the network.
- Data usage on each Interface by the network.
- Count of the devices connected to the network.
- The routed access network and corresponding grouping.
- View details of the specific network, user can search for that network.

To search the network, enter the name of the network in the Filter By field. Details of the network become available. The name of the network is displayed under the Network Alias field.

To view the usage of the network based on periodicity, click the duration in the upper right of the page.

# 4.8.1.1 Modifying Traffic Policy of a Network

To modify the traffic policy of the network, perform the following steps.

#### **Steps**

 Click corresponding to the Network in the Action field under the Top Networks section. The Edit Traffic Policy profile page appears, see figure below.

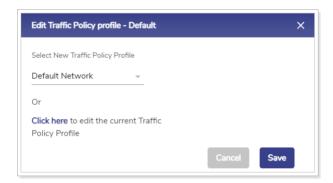

**Figure 4.69 Edit Traffic Policy Profile** 

• In the **Select New Traffic Policy Profile** list, click new traffic policy.

Or,

To modify the current traffic policy, select **Click here**. The **Traffic Policies** pageappears. For details, see **3.4 Traffic Policies**.

Click Save.

# 4.8.1.2 Pausing Traffic on a Network

To pause the internet of the network, perform the following steps.

#### **Steps**

• Click corresponding to the routed network in the Action field under the **Top Networks** section. The **Pause Internet** page appears, see figure below.

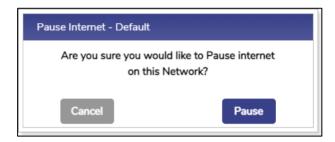

Figure 4.70 Pause Internet

- Click Pause. The resume button becomes available.
  - Additionally, the pause icon becomes available corresponding to the network, see figure below.

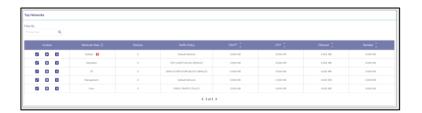

**Figure 4.71 Paused Network** 

The internet is paused. However, this does not impact the other networks.

# 4.8.1.3 Resuming Traffic on a Network

To resume the internet of the network, perform the following steps.

# **Steps**

• Click corresponding to the network in the Action field under the **Top**Networks section. The Resume Internet page appears, see figure below.

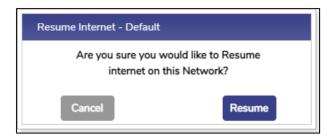

**Figure 4.72 Resume Network** 

• Click Resume.

The Internet on the network is resumed.

## 4.8.1.4 Viewing Top Applications for a Network

To view top application details on a network, perform the following steps.

#### **Steps**

• Click corresponding to the network in the Action field under the **Top**Networks section. The **Traffic Details** page appears, see figure below.

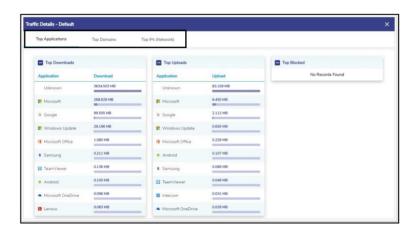

Figure 4.73 Traffic Details

- To view details of the top applications, click Top Applications. By default, details of the top applications are available. This shows the Top Downloads, Uploads and Blocked applications.
- To view details of the top domains, click **Top Domains**.
- To view details of the top IPs, click **Top IPs (Network)**.

# 4.8.2 Top Devices

The following details are available under the **Top Devices** section.

- All the devices connected to the entire network. Following is an example.
- If the sum of the devices in the Devices field under the **Top Network** section is 20, then the details of all the 20 devices become available.
- MAC address of the device.
- IP Address of the device.
- Data consumed by device on interfaces in the network.

To search the device, enter the name of the network in the Filter By field. Details of the network become available.

On the top right of the table, there is Paused Devices hyperlink along with number of paused devices in the system mentioned in brackets.

## 4.8.2.1 Viewing list of Paused Devices

To view list of Paused Devices, perform the following steps.

#### **Steps**

- Click Paused Devices on the top right of the Top Devices table, see Figure
   4.74 Paused Devices Link. The Paused Devices Pop-up appears, see Figure 4.76
   Resume Internet. This shows the list of paused devices in the system.
- Click the resume button next to the paused device to resume internet on that device.

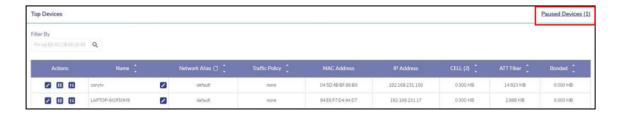

**Figure 4.74 Paused Devices Link** 

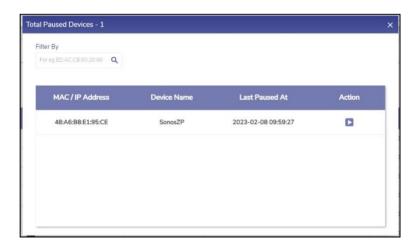

**Figure 4.75 Paused Devices** 

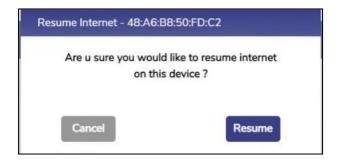

Figure 4.76 Resume Internet

## 4.8.2.2 Editing Traffic Policy of a device

To modify the traffic policy of the Device, perform the following steps.

#### **Steps**

Click corresponding to the Device in the Action field under the Top
 Devices section. The Edit Traffic Policy profile page appears, see figure below.

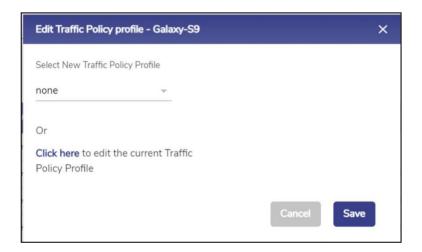

**Figure 4.77 Edit Traffic Policy Profile** 

• In the **Select New Traffic Policy Profile** list, click new traffic policy.

Or,

To modify the current traffic policy, **Click here**. The **Traffic Policies** page appears. For details, see **3.4 Traffic Policies**.

• Click Save.

## 4.8.2.3 Pausing internet on a device

To pause the internet of the device, perform the following steps.

# **Steps**

- Click corresponding to the device in the Action field under the **Top Devices** section. The **Pause Internet** page appears.
- Click Pause. The resume button becomes available.

The internet is paused. However, this does not impact the other devices in the network.

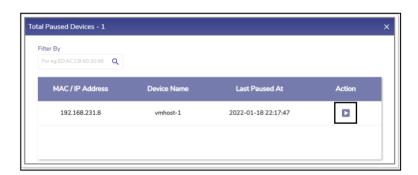

**Figure 4.78 Total Paused Devices** 

# 4.8.2.4 Resuming internet on a Device

To resume the internet of the device, perform the following steps.

#### **Steps**

- Click corresponding to the device in the Action field under the **Top Devices** section. The **Pause Internet** page appears.
- Click **Resume**.

The internet is resumed on the device.

## 4.8.2.5 Viewing Top Applications for a Device

To view top application details for a device, perform the following steps.

#### **Steps**

• Click corresponding to the device in the Action field under the **Top**Devices section. The **Traffic Details** page appears, see figure below.

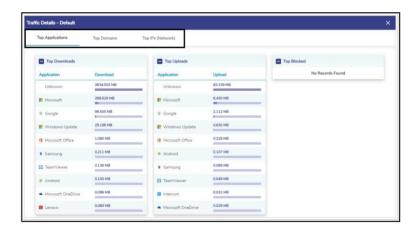

Figure 4.79 Traffic Details

- To view details of the top applications, click Top Applications. By default, details of the top applications are available. This shows the Top Downloads, Uploads and Blocked applications.
- To view details of the top domains, click **Top Domains.**
- To view details of the top IPs, click **Top IPs (Network)**.

# 4.9 VSAT Controller

Once the EdgeOS System is configured, user can view analytics from the VSAT modem connected to the EdgeOS System. If VSAT-LEO (Starlink) is available on the system, then analytics from Starlink modem can also be viewed. There are different sub screens for each of the VSATs on the VSAT Controller.

# 4.9.1 Viewing VSAT Analytics

To view the VSAT controller, perform the following steps.

#### **Steps**

- Log on to the EdgeOS System. The home page appears.
- Click the menu icon. The menu appears.
- Click VSAT Controller. The VSAT Controller page appears, see figure below.

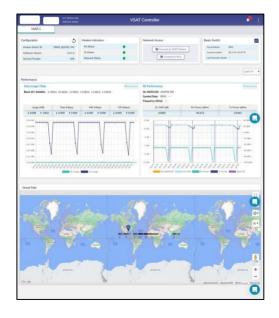

Figure 4.80 VSAT Controller Page

To view the details of VSAT, click the **VSAT-1** tab. For details of the VSAT controller, see Table below.

|               | ontroller becomes available.  VSAT modem serial number  VSAT modem software version  Date and time when the details were uploaded                 | To upload the new configuration file of the VSAT modem, click and then upload the configuration file.  To reboot the VSAT modem, perform the following steps.  • VSAT modem, click see Figure 4.81 Reboot Modem. |
|---------------|----------------------------------------------------------------------------------------------------|----------------------------------------------------------------------------------------------------|
|               |                                                                                                    | <ul> <li>The confirmation message is displayed, see Figure 4.82 Reboot VSAT         Modem Confirmation Message.</li> <li>Click Confirm.</li> <li>The VSAT modem takes a few minutes to come up.</li> </ul>       |
| Indicators mo | ollowing details of the VSAT odem becomes available.  Receive (Rx) status.  Transmit (Tx) status.  Network status  access the VSAT modem and ACU. | To connect to the VSAT modem, click  Connect to VSAT Modem.                                                                                                    |

|             |                                       | To connect the ACU, click Connect to ACU.                                                    |
|-------------|---------------------------------------|----------------------------------------------------------------------------------------------|
| Beam Switch | The details of the beam               | To switch to a distinct beam, perform the                                                    |
|             | currently used by the VSAT            | following steps.                                                                             |
|             | are displayed.                        | Steps Steps                                                                                  |
|             |                                       | Steps                                                                                        |
|             |                                       | • Click see Figure 4.83 Beam Switch.                                                         |
|             |                                       | The VSAT Beam Switch pop-up window appears, see <i>Figure 4.84 VSAT Beam Switch Pop-up</i> . |
|             |                                       | In the Beam to switch to list, click the beam to be switched.                                |
|             |                                       | In the list, highlighted beams are available based on priority.                              |
|             |                                       | The non-highlighted beams may not                                                            |
|             |                                       | provide coverage at the vessel's                                                             |
|             |                                       | location.                                                                                    |
|             |                                       | Click Proceed.                                                                               |
|             |                                       | The Beam switch is successfully performed.                                                   |
|             |                                       | Before switching to the distinct                                                             |
|             |                                       | Beam, user must ensure that                                                                  |
|             |                                       | theVSAT network is in the                                                                    |
| Wassal B. C |                                       | network.                                                                                     |
| Vessel Path | This shows the site location          | To view the Beam and Satellite details,                                                      |
|             | and its voyage path on map interface. | perform the following steps.                                                                 |
|             | micriace.                             | Steps                                                                                        |
|             |                                       | • Click see Figure 4.85 Site .                                                               |

 The connected beam and satellite details along with latitude and longitude appear.

To view the voyage path for a time duration, perform the following steps.

#### Steps

- Click icon on the top right of the map, see *Figure 4.86 Voyage*.
- Select start and end date of the duration for which user wants to see the path.
- The voyage path appears on the map,
   see Figure 4.87.

To view satellites for a particular service provider, perform the following steps.

#### Steps

- Click icon on the top right of the map, see Figure 4.83 Beam Switch Figure 4.85 Site.
- Select the satellites of the service provider that user wants to see on the map.
- The map will show these satellites only and hide the satellites of the unchecked service provider, Figure 4.88 Satellite Selection Pop-up.

**Table 4-16 VSAT Controller Information** 

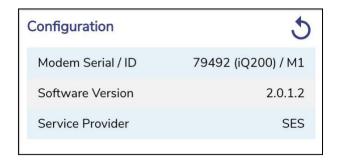

**Figure 4.81 Reboot Modem** 

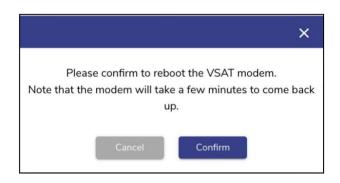

Figure 4.82 Reboot VSAT Modem Confirmation Message

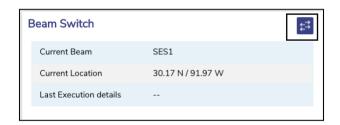

Figure 4.83 Beam Switch

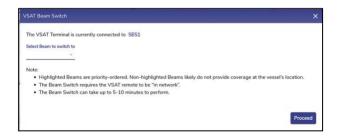

Figure 4.84 VSAT Beam Switch Pop-up

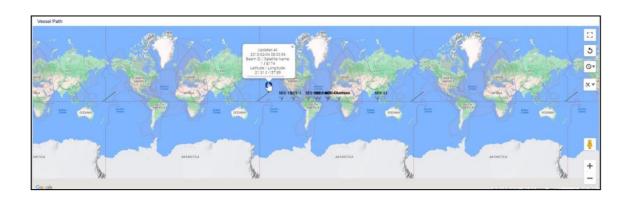

Figure 4.85 Site Location

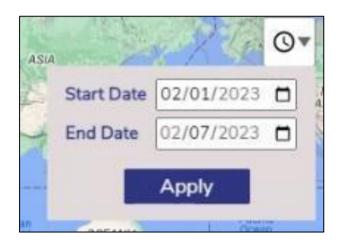

Figure 4.86 Voyage Duration Pop-up

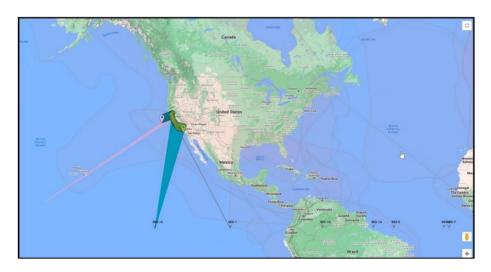

Figure 4.87 Site Voyage Path

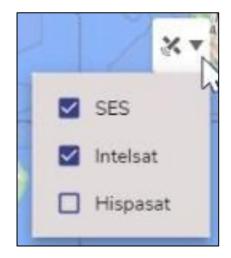

**Figure 4.88 Satellite Selection Pop-up** 

To view the performance chart based for a particular periodicity, in the periodicity list click the periodicity. The following details become available under the **Performance** section.

- Data Usage / Rate
- Beam ID / Satellite
- Usage (MB)
- Rate (Mbps)
- MIR (Mbps)
- CIR (Mbps)
- RF (VSAT Modem) Performance
- Modulation constellation (MODCOD). This indicates the constellation and FEC code rate.
- DL SNR (dB)
- Receive (Rx) power (dBm). >=-60 dBm is a good Rx power.
- Transit (Tx) power (dBm). >=30 is a good Tx power.

# **4.9.2 Viewing Starlink Analytics**

To view details of Starlink, click on STAR 1 tab, following sub screen appears, see figure below. If there are two Starlink interfaces in the systems, then two such tabs will be present on the Controller page.

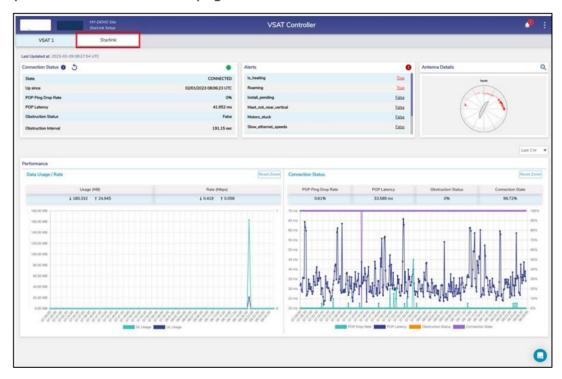

**Figure 4.89 Starlink Information** 

For details of the Starlink controller, see Table below.

| Fields     | Description                                                    | Configuration                                                                                                   |
|------------|----------------------------------------------------------------|----------------------------------------------------------------------------------------------------|
| Connection | Details of connection status                                   | To view modem software and hardware                                                                             |
| Status     | <ul> <li>State ( stands for Up and stand for Down).</li> </ul> | information, click and the overlay for configuration details appears, see <i>Figure</i> 4.90 Connection Status. |

|                 | Up since                                                                                                    | To reboot the VSAT modem, perform the                                                                                         |
|-----------------|----------------------------------------------------------------------------------------------------|----------------------------------------------------------------------------------------------------|
|                 | POP Ping Drop Rate                                                                                                | following steps.                                                                                                    |
|                 | POP Latency                                                                                                    | Steps                                                                                                    |
|                 | Obstruction Status                                                                                                | <ul> <li>Connection status, click 5.</li> </ul>                                                                               |
|                 | Obstruction Interval                                                                                              | see                                                                                                    |
|                 |                                                                                                    | The confirmation message is                                                                                                   |
|                 |                                                                                                    | displayed, see <i>Figure 4.91</i>                                                                                             |
|                 |                                                                                                    | VSAT Starlink Reboot.                                                                                                    |
|                 |                                                                                                    | Click Confirm.                                                                                                    |
|                 |                                                                                                    | The VSAT Starlink modem will take a few minutes to come up.                                                                   |
| Alerts          | Any active alerts are shown at the top of the list and the counter shows number of active alerts. On clicking the | To view alert details, perform the following steps.  Steps                                                                    |
|                 | individual alerts, the<br>historical details of when that<br>specific alert was raised is<br>available.           | <ul> <li>Click an alert.</li> <li>Alert details Pop-up appears, see Figure</li> <li>4.92 Alert Details.</li> </ul>            |
| Antenna Details | This provides the current obstruction view for the antenna and the current antenna azimuth.                       | To view enlarged image of the current obstruction, perform the following steps.  Steps  Click on the top right of this image. |
|                 |                                                                                                    | Enlarged view of the obstruction is available, see <i>Figure 4.93 Enlarged view of Antenna Details</i> .                      |

**Table 4-17 Starlink Controller Information** 

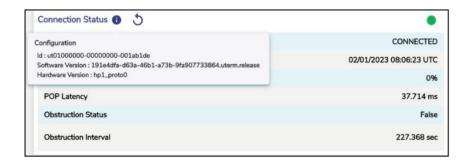

**Figure 4.90 Connection Status** 

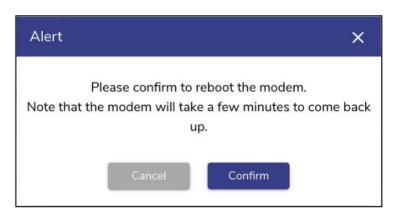

**Figure 4.91 VSAT Starlink Reboot** 

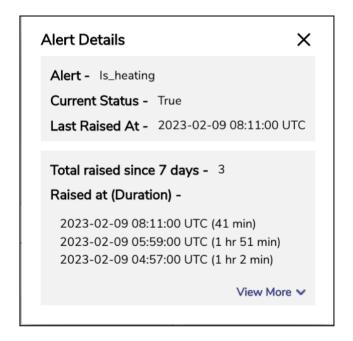

Figure 4.92 Alert Details

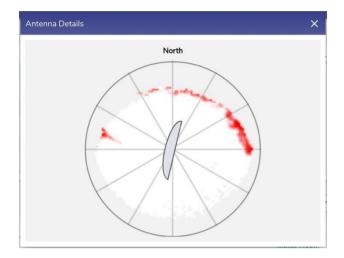

**Figure 4.93 Enlarged view of Antenna Details** 

To view the charts based on the periodicity, in the periodicity list click the periodicity, see *Figure 4.94 Periodicity Selection*.

The following details become available under the **Performance** section.

- Data Usage / Rate
- Usage (MB)
- Rate (Mbps)

The following details become available under the **Connection Status** section.

- POP Ping Drop Rate
- POP Latency
- Obstruction Status
- Connection State

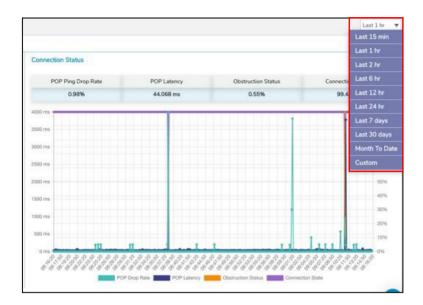

**Figure 4.94 Periodicity Selection** 

## 4.10 Cellular Controller

Once the EdgeOS System is configured, user can view analytics from the Cellular modem(s) connected to the EdgeOS System provided the access details (login/password) are available and updated as part of server configuration. If Ext5G interface is configured on the system, then analytics from this modem are also available on the Cellular Controller on a separate tab.

## 4.10.1 Viewing Cellular Analytics

To view the Cellular controller, perform the following steps.

- Log on to the EdgeOS System. The home page appears.
- Click the menu icon. The menu appears.
- Click Cellular Controller. The Cellular Controller page appears, see figure below.

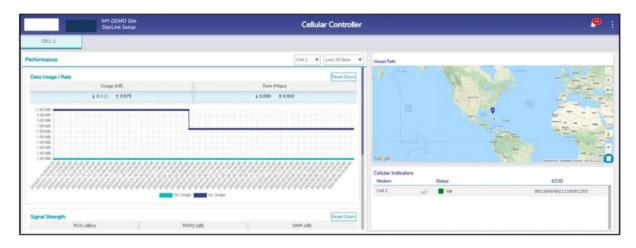

**Figure 4.95 Cellular Controller** 

To view the performance chart based for a particular cellular interface, click on the Cellular dropdown. If there is only one modem, the interface alias name corresponding to the cellular interface is available in the Cellular field.

To view the performance chart based for a particular periodicity, in the periodicity list click the periodicity.

The following details become available under the **Performance** section.

- Data Usage / Rate
- Usage (MB)
- Rate (Mbps)
- Signal Strength
- RSSI (dBm)
- RSRQ (dB)
- SINR (dB)

For details of the signal strength, see *Table 4-19 Signal Strength*.

Details of the information on the Cellular Indicator is listed in the below table.

| Fields | Description                                            | Configuration                                                                                                    |
|--------|--------------------------------------------------------|----------------------------------------------------------------------------------------------------|
| Modem  | Displays the cells and the respective signal strength. | To view the details of a cell, click the cell.  The cell details pop-up window appears, see  Figure 4.96 Cellular Indicator.                                                 |
|        |                                                        | To view the signal strength of the cell, point the mouse to the signal corresponding to the cell. For details of the signal strength, see <i>Table 4-19 Signal Strength.</i> |

| Status      | Displays one of the following                                                                                                    | N/A                                                                                                    |
|-------------|----------------------------------------------------------------------------------------------------|----------------------------------------------------------------------------------------------------|
|             | statuses of the modem of the                                                                                                    |                                                                                                    |
|             | respective cell.                                                                                                    |                                                                                                    |
|             | <ul> <li>This indicates that the modem is active and in use.</li> <li>This indicates that the modem is inactive and not in use.</li> <li>Displays the name of the</li> </ul> |                                                                                                    |
|             | network operator.                                                                                                    |                                                                                                    |
| ICCID       | Displays the unique ICCID number of the SIM that is in use.                                                                                                    | N/A                                                                                                    |
| Vessel Path | This shows the site location on map interface.                                                                                                    | To view the Vessel/Site Location details, perform the following steps.  Steps  Click, see Figure 4.95 Cellular Controller.  The latitude and longitude details appear.  To view the voyage path for a time duration, perform the following steps.  Steps  Click icon on the top right of the map, Figure 4.98 Vessel Path Popup. |

• Select start and end date of the duration for which user wants to see the path.

The voyage path appears on the map.

**Table 4-18 Cellular Indicator Details** 

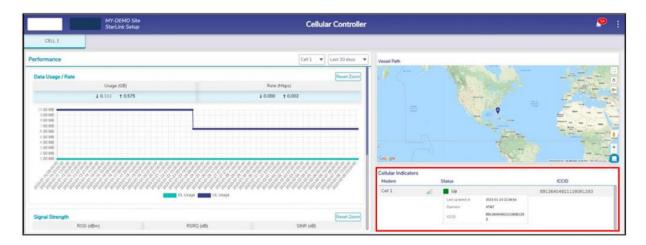

Figure 4.96 Cellular Indicator

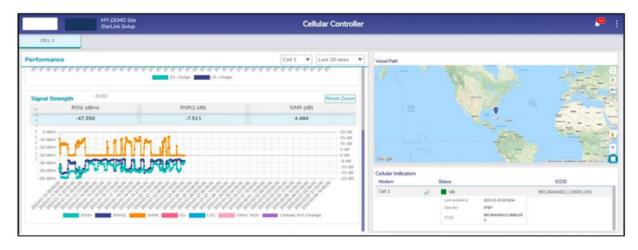

Figure 4.97 Signal Strength

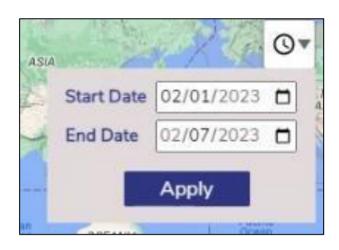

Figure 4.98 Vessel Path Pop-up

| Signal Strength Range   | Status                                         |  |  |
|-------------------------|------------------------------------------------|--|--|
| Received Signal Stren   | Received Signal Strength Indicator (RSRI) dBm  |  |  |
| -65 or near to zero (0) | Excellent                                      |  |  |
| -65 to -75              | Good                                           |  |  |
| -75 to -85              | Mid Cell                                       |  |  |
| -85 or -95              | Poor                                           |  |  |
| -95 or less             | No signal                                      |  |  |
| Reference Signal Re     | ceived Quality (RSRQ) dB                       |  |  |
| -10 or near to zero (0) | Excellent                                      |  |  |
| -10 to -15              | Good                                           |  |  |
| -15 to -20              | Mid Cell                                       |  |  |
| -20 or less             | Poor                                           |  |  |
| Signal to Interference  | Signal to Interference & Noise Ratio (SINR) dB |  |  |
| >=20                    | Excellent                                      |  |  |

| Good     |  |
|----------|--|
| Mid Cell |  |
| Desir    |  |
| Poor     |  |
|          |  |

**Table 4-19 Signal Strength** 

# **4.10.2 Viewing Ext5G Analytics**

Once the Ext5G is configured on the EdgeOS System, user can view analytics from the modem.

## To view the Ext5G controller, perform the following steps.

- Log on to the EdgeOS System. The home page appears.
- Click the menu icon. The menu appears.
- Click Cellular Controller. The Cellular Controller page appears, see figure below. There are two tabs, first for CELL 1 as in the above section and second for Ext5G.

Note: It is possible that there is no Cellular interface on the system other than Ext5G, in which case there will be only one tab on the Cellular Interface. Click on Ext5G tab to view the analytics of Ext5G.

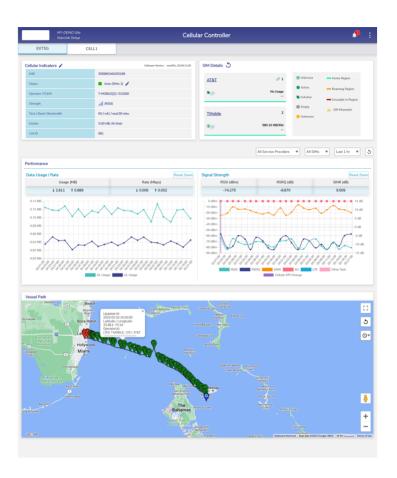

Figure 4.99 Cellular Controller

• For details about the Ext5G Controller, see table below.

| Fields           | Description                                                                                                    | Configuration                                                                                                    |
|------------------|----------------------------------------------------------------------------------------------------|----------------------------------------------------------------------------------------------------|
| Software Version | The version of the Ext5G  Modem Firmware.                                                                                         | N/A                                                                                                    |
| IMEI             | IMEI of the modem.                                                                                                    | N/A                                                                                                    |
| Status           | Displays the status of the modem. Additionally, specifies the SIM Priority Configuration (Auto or Manual) and the number of SIMs. | SIM Priority Configuration is set to 'Auto' by default.  To update SIM Priority Configuration, perform the following steps.  Steps |

|               | <ul> <li>This indicates that the modem is active and in use.</li> <li>This indicates that the modem is inactive and not in use.</li> </ul> | <ul> <li>Click next to status field. The SIM         Priority Configuration popup appears,         see <i>Figure 4.100 SIM Priority</i>         Settings.     </li> <li>Click radio button next to Manual. The         SIM Slot Priority field becomes         enabled.</li> </ul> |
|---------------|----------------------------------------------------------------------------------------------------|----------------------------------------------------------------------------------------------------|
|               |                                                                                                    | Enter the SIM Slots in priority order of<br>the preference, see <i>Figure 4.101 SIM Priority Settings - Manual.</i>                                                                                                    |
|               |                                                                                                    | Click Save.                                                                                                    |
|               |                                                                                                    | User can click Advanced Settings to update the remaining fields such as SIM Connection Retry Count and Network Performance Thresholds, see Figure 4.102 SIM Priority Advanced Settings.                                                                                            |
| Operator/PLMN | The name of the service                                                                                                    | N/A                                                                                                    |
|               | provider and slot number of the SIM in which the SIM of                                                                                    |                                                                                                    |
|               | that service provider is                                                                                                    |                                                                                                    |
|               | inserted is displayed in the                                                                                                    |                                                                                                    |
|               | following format.                                                                                                    |                                                                                                    |
|               | The name of the service provider [Number of the SIM slot in which the SIM is inserted]                                                     |                                                                                                    |
|               | This is an example.  T-Mobile[2]                                                                                                    |                                                                                                    |
|               |                                                                                                    |                                                                                                    |

|          | Additionally, PLMN is      |                                                                                                    |
|----------|----------------------------|----------------------------------------------------------------------------------------------------|
|          | specified.                 |                                                                                                    |
|          |                            |                                                                                                    |
| Strength | The strength of the signal | To view the signal strength of the cell, point                                                                                                    |
|          | (RSSI, RSRP, RSRQ) is      | the mouse to the signal corresponding to the                                                                                                    |
|          | displayed on hover.        | Strength field.                                                                                                    |
|          |                            |                                                                                                    |
|          |                            | To lock the modem, perform the following                                                                                                    |
|          |                            | steps.                                                                                                    |
|          |                            | Steps                                                                                                    |
|          |                            | <ul> <li>Click corresponding to the Cellular<br/>Indicators. The Cellular Actions page,<br/>appears, see Figure 4.103 Cellular<br/>Actions.</li> </ul>                                      |
|          |                            | Click Cell Lock/Unlock/Reset. The cell lock/unlock becomes available, see     Figure 4.104 Cellular Actions     Options.                                                                    |
|          |                            | In the Select Cell list, click a cell whose modem is to be locked.                                                                                                    |
|          |                            | In the Select Operation list, click Lock     Modem. The Proceed button becomes available.                                                                                                   |
|          |                            | Click Proceed.                                                                                                    |
|          |                            | Click OK                                                                                                    |
|          |                            | The cell locking process starts, see <i>Figure</i> 4.106 Cell Lock in Progress. Once the modem is locked, a successful message is displayed, see <i>Figure</i> 4.107 Cell Lock  Successful. |

|  | User can unlock the Modem. | To unlock the modem, perform the following                                       |
|--|----------------------------|----------------------------------------------------------------------------------|
|  |                            | steps.                                                                           |
|  |                            | Steps                                                                            |
|  |                            | ССР                                                                              |
|  |                            | Click corresponding to the Cellular                                              |
|  |                            | Indicators. The Cellular Actions page,                                           |
|  |                            | appears, see <i>Figure 4.103 Cellular</i>                                        |
|  |                            | Actions.                                                                         |
|  |                            | Click Cell Lock/Unlock/Reset. The cell                                           |
|  |                            | lock/unlock becomes available, see                                               |
|  |                            | Figure 4.104 Cellular Actions                                                    |
|  |                            | Options.                                                                         |
|  |                            | In the Select Cell list, click a cell whose modem is to be unlocked.             |
|  |                            | In the Select Operation list, click                                              |
|  |                            | Unlock Modem. The Proceed button                                                 |
|  |                            | becomes available.                                                               |
|  |                            | Click Proceed.                                                                   |
|  |                            | Click OK.                                                                        |
|  |                            | The cell unlocking process starts, see                                           |
|  |                            | Figure 4.108 Cell Unlock in Progress.                                            |
|  |                            | Once the cell is unlocked, a successful                                          |
|  |                            | message is displayed, see <i>Figure 4.109</i>                                    |
|  |                            | Cell Unlock Successful.                                                          |
|  | User can reset the Modem.  | To reset the modem, perform the following                                        |
|  |                            | steps.                                                                           |
|  |                            |                                                                                  |
|  |                            | Click                                                                            |
|  |                            | Indicators. The Cellular Actions page, appears, see <i>Figure 4.103 Cellular</i> |
|  |                            | Actions.                                                                         |
|  |                            |                                                                                  |

| Tech/ Band/<br>Bandwidth<br>Details | The technology, band and bandwidth of the signal is displayed.  If the modem is active, then the data consumed with duration is displayed. Else | In addition to this, the Cellular controller will again scan and select the operator to connect for the Cellular connectivity.  N/A  N/A                                                              |
|-------------------------------------|----------------------------------------------------------------------------------------------------|----------------------------------------------------------------------------------------------------|
|                                     |                                                                                                    | down, and the status of the cell is reflected by the red square. Therefore, the Cellular connectivity will be down.  Once the modem resets a successful message is displayed, see <i>Figure 4.111</i> |
|                                     |                                                                                                    | Click OK.  Modem reset starts, see <i>Figure 4.110 Cell Reset In Progress</i> The modem will be                                                                                                    |
|                                     |                                                                                                    | Click Proceed. The Alert pop-up window appears, see <i>Figure 4.105 Ext5G</i> Connectivity Alert.                                                                                                    |
|                                     |                                                                                                    | In the Select Operation list, click     Reset Modem. The Proceed button     becomes available.                                                                                                    |
|                                     |                                                                                                    | <ul> <li>lock/unlock becomes available, see         Figure 4.103 Cellular Actions.</li> <li>In the Select Cell list, click a cell whose modem is to be reset.</li> </ul>                              |
|                                     |                                                                                                    | Click Cell Lock/Unlock/Reset. The cell                                                                                                    |

|         | the status of the operator is displayed. |     |
|---------|------------------------------------------|-----|
| Cell ID | The ID of the Ext5G Modem is displayed.  | N/A |

**Table 4-20 Cellular Indicators** 

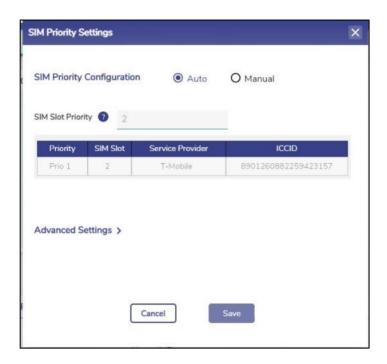

**Figure 4.100 SIM Priority Settings** 

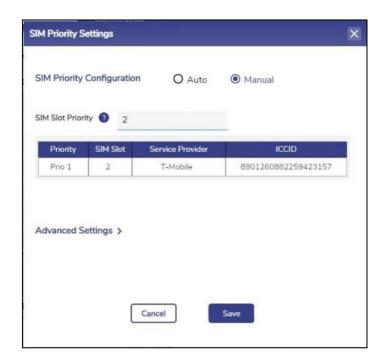

Figure 4.101 SIM Priority Settings - Manual

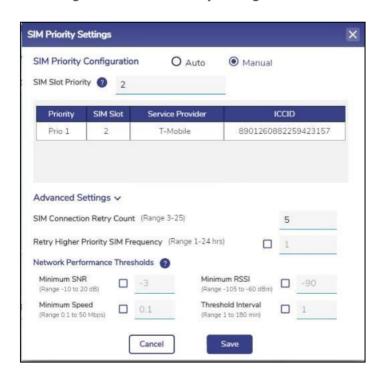

**Figure 4.102 SIM Priority Advanced Settings** 

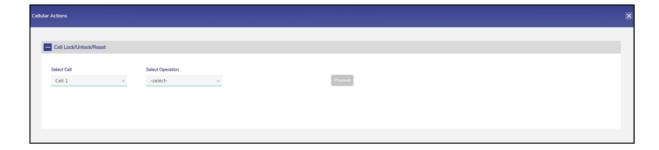

**Figure 4.103 Cellular Actions** 

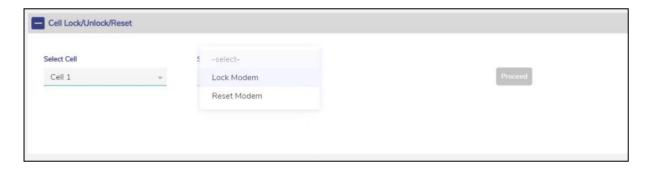

**Figure 4.104 Cellular Actions Options** 

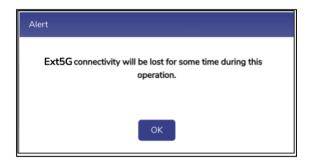

Figure 4.105 Ext5G Connectivity Alert

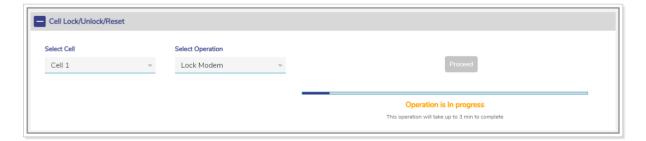

**Figure 4.106 Cell Lock in Progress** 

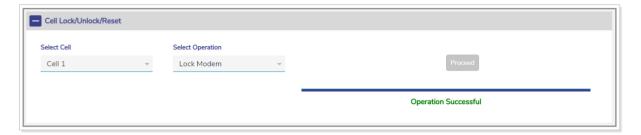

Figure 4.107 Cell Lock Successful

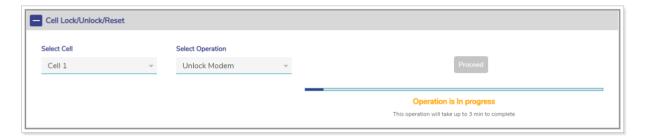

**Figure 4.108 Cell Unlock in Progress** 

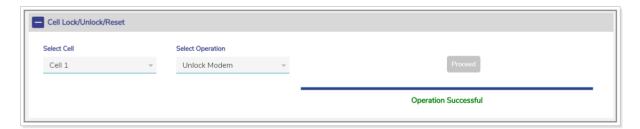

Figure 4.109 Cell Unlock Successful

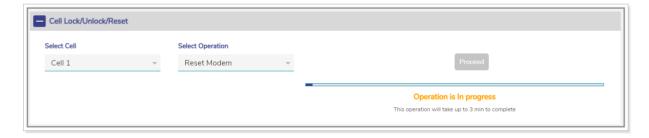

**Figure 4.110 Cell Reset In Progress** 

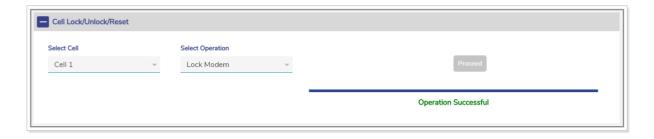

Figure 4.111 Cell Reset Successful

| Fields      | Description                                                                                                    | Configuration                                                                                                    |
|-------------|----------------------------------------------------------------------------------------------------|----------------------------------------------------------------------------------------------------|
| SIM Details | The Ext5G modem supports 2 SIMs.  The following details are displayed per SIM.  Name of the service provider.  Physical slot number.  Duration since the SIM is in use or service.  Data usage.  Registration details.  One of the following states of the SIM.  InService. This indicates that the SIM is available, but it is not in use. | To create the performance chart based on the data usage and signal strength, click under the service provider. The chart becomes available, see <i>Figure 4.112</i> **Performance Charts.*  To view details about a SIM, click the service provider. The Slot SIM Details pop-up window appears, see **Figure 4.113 Details** of **Active or Inactive SIMs.*  If the SIM registration is denied, then is displayed next to the name of the service provider.  Point the mouse to !, the registration denied message is displayed. In addition to this, MCC and MNC are displayed. |

- InActive. This indicates that the information about the SIM is unavailable.
- Empty. This indicates that the SIM is ready to use.
- Unknown. This
  indicates that the SIM is
  available in the slot but
  details about that SIM
  are not available in the
  database.

User can lock or disable the SIM whose current state is defined as **Active** or **InActive**.

Once the SIM is locked, user cannot perform the intended tasks from that SIM.

User cannot lock the SIM whose status is defined as **Unknown**.

To lock the SIM whose status is defined as Active or InActive, perform the following steps.

#### Steps

- Click the service provider in the SIM
   Details section. The Slot SIM Details
   pop-up window appears, see *Figure* 4.113 Details of Active or Inactive
   SIMs.
- Click **Disable** in the Disable/Enable SIM field.
- Click Save. The Alert pop-up window appears, see Figure 4.114 SIM Configuration Alert.
- Click OK.

The SIM is locked and  $\widehat{\Box}$  is displayed next to the name of the service provider to reflect that the SIM is locked. Once the SIM is

| The user can lock                                             | locked, user cannot perform the intended tasks from that SIM.  Or  To lock the SIM whose status is defined as                                                                                                    |
|---------------------------------------------------------------|----------------------------------------------------------------------------------------------------|
| disable the SIM th<br>use or whosecurre<br>is defined as InSe | at is in InService, perform the following steps. Steps Steps                                                                                                    |
|                                                               | <ul> <li>4.116 State of InService SIM after the Call is Disconnected.</li> <li>Click Disable in the Disable/Enable SIM field.</li> <li>Click Save. The Alert pop-up window appears, see Figure 4.114 SIM Configuration Alert.</li> </ul> |
|                                                               | <ul> <li>Click OK.</li> <li>The SIM is locked and ☐ is displayed next to the name of the service provider to reflect that the SIM is locked. Once the SIM is locked, user cannot perform the intended tasks from that SIM.</li> </ul>    |
| The user can unlo enable the SIM.                             | To unlock the SIM, perform the following steps.  Steps                                                                                                    |

- Click the service provider in the SIM
  Details section. The Slot SIM Details
  pop-up window appears, see Figure
  4.117 Details of Locked SIM for
  Manual Settings.
- Click Enable in the Disable/Enable SIM field.
- Click Save. The Alert pop-up window appears, see Figure 4.114 SIM Configuration Alert.
- Click OK.

The SIM is unlocked and  $\widehat{\Box}$  is removed. Now user can perform the intended tasks.

The SIM which was in use previously or in the previous state was InService, will automatically connect to the network, and the state is again defined as InService.

By default, the APN is configured for every SIM to connect to the specific service provider. However, user can manually configure the APN.

To manually modify the APN settings, perform the following steps.

- Click the service provider in the SIM
   Details section. The Slot SIM Details
   pop-up window appears, see Figure

   4.118 Details of Locked SIM for
   Auto Settings.
- Click Manual in the Auto/Manual SIM field. The APN Settings, Data Roaming, LTE/3G Selection, and Carrier Selection sections become available, see Figure 4.119 APN Settings, Data Roaming,

# LTE/3G Selection, and Carrier Selection Sections.

- Enter the APN in the APN field.
- Enter the username in the Username field.
- Enter the password in the Password field.
- Click Save. The Alert pop-up window appears, see Figure 4.114 SIM Configuration Alert.
- Click OK.

The APN is configured.

By default, the data roaming is turned off for every SIM. Therefore, the data will not be available in the visitor network. However, user can turn on the data roaming.

The user can block and allow the MCC of a country.

To turn on the data roaming, perform the following steps.

- Click the service provider in the SIM
  Details section. The Slot SIM Details
  pop-up window appears, see Figure
  4.118 Details of Locked SIM for
  Auto Settings.
- Click Manual in the Auto/Manual SIM field. The APN Settings, Data Roaming, LTE/3G Selection, and Carrier Selection sections become available, see Figure 4.119 APN Settings, Data Roaming, LTE/3G Selection, and Carrier Selection Sections.
- Click Enable in the Data Roaming section.

The blocked MCCs' are displayed in the Block List under the Data Roaming section.

And,

The allowed MCCs' are displayed in the Allow List under the Data Roaming section.

- Click Save. The Alert pop-up window appears, see Figure
   4.114 SIM Configuration Alert.
- Click OK.

The data will be available on roaming.

By default, the LTE/3G/5G (Auto) is selected.

However, user can configurethe SIM to connect only to the 5G of the service provider (carrier).

To configure the SIM to connect only to the **5G network, perform the following steps.** 

- Click the service provider in the SIM
   Details section. The Slot SIM Details
   pop-up window appears see Figure
   4.118 Details of Locked SIM for
   Auto Settings.
- Click Manual in the Auto/Manual SIM field. The APN Settings, Data Roaming, LTE/3G/5G Selection, and Carrier Selection sections become available, see Figure 4.119 APN Settings, Data Roaming, LTE/3G Selection, and Carrier Selection Sections.

- Click 5G Only in the LTE/3G/5G Selection field.
- Click Save. The Alert pop-up window appears, see Figure 4.114 SIM Configuration Alert.
- Click OK.

By default, Auto is selected in the LTE/3G Selection field.

The user must select the **5G Only** while configuring the PLMN.

If the SIM is in use with a current Cellular radio, then the call will drop using that SIM.

The user can configure the cellular parameters, PLMN MCC & MNC settings of the service provider (carrier) for every SIM to connect only to the specific service provider (carrier).

By default, the carrier selection for every SIM is configured to Auto.

The MCC/MNC (PLMN) settings of the SIM are associated with a country and a service provider (carrier). Therefore, the PLMN settings are limited to geographical location. The SIM continues to function in

To configure the network selection, perform the following steps.

- Click the service provider in the SIM
  Details section. The Slot SIM Details
  pop-up window appears, see Figure
  4.118 Details of Locked SIM for
  Auto Settings.
- Click Manual in the Auto/Manual SIM field. The APN Settings, Data Roaming, LTE/3G Selection, and Carrier Selection sections become available, see Figure 4.119 APN Settings, Data Roaming, LTE/3G Selection, and Carrier Selection Sections.
- Click Manual in the Carrier Selection section. The Select Carrier section

the current geographical location but may not function in a distinct geographical location.

This is an example.

If the vessel is in geographical location A, then based on the PLMN settings, the SIM continues to work in that geographical location.

If the vessel sails to geographical location B, then based on the PLMN settings, the SIM may not work in that geographical location.

To simplify the MCC/MNC configuration for the SIM, based on the current geographical location, the EdgeOS system provides Cellular Scan Output and updates for that SIM.

becomes available, see *Figure 4.120 Carrier Selection Configuration*.

To view the MCC/MNC reference, click next to the Carrier Selection section. The MCC/MNC reference pop-up window appears, see Figure 4.121 MCC/MNC Reference Link.

- The carrier Name/Alias and MCC/MNC are displayed under the Scan Output section.
- The saved profiles are displayed under the Saved Profiles section.
- To delete the entire saved profiles, click
   next to the Saved Profiles section.
- Enter the name of the carrier or alias in the Set Carrier Name/Alias field.

Or,

Select the name of the carrier or alias and MCC/MNC from the scan output displayed under the **Scan Output** section.

- Click Save. The Alert pop-up window appears, see Figure 4.114 SIM Configuration Alert.
- Click OK.

The PLMN is configured. The icon is displayed next to the name of the service provider to reflect that the custom PLMN settings are implemented for that service provider. Point the mouse to the icon .

The following details of the SIM are displayed. Custom PLMN. MCC/MNC. Name of the service provider. the existing SIM is To perform the SIM Reload procedure, reloaded in the SIM slot of perform the following steps. the bank, or, a new SIM is **Steps** loaded in the SIM slot of the • Click / next to the SIM Details. The bank, or, details of the SIM are unavailable, then perform SIM Reload pop-up window appears, see the SIM Reload procedure. Figure 4.122 SIM Reload. LTE service must be • Click Reload. restarted. Therefore, the SIM The LTE service restarts. Therefore, the SIM bank will restart. banks are reset. Details of the SIMs become available. The EdgeOS N/A System supports third party SIMs. The SIM that is provided by K4 is deemed to be the K4 STM. The SIM that is not provided by K4 is deemed to be the third-party SIM.

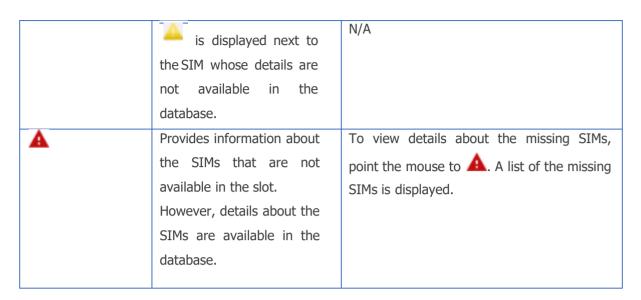

**Table 4-21 SIM Details** 

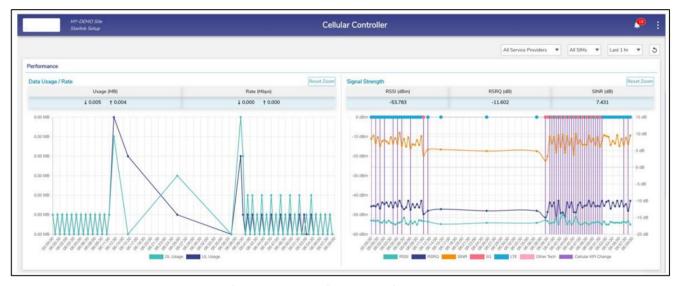

**Figure 4.112 Performance Charts** 

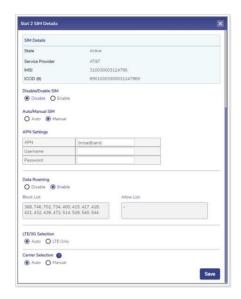

Figure 4.113 Details of Active or Inactive SIMs

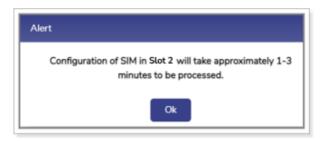

**Figure 4.114 SIM Configuration Alert** 

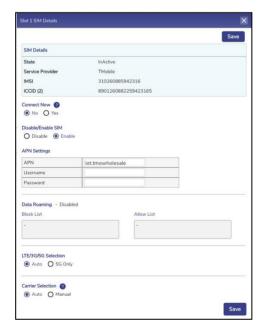

Figure 4.115 Details of Inservice SIM

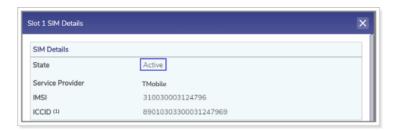

Figure 4.116 State of InService SIM after the Call is Disconnected

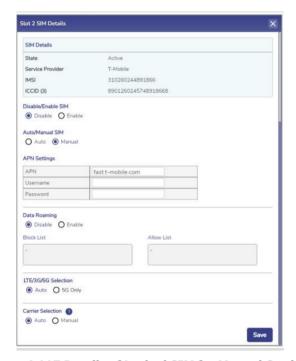

Figure 4.117 Details of Locked SIM for Manual Settings

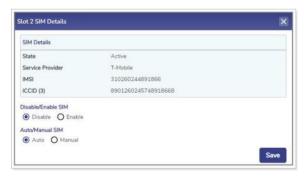

Figure 4.118 Details of Locked SIM for Auto Settings

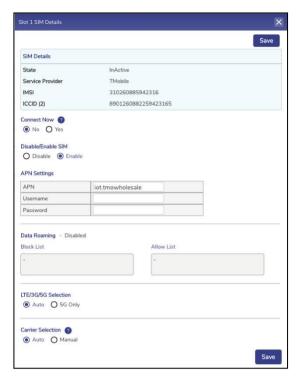

Figure 4.119 APN Settings, Data Roaming, LTE/3G Selection, and Carrier Selection Sections

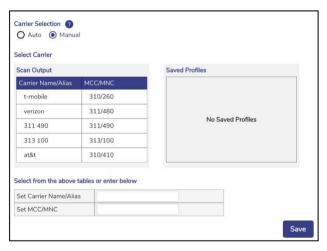

**Figure 4.120 Carrier Selection Configuration** 

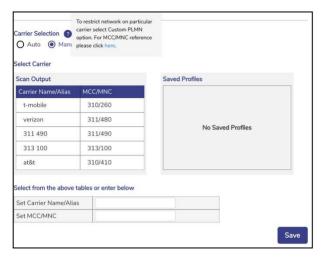

Figure 4.121 MCC/MNC Reference Link

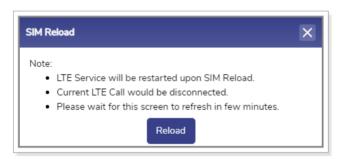

Figure 4.122 SIM Reload

To view the performance chart of the service providers, in the **All Service Providers** list, click a service provider.

To view the performance chart of the SIM, in the All SIMs list, click a SIM.

To view the performance chart based on the periodicity, in the **Last 1 hour** list, click the periodicity.

The following details become available under the **Performance** section.

- Data Usage / Rate
- Usage (MB)
- Rate (Mbps)

- Signal Strength (see figure below)
- RSSI (dBm)
- RSRQ (dB)
- SINR (dB)
- Technology (5G/LTE/Other)
- Change in Cellular KPI (indicated by vertical line)

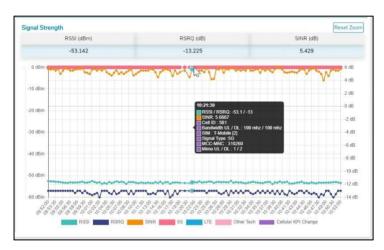

**Figure 4.123 Signal Strength Hover Action** 

The **Vessel Path** displays the path traveled by the Site.

### 4.11 Shell Interface

This section provides a limited command line access to the system, with a restricted command set that is available through a web shell.

Note: This interface is available to users with administrative access only.

### **4.11.1** Accessing the Shell Interface

To access the Shell Interface, perform the following steps.

#### **Steps**

- Log on to the EdgeOS System. The home page appears.
- Click the menu icon. The menu appears.
- Click **Shell Interface**. The **Shell Interface** page appears, see figure below.

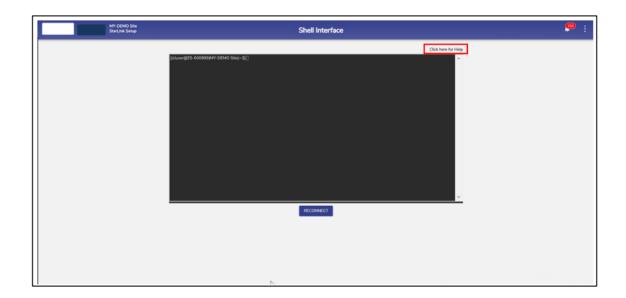

Figure 4.124 Shell Interface

Click 'Click here for Help' on top right of the screen to view the Help Page
for the commands available on this interface, see Figure 4.125 Commands –

#### Shell Interface.

```
M. debog, tumper help
M. debog, tumper help
M. debog, tumper dag
M. debog, tumper dag
M. debog, tumper dag
M. debog, tumper dag
M. debog, tumper dag
M. debog, tumper dag
M. debog, tumper dag
M. debog, tumper dag
M. debog, tumper dag
M. debog, tumper dag
M. debog, tumper dag
M. debog, tumper dag
M. debog, tumper dag
M. debog, tumper dag
M. debog, tumper dag
M. debog, tumper dag
M. debog, tumper dag
M. debog, tumper dag
M. debog, tumper dag
M. debog, tumper dag
M. debog, tumper dag
M. debog, tumper dag
M. debog, tumper dag
M. debog, tumper dag
M. debog, tumper dag
M. debog, tumper dag
M. debog, tumper dag
M. debog, tumper dag
M. debog, tumper dag
M. debog, tumper dag
M. debog, tumper dag
M. debog, tumper dag
M. debog, tumper dag
M. debog, tumper dag
M. debog, tumper dag
M. debog, tumper dag
M. debog, tumper dag
M. debog, tumper dag
M. debog, tumper dag
M. debog, tumper dag
M. debog, tumper dag
M. debog, tumper dag
M. debog, tumper dag
M. debog, tumper dag
M. debog, tumper dag
M. debog, tumper dag
M. debog, tumper dag
M. debog, tumper dag
M. debog, tumper dag
M. debog, tumper dag
M. debog, tumper dag
M. debog, tumper dag
M. debog, tumper dag
M. debog, tumper dag
M. debog, tumper dag
M. debog, tumper dag
M. debog, tumper dag
M. debog, tumper dag
M. debog, tumper dag
M. debog, tumper dag
M. debog, tumper dag
M. debog, tumper dag
M. debog, tumper dag
M. debog, tumper dag
M. debog, tumper dag
M. debog, tumper dag
M. debog, tumper dag
M. debog, tumper dag
M. debog, tumper dag
M. debog, tumper dag
M. debog, tumper dag
M. debog, tumper dag
M. debog, tumper dag
M. debog, tumper dag
M. debog, tumper dag
M. debog, tumper dag
M. debog, tumper dag
M. debog, tumper dag
M. debog, tumper dag
M. debog, tumper dag
M. debog, tumper dag
M. debog, tumper dag
M. debog, tumper dag
M. debog, tumper dag
M. debog, tumper dag
M. debog, tumper dag
M. debog, tumper dag
M. debog, tumper dag
M. debog, tumper dag
M. debog, tumper dag
M. debog, tumper dag
M. debog, tumper dag
M. debog, tumper dag
M. debog, tumper dag
M. debog, tumper dag
M. debo
```

Figure 4.125 Commands – Shell Interface

## 5 Debugging

The user can debug or troubleshoot the common issues that arise on the vessel.

#### 5.1 Client cannot connect to the network

If the MAC address of the device of the client is not assigned to the network, then the client cannot connect to the network.

To verify whether the MAC address of the device is assigned to the network, perform the following steps.

#### **Steps**

- Log on to the EdgeOS System. The home page appears.
- Click the menu icon. The menu appears.
- Click on Configuration Wizard, see Figure 4.31 Configuration Wizard Option.
- The Configuration Wizard appears.
- Click Access Networks. The Access Networks page appears, see Figure 3.40
   Access Networks.
- Perform steps to view network usage. For details, see Viewing Network Usage
   Data.

If the MAC address of the device is unavailable, then the client cannot connect to the network.

However, user can view the historical details of the network and device to verify whether the MAC address of the device is assigned to the network.

To view the historical details of the network, perform the following steps.

#### **Steps**

- Log on to the EdgeOS System. The home page appears.
- Click the menu ii icon. The menu appears.
- Click on Usage Status. The Usage Status appears, see Figure 4.67 Usage
   Status.
- Perform steps to view details of the network and device. For details, see *Top* Networks and *Top Devices*.

If the MAC address of the device is unavailable, then the client cannot connect to the network.

#### **5.2** Client cannot access the internet

If the internet of a network is paused, then the entire device connected to that network cannot access the internet. If the internet of a specific device is paused, then that device cannot access the internet.

To view the historical details of the network, perform the following steps.

#### **Steps**

- Log on to the EdgeOS System. The home page appears.
- Click the menu iicon. The menu appears.
- Click on Usage Status. The Usage Status appears, see Figure 4.67 Usage
   Status.
- Verify whether the internet is paused for the network under the Top
   Networks section. If the internet is paused, then resume the internet. For
   details, see Top Networks.

Or

Verify whether the internet is paused for the device under the **Top Devices** section. If the internet is paused, then resume the internet. For details, see *Top Devices*.

## 5.3 Client cannot access an application

If the application, or domain, or IP address of the domain is blocked while configuring the traffic policy, then the client cannot access the application.

To verify the device traffic policy, perform the following policy.

#### **Steps**

- Log on to the EdgeOS System. The home page appears.
- Click the menu icon. The menu appears.
- Click on Configuration Wizard, see Figure 4.31 Configuration Wizard Option.
- The Configuration Wizard appears.
- Click General Settings. The General Settings page appears, see Figure 3.99
   General Settings Configuration Wizard.
- Access the **Device Traffic Policies** section.
- Verify the device traffic policy.
- Click Traffic Policies. The Traffic Profiles page appears, see Figure 3.84 Traffic Policies.
- Click **Device**.
- Click corresponding to the traffic policy.
- Access the Application Policy Profile section.

Verify the rules configured and allow the application.

## 6 Appendix

### **6.1 Viewing EdgeOS System through Konnect VPN**

Post successful registration, the EdgeOS System becomes accessible via the Konnect VPN.

To view the EdgeOS System on Konnect VPN, perform the following steps.

#### Steps

- Login to the Konnect VPN with valid account.
- Enter the Site Name of the System in the Search By Location input field, see
   *Figure 6.2 Konnect VPN Landing Page*. The Site Name becomes available in the
   drop down, see *Figure 6.3 Konnect VPN Select a Site*.
- Click Add next to the Site Name. The Site becomes available in the main table.
- Click on the expand arrow icon to expand the site. The systems available in this Site are listed. The user can access the System shell and portal, see Figure 6.4 Konnect VPN - View System Details.
- Click on corresponding Start button. Stop and Open button appear, see Figure
   6.5 Konnect VPN Open Connection.
- Click on Open button to access the Shell and the Portal of the EdgeOS System.
- Click on **Stop** to release the connection.

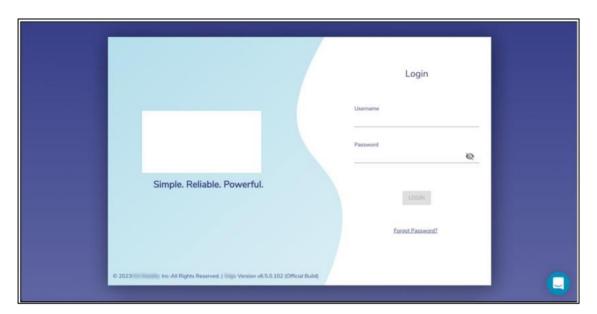

Figure 6.1 Konnect VPN Login Page

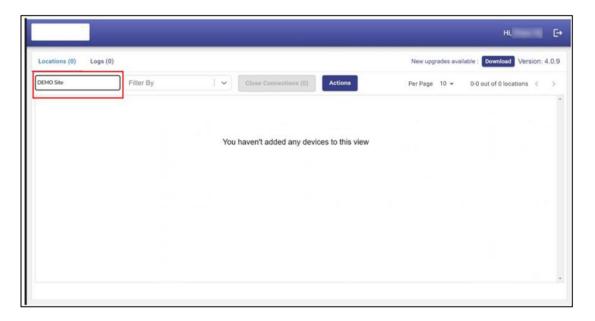

Figure 6.2 Konnect VPN Landing Page

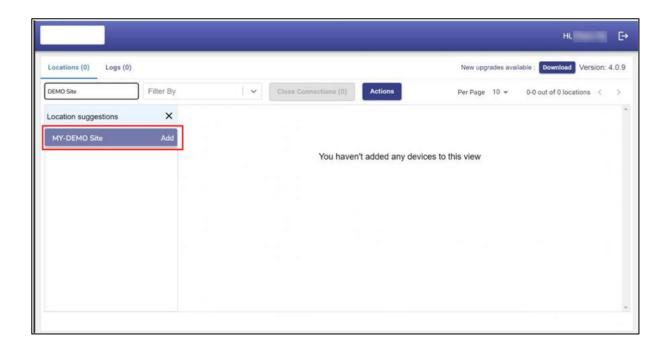

Figure 6.3 Konnect VPN - Select a Site

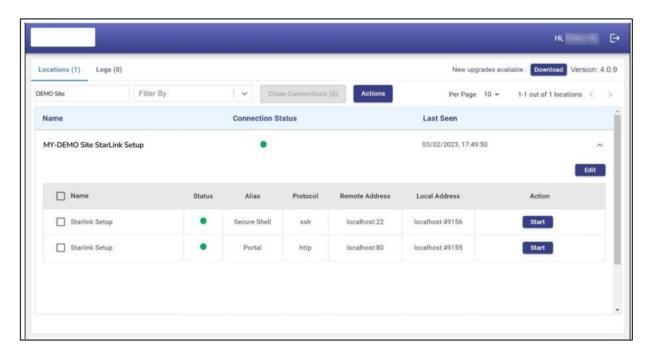

Figure 6.4 Konnect VPN - View System Details

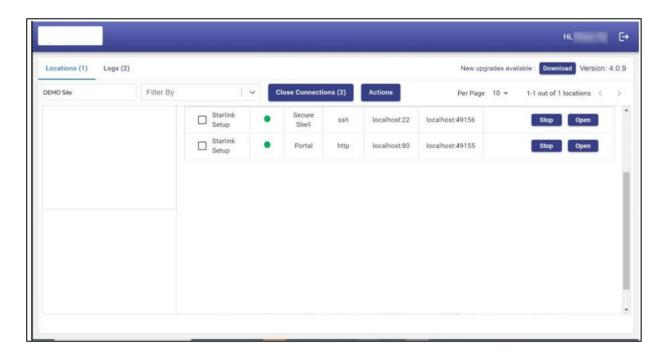

Figure 6.5 Konnect VPN - Open Connection

# Table of Figures

| Figure 1.1 Configuration of Equipment            | 8  |
|--------------------------------------------------|----|
| Figure 1.2 Rear View of EdgeOS System            | 9  |
| Figure 1.3 Front View of EdgeOS System           | 9  |
| Figure 2.1 Invitation to Register Account        | 13 |
| Figure 2.2 Registration Page                     | 13 |
| Figure 2.3 Application Login Page                | 14 |
| Figure 2.4 Warehouse Tab                         | 17 |
| Figure 2.5 Assign Inventory Dialog Box           | 18 |
| Figure 2.6 Deployed Tab                          | 19 |
| Figure 2.7 Registration Workflow                 | 20 |
| Figure 2.8 Registration Flow via Edge Mobile App | 22 |
| Figure 2.9 Login Page                            | 23 |
| Figure 2.10 Logout Menu Option                   | 24 |
| Figure 2.11 SPORT Login Page                     | 25 |
| Figure 2.12 SPORT Portal                         | 26 |
| Figure 3.1 Configuration Wizard                  | 27 |
| Figure 3.2 Classification of Home Page           | 27 |
| Figure 3.3 Interface Screen                      | 29 |
| Figure 3.4 Interface Dialogue Box                | 33 |
| Figure 3.5 WAN Configuration                     | 33 |
| Figure 3.6 LAN Type                              | 33 |
| Figure 3.7 LAN Type Sub I/F ID                   | 34 |
| Figure 3.8 VSAT Management                       | 34 |
| Figure 3.9 Update WAN Interface                  | 35 |
| Figure 3.10 Select WAN Type                      | 36 |
| Figure 3.11 WAN Interface VSAT-LEO               | 37 |
| Figure 3.12 Interface VSAT-FBB                   | 38 |
| Figure 3.13 Interface Type Selection             | 38 |
| Figure 3.14 WAN Type Selection                   | 39 |

| Figure 3.15 | Interface EXT5G                                | 39 |
|-------------|------------------------------------------------|----|
| Figure 3.16 | LAN Type                                       | 40 |
| Figure 3.17 | LAN Type Sub I/F ID                            | 41 |
| Figure 3.18 | Select VSAT Mgmt Interface                     | 42 |
| Figure 3.19 | Add New Interface                              | 43 |
| Figure 3.20 | Interface Name                                 | 43 |
| Figure 3.21 | Interface Type                                 | 44 |
| Figure 3.22 | Type Alias Name                                | 44 |
| Figure 3.23 | Select WAN Type                                | 44 |
| Figure 3.24 | Sub Interface ID                               | 45 |
| Figure 3.25 | Configuration Wizard – Sub Interface Created   | 45 |
| Figure 3.26 | Configuration Wizard – View Enabled Interfaces | 46 |
| Figure 3.27 | Ethernet/ Hardline                             | 46 |
| Figure 3.28 | CELL Configuration                             | 47 |
| Figure 3.29 | VSAT Configuration                             | 47 |
| Figure 3.30 | Eth State Hover                                | 51 |
| Figure 3.31 | Peplink Access Details                         | 55 |
| Figure 3.32 | VSAT Type default pop-up                       | 55 |
| Figure 3.33 | VSAT Type Selection                            | 56 |
| Figure 3.34 | VSAT-LEO                                       | 56 |
| Figure 3.35 | Add to Konnect                                 | 56 |
| Figure 3.36 | Probe Profiles Information                     | 60 |
| Figure 3.37 | Configure Probe                                | 60 |
| Figure 3.38 | Speed Test                                     | 62 |
| Figure 3.39 | Speed Test List                                | 63 |
| Figure 3.40 | Access Networks                                | 64 |
| Figure 3.41 | Expanded View                                  | 65 |
| Figure 3.42 | Add Connected Network                          | 66 |
| Figure 3.43 | Add Managed Connected Network                  | 66 |
| Figure 3.44 | Configure Managed Connected Network            | 73 |
| Figure 3.45 | Network Updated Successfully                   | 73 |
| Figure 3.46 | Configure DNS Policy (Not in Use)              | 74 |

| Figure 3.47 | Bulk Upload74                                       |
|-------------|-----------------------------------------------------|
| Figure 3.48 | IP Reservations Template in CSV Format              |
| Figure 3.49 | Example of IP Reservations Template in CSV Format74 |
| Figure 3.50 | IP Reservations Details                             |
| Figure 3.51 | Add Managed Routed Network76                        |
| Figure 3.52 | Grouped Networks                                    |
| Figure 3.53 | Update Connected Network                            |
| Figure 3.54 | Device Profile80                                    |
| Figure 3.55 | Network Usage81                                     |
| Figure 3.56 | Quota Details84                                     |
| Figure 3.57 | Pause Device Confirmation Message84                 |
| Figure 3.58 | Resume Device Confirmation Message85                |
| Figure 3.59 | Captive Access Network Configuration                |
| Figure 3.60 | Aggregate Network Policy87                          |
| Figure 3.61 | Captive Access Network                              |
| Figure 3.62 | Device Traffic Policy                               |
| Figure 3.63 | Konnect VPN Configuration                           |
| Figure 3.64 | LAN Monitoring90                                    |
| Figure 3.65 | Network Design Scan Progress                        |
| Figure 3.66 | LAN Monitoring91                                    |
| Figure 3.67 | Monitored Devices91                                 |
| Figure 3.68 | Periodicity of Monitoring                           |
| Figure 3.69 | Add to Konnect                                      |
| Figure 3.70 | Port Added to the Konnect93                         |
| Figure 3.71 | Add/Remove from Konnect                             |
| Figure 3.72 | Remove from Konnect Pop-up94                        |
| Figure 3.73 | Stop Monitoring95                                   |
| Figure 3.74 | Pause Network Pop-up96                              |
| Figure 3.75 | Resume Traffic Pop-up97                             |
| Figure 3.76 | Delete Network Pop-up98                             |
| Figure 3.77 | Advance Bonding                                     |
| Figure 3.78 | WAN Profile                                         |

| Figure 3.79 Bonding Mechanism 1                   | .04 |
|---------------------------------------------------|-----|
| Figure 3.80 Static Bonding Mechanism 1            | .05 |
| Figure 3.81 Error Message1                        | .05 |
| Figure 3.82 WAN Profile Creation                  | .06 |
| Figure 3.83 Delete Profile                        | .08 |
| Figure 3.84 Traffic Policies1                     | .09 |
| Figure 3.85 Category list                         | .19 |
| Figure 3.86 Applications List 1                   | .19 |
| Figure 3.87 Domain Rules1                         | .20 |
| Figure 3.88 Application Allow or Deny1            | .20 |
| Figure 3.89 Domain Rule CSV Format1               | .20 |
| Figure 3.90 Example of Domain Rule1               | .21 |
| Figure 3.91 Domain Rule Section 1                 | .21 |
| Figure 3.92 IP & Port Section1                    | .22 |
| Figure 3.93 IP & Port Rule1                       | .22 |
| Figure 3.94 IP & Port Rule Example CSV Rule1      | .22 |
| Figure 3.95 Valid IP & Ports1                     | .23 |
| Figure 3.96 Application Allow or Deny1            | .23 |
| Figure 3.97 Create Device Policy1                 | .24 |
| Figure 3.98 Delete Network Policy 1               | .33 |
| Figure 3.99 General Settings Configuration Wizard | .34 |
| Figure 3.100 Device Traffic Policies1             | .35 |
| Figure 3.101 Device Traffic Policy Creation 1     | .38 |
| Figure 3.102 Static Route Configuration 1         | .39 |
| Figure 3.103 Add Static Route 1                   | .40 |
| Figure 3.104 Firewall Settings1                   | .41 |
| Figure 3.105 Add New Rule Firewall Settings1      | .42 |
| Figure 3.106 Add New Firewall Domain Rule1        | .42 |
| Figure 3.107 Firewall New Rules 1                 | .44 |
| Figure 3.108 Firewall Rules Info 1                | .45 |
| Figure 3.109 Firewall Refresh 1                   | .45 |
| Figure 3.110 Firewall Upload Config from Backup 1 | .45 |

| Figure 3.111 | Firewall Rules List                              | 146 |
|--------------|--------------------------------------------------|-----|
| Figure 3.112 | Edit Firewall Rules                              | 146 |
| Figure 3.113 | Enable/Disable Toggle Firewall Rules             | 147 |
| Figure 3.114 | Disable Firewall Rule Pop-up                     | 147 |
| Figure 3.115 | Enable Firewall Pop-up                           | 148 |
| Figure 3.116 | Delete Firewall Rule Icon                        | 148 |
| Figure 3.117 | Delete Firewall Rule Pop-up                      | 149 |
| Figure 3.118 | Defining New Priority of the Firewall Rules Icon | 149 |
| Figure 3.119 | Resetting the Number of Packets Icon             | 150 |
| Figure 3.120 | Reset Counter Pop-up                             | 150 |
| Figure 3.121 | DNS Proxy Settings                               | 151 |
| Figure 3.122 | Network Updated Successfully                     | 154 |
| Figure 3.123 | DNS Server In Use                                | 154 |
| Figure 3.124 | DNS Server Not in Use                            | 155 |
| Figure 3.125 | Multicast Settings                               | 156 |
| Figure 3.126 | Select Access Network                            | 157 |
| Figure 3.127 | Konnect VPN Settings                             | 160 |
| Figure 3.128 | Konnect VPN Server Settings                      | 161 |
| Figure 3.129 | Konnect VPN Server Settings Pop-up               | 161 |
| Figure 3.130 | Konnect VPN Server Section                       | 162 |
| Figure 3.131 | Add New Client Pop-up                            | 162 |
| Figure 3.132 | Configured Clients Table                         | 163 |
| Figure 3.133 | Konnect VPN Client Section                       | 164 |
| Figure 3.134 | Add New Connection                               | 164 |
| Figure 3.135 | Configured Connections Table                     | 164 |
| Figure 3.136 | Edit Client Connection                           | 164 |
| Figure 3.137 | Quality of Service                               | 165 |
| Figure 3.138 | Quality of Service Disable                       | 166 |
| Figure 3.139 | Config Backup/ Config Upload                     | 167 |
| Figure 3.140 | Initiate New Configuration Backup                | 168 |
| Figure 3.141 | Select Configuration Backup Type                 | 168 |
| Figure 3.142 | Available Config Backups                         | 169 |

| Figure 3.143 Initiate New Configuration Upload     | 1/0 |
|----------------------------------------------------|-----|
| Figure 3.144 Upload Configuration                  | 170 |
| Figure 3.145 Apply Configuration                   | 170 |
| Figure 3.146 Apply Configuration Intermediate Step | 171 |
| Figure 3.147 Apply Configuration Reboot Server     | 171 |
| Figure 3.148 Reboot Confirmation                   | 171 |
| Figure 4.1 Notification Pop-up                     | 173 |
| Figure 4.2 Notification Count                      | 173 |
| Figure 4.3 Filter by Category Drop-Down            | 173 |
| Figure 4.4 Clear All Notifications                 | 177 |
| Figure 4.5 System Information                      | 178 |
| Figure 4.6 Update Site Name                        | 181 |
| Figure 4.7 Update Device Name                      | 181 |
| Figure 4.8 Updated Firmware Version                | 181 |
| Figure 4.9 System Reboot                           | 182 |
| Figure 4.10 New Update Available                   | 183 |
| Figure 4.11 Downloading latest version             | 183 |
| Figure 4.12 Download Successful                    | 184 |
| Figure 4.13 Installation Initiation                | 184 |
| Figure 4.14 Rebooting Server                       | 185 |
| Figure 4.15 Reconnecting Server                    | 185 |
| Figure 4.16 Downloaded and Installed Firmware      | 185 |
| Figure 4.17 System Information                     | 186 |
| Figure 4.18 System Reboot                          | 186 |
| Figure 4.19 Manage Account                         | 188 |
| Figure 4.20 User Account Management                | 189 |
| Figure 4.21 Add Resources                          | 191 |
| Figure 4.22 Select Organization                    | 191 |
| Figure 4.23 Email Confirmation                     | 192 |
| Figure 4.24 Registration Page                      | 192 |
| Figure 4.25 User Added Successfully                | 193 |
| Figure 4.26 Disable Account                        | 194 |

| Figure 4.2/ | Account Disabled Successfully         | 95 |
|-------------|---------------------------------------|----|
| Figure 4.28 | Delete Account                        | 98 |
| Figure 4.29 | Change Password 20                    | 00 |
| Figure 4.30 | EdgeOS Account Password Management    | 01 |
| Figure 4.31 | Configuration Wizard Option20         | 03 |
| Figure 4.32 | Internet Status Page20                | 05 |
| Figure 4.33 | Select Time Zone20                    | 07 |
| Figure 4.34 | Select Periodicity20                  | 07 |
| Figure 4.35 | Internet Status WAN Profiles20        | 80 |
| Figure 4.36 | Realtime Chart2                       | 10 |
| Figure 4.37 | Speed Test Pop-up2                    | 11 |
| Figure 4.38 | Select Internet Source2               | 12 |
| Figure 4.39 | Speed Test Result                     | 12 |
| Figure 4.40 | Disable Pop-up2                       | 13 |
| Figure 4.41 | Enable Pop-up2                        | 14 |
| Figure 4.42 | Performance Chart Starlink            | 15 |
| Figure 4.43 | Network Usage Level Pie-Chart2        | 16 |
| Figure 4.44 | Network Usage Drop-Down Selection     | 17 |
| Figure 4.45 | Starlink Network Usage2               | 17 |
| Figure 4.46 | View Top Applications2                | 18 |
| Figure 4.47 | Top Applications2                     | 18 |
| Figure 4.48 | Change Periodicity - Top Applications | 19 |
| Figure 4.49 | Internet Status with Konnect VPN      | 21 |
| Figure 4.50 | Konnect VPN Dashboard2                | 21 |
| Figure 4.51 | Internet Profiles                     | 24 |
| Figure 4.52 | Internet Profiles Hover Action        | 24 |
| Figure 4.53 | Bonded Link Speed Test                | 26 |
| Figure 4.54 | Bonded Link Speed Test Drop Down      | 26 |
| Figure 4.55 | Internet Profile Status Pop-up2       | 27 |
| Figure 4.56 | Arrow Button Internet Profiles        | 28 |
| Figure 4.57 | Internet Profile Status Info Icon     | 28 |
| Figure 4.58 | Geolocation - VSAT2                   | 29 |

| Figure 4.59 Geolocation - Others                   | 229 |
|----------------------------------------------------|-----|
| Figure 4.60 Performance Chart                      | 230 |
| Figure 4.61 Custom search                          | 233 |
| Figure 4.62 Peak Rate Estimate                     | 233 |
| Figure 4.63 Weighting Charts                       | 235 |
| Figure 4.64 Time Zone                              | 238 |
| Figure 4.65 Custom Search                          | 238 |
| Figure 4.66 WAN Profile - Bonded Set/WAN           | 238 |
| Figure 4.67 Usage Status                           | 239 |
| Figure 4.68 Configured Usage Status                | 240 |
| Figure 4.69 Edit Traffic Policy Profile            | 242 |
| Figure 4.70 Pause Internet                         | 243 |
| Figure 4.71 Paused Network                         | 243 |
| Figure 4.72 Resume Network                         | 244 |
| Figure 4.73 Traffic Details                        | 245 |
| Figure 4.74 Paused Devices Link                    | 247 |
| Figure 4.75 Paused Devices                         | 247 |
| Figure 4.76 Resume Internet                        | 248 |
| Figure 4.77 Edit Traffic Policy Profile            | 248 |
| Figure 4.78 Total Paused Devices                   | 249 |
| Figure 4.79 Traffic Details                        | 250 |
| Figure 4.80 VSAT Controller Page                   | 252 |
| Figure 4.81 Reboot Modem                           | 256 |
| Figure 4.82 Reboot VSAT Modem Confirmation Message | 256 |
| Figure 4.83 Beam Switch                            | 256 |
| Figure 4.84 VSAT Beam Switch Pop-up                | 256 |
| Figure 4.85 Site Location                          | 257 |
| Figure 4.86 Voyage Duration Pop-up                 | 257 |
| Figure 4.87 Site Voyage Path                       | 257 |
| Figure 4.88 Satellite Selection Pop-up             | 258 |
| Figure 4.89 Starlink Information                   | 259 |
| Figure 4.90 Connection Status                      | 261 |

| Figure 4.91 VSAT Starlink Reboot                                                 | . 261 |
|----------------------------------------------------------------------------------|-------|
| Figure 4.92 Alert Details                                                        | . 261 |
| Figure 4.93 Enlarged view of Antenna Details                                     | . 262 |
| Figure 4.94 Periodicity Selection                                                | . 263 |
| Figure 4.95 Cellular Controller                                                  | . 264 |
| Figure 4.96 Cellular Indicator                                                   | . 267 |
| Figure 4.97 Signal Strength                                                      | . 267 |
| Figure 4.98 Vessel Path Pop-up                                                   | . 268 |
| Figure 4.99 Cellular Controller                                                  | . 271 |
| Figure 4.100 SIM Priority Settings                                               | . 276 |
| Figure 4.101 SIM Priority Settings - Manual                                      | . 277 |
| Figure 4.102 SIM Priority Advanced Settings                                      | . 277 |
| Figure 4.103 Cellular Actions                                                    | . 278 |
| Figure 4.104 Cellular Actions Options                                            | . 278 |
| Figure 4.105 Ext5G Connectivity Alert                                            | . 278 |
| Figure 4.106 Cell Lock in Progress                                               | . 278 |
| Figure 4.107 Cell Lock Successful                                                | . 279 |
| Figure 4.108 Cell Unlock in Progress                                             | . 279 |
| Figure 4.109 Cell Unlock Successful                                              | . 279 |
| Figure 4.110 Cell Reset In Progress                                              | . 279 |
| Figure 4.111 Cell Reset Successful                                               | . 280 |
| Figure 4.112 Performance Charts                                                  | . 289 |
| Figure 4.113 Details of Active or Inactive SIMs                                  | . 288 |
| Figure 4.114 SIM Configuration Alert                                             | . 290 |
| Figure 4.115 Details of Inservice SIM                                            | . 290 |
| Figure 4.116 State of InService SIM after the Call is Disconnected               | . 291 |
| Figure 4.117 Details of Locked SIM for Manual Settings                           | . 291 |
| Figure 4.118 Details of Locked SIM for Auto Settings                             | . 291 |
| Figure 4.119 APN Settings, Data Roaming, LTE/3G Selection, and Carrier Selection | on    |
| Sections                                                                         | . 292 |
| Figure 4.120 Carrier Selection Configuration                                     | . 292 |
| Figure 4.121 MCC/MNC Reference Link                                              | . 293 |

| Figure 4.122 SIM Reload                   | 293 |
|-------------------------------------------|-----|
| Figure 4.123 Signal Strength Hover Action | 294 |
| Figure 4.124 Shell Interface              | 295 |
| Figure 4.125 Commands – Shell Interface   | 296 |

## Table of Tables

| Table 1-1 Technical Specifications            | 10  |
|-----------------------------------------------|-----|
| Table 3-1 Sections of Home Page               | 28  |
| Table 3-2 Enable Interface                    | 31  |
| Table 3-3 Interface Name                      | 33  |
| Table 3-4 Interface Name Hyperlinks           | 47  |
| Table 3-5 LAN/WAN Type                        | 49  |
| Table 3-6 Alias                               | 50  |
| Table 3-7 Internet State                      | 50  |
| Table 3-8 Eth State/Reset                     | 51  |
| Table 3-9 IP Address/ Subnet Mask             | 52  |
| Table 3-10 Gateway Address                    | 54  |
| Table 3-11 Probe/Latency (msec)               | 59  |
| Table 3-12 DNS Server                         | 60  |
| Table 3-13 Public IP Address/Service Provider | 61  |
| Table 3-14 Speed Test                         | 62  |
| Table 3-15 US Internet                        | 63  |
| Table 3-16 Connected Network Information      | 73  |
| Table 3-17 Managed Routed Network Information | 77  |
| Table 3-18 Network Usage                      | 84  |
| Table 3-19 WAN Profile                        | 104 |
| Table 3-20 Traffic Policy                     | 119 |
| Table 3-21 Device Traffic Policies            | 130 |
| Table 3-22 Static Route                       | 133 |
| Table 3-23 Add New Rule                       | 137 |
| Table 3-24 DNS Proxy Settings                 | 146 |
| Table 4-1 System Information                  | 174 |
| Table 4-2 Add Account                         | 183 |
| Table 4-3 Add Account Registration Details    |     |
| Table 4-4 Disable Account                     | 188 |

| Table 4-5 Delete Account Fields            | 190 |
|--------------------------------------------|-----|
| Table 4-6 Change Password Fields           | 193 |
| Table 4-7 Change Password Fields           | 194 |
| Table 4-8 Internet Status Fields           | 200 |
| Table 4-9 LAN Status Fields                | 213 |
| Table 4-10 Konnect VPN Details             | 215 |
| Table 4-11 VPN Server                      | 216 |
| Table 4-12 VPN Client                      | 216 |
| Table 4-13 Internet Profile Fields         | 218 |
| Table 4-14 Performance Chart Information   | 226 |
| Table 4-15 Weighting Charts Fields         |     |
| Table 4-16 VSAT Controller Information     | 248 |
| Table 4-17 Starlink Controller Information | 253 |
| Table 4-18 Cellular Indicator Details      | 260 |
| Table 4-19 Signal Strength                 | 262 |
| Table 4-20 Cellular Indicators             | 269 |
| Table 4-21 SIM Details                     | 282 |

# **Revision History**

| Date        | Version | Remark                                                    |
|-------------|---------|-----------------------------------------------------------|
| Jan-15-2023 | 0.1     | Draft User Guide for EdgeOS System                        |
| Feb-01-2023 | 0.2     | Draft User Guide for EdgeOS System – Configuration Wizard |
| Feb-14-2023 | 0.3     | First Draft User Guide for EdgeOS System                  |
| 16-Jun-2023 | 1.0     | Final User Guide post incorporating review comments       |

----- END OF DOCUMENT -----